# **Komputer Dell OptiPlex 9010/7010 w obudowie typu miniwieża Instrukcja użytkownika**

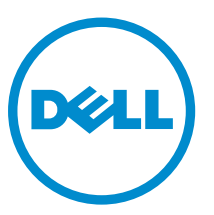

**Model regulacji: D09M Typ regulacji: D09M003**

# **Uwagi, przestrogi i ostrzeżenia**

**UWAGA:** Napis UWAGA wskazuje ważną informację, która pozwala lepiej wykorzystać posiadany komputer.

**OSTRZEŻENIE: Napis PRZESTROGA informuje o sytuacjach, w których występuje ryzyko uszkodzenia sprzętu lub utraty danych, i przedstawia sposoby uniknięcia problemu.**

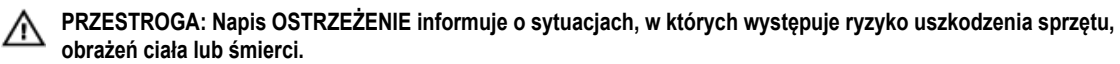

**Copyright © 2015 Dell Inc. Wszelkie prawa zastrzeżone.** Ten produkt jest chroniony prawem Stanów Zjednoczonych i międzynarodowym oraz prawem własności intelektualnej. Dell™ i logo Dell są znakami towarowymi firmy Dell Inc. w Stanach Zjednoczonych i/lub innych krajach. Wszystkie pozostałe marki i nazwy handlowe wymienione w niniejszym dokumencie mogą być znakami towarowymi ich odpowiednich właścicieli.

 $2015 - 01$ 

Γ

Rev. A02

# Spis treści

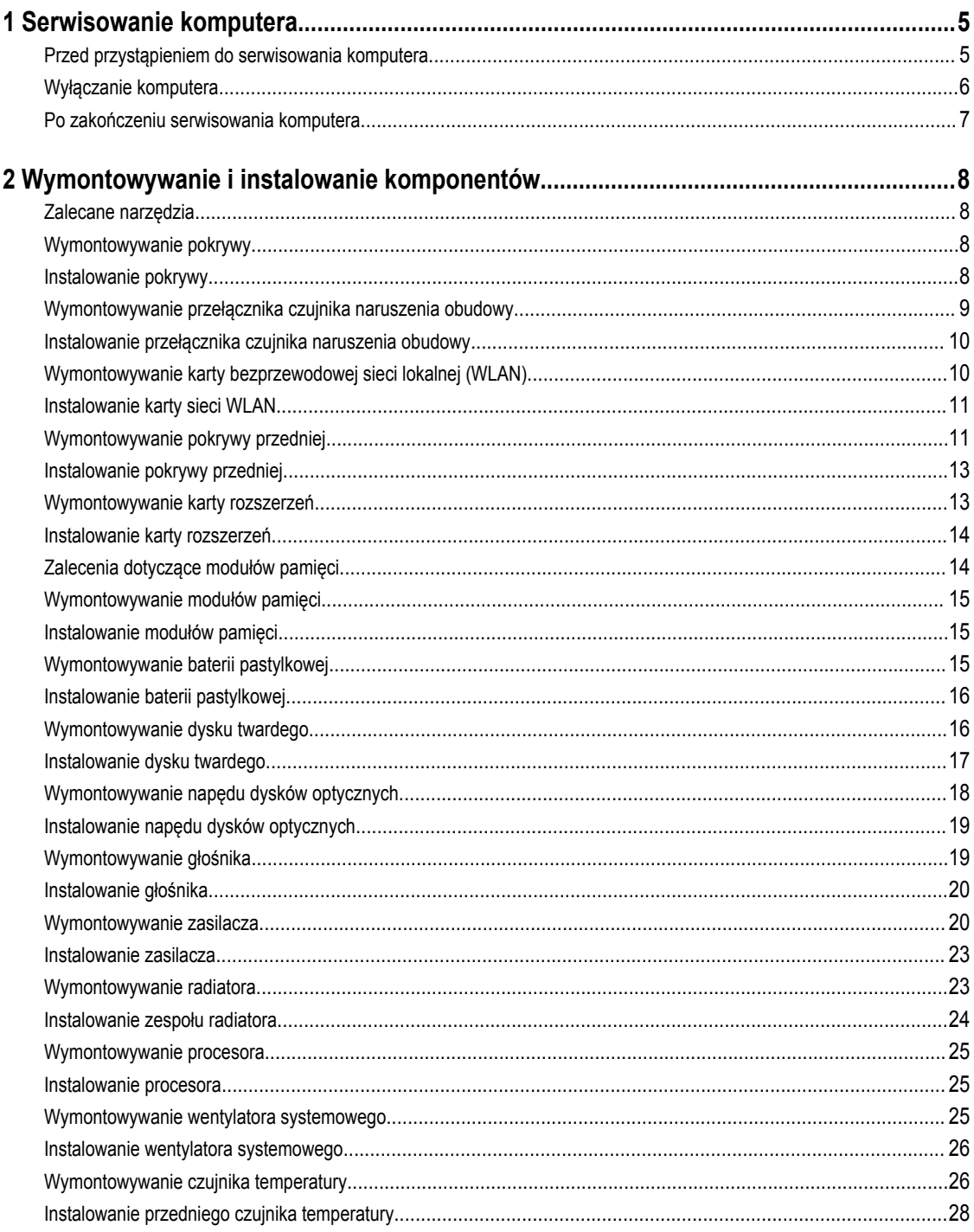

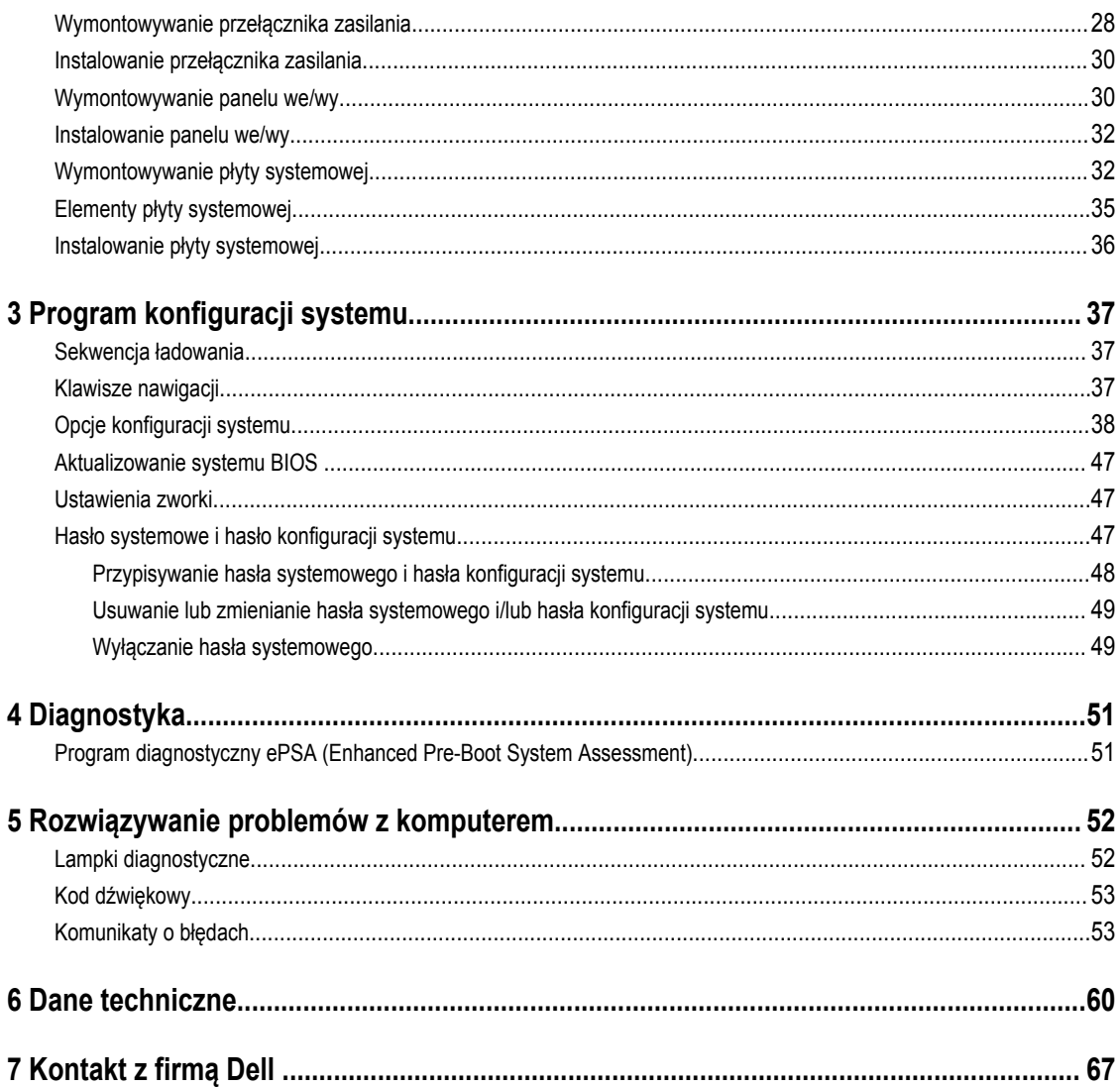

# <span id="page-4-0"></span>**Serwisowanie komputera**

### **Przed przystąpieniem do serwisowania komputera**

Aby uniknąć uszkodzenia komputera i zapewnić sobie bezpieczeństwo, należy przestrzegać następujących zaleceń dotyczących bezpieczeństwa. O ile nie wskazano inaczej, każda procedura opisana w tym dokumencie opiera się na założeniu, że są spełnione następujące warunki:

- Użytkownik zapoznał się z informacjami dotyczącymi bezpieczeństwa, jakie zostały dostarczone z komputerem.
- Podzespół można wymienić lub, jeśli został zakupiony oddzielnie, zainstalować po wykonaniu procedury wymontowywania w odwrotnej kolejności.

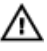

U

**PRZESTROGA: Przed otwarciem obudowy komputera lub zdjęciem paneli należy odłączyć wszystkie źródła zasilania. Po zakończeniu pracy należy najpierw zainstalować wszystkie pokrywy i panele oraz wkręcić śruby, a dopiero potem podłączyć zasilanie.**

**PRZESTROGA: Przed przystąpieniem do wykonywania czynności wymagających otwarcia obudowy komputera**   $\wedge$ **należy zapoznać się z instrukcjami dotyczącymi bezpieczeństwa dostarczonymi z komputerem. Dodatkowe zalecenia dotyczące bezpieczeństwa można znaleźć na stronie Regulatory Compliance (Informacje o zgodności z przepisami prawnymi) pod adresem www.dell.com/regulatory\_compliance** 

**OSTRZEŻENIE: Wiele procedur naprawczych może wykonywać tylko przeszkolony technik serwisu. Użytkownik powinien wykonać tylko czynności związane z rozwiązywaniem problemów oraz proste naprawy wymienione w dokumentacji produktu lub zlecone przez zespół serwisu i pomocy technicznej przez telefon lub przez Internet. Uszkodzenia wynikające z serwisowania nie autoryzowanego przez firmę Dell nie są objęte gwarancją na urządzenie. Należy przestrzegać instrukcji dotyczących bezpieczeństwa dostarczonych z produktem.**

**OSTRZEŻENIE: Aby uniknąć wyładowania elektrostatycznego, należy odprowadzać ładunki z ciała za pomocą opaski uziemiającej zakładanej na nadgarstek lub dotykając co pewien czas niemalowanej metalowej powierzchni (np. złącza z tyłu komputera).**

**OSTRZEŻENIE: Z komponentami i kartami należy obchodzić się ostrożnie. Nie należy dotykać elementów ani styków na kartach. Kartę należy chwytać za krawędzie lub za metalowe wsporniki. Komponenty takie jak mikroprocesor należy trzymać za brzegi, a nie za styki.**

**OSTRZEŻENIE: Odłączając kabel, należy pociągnąć za wtyczkę lub umieszczony na niej uchwyt, a nie za sam kabel. Niektóre kable mają złącza z zatrzaskami; przed odłączeniem kabla tego rodzaju należy nacisnąć zatrzaski złącza. Pociągając za złącza, należy je trzymać w linii prostej, aby uniknąć wygięcia styków. Przed podłączeniem kabla należy także sprawdzić, czy oba złącza są prawidłowo zorientowane i wyrównane.**

**UWAGA:** Kolor komputera i niektórych części może różnić się nieznacznie od pokazanych w tym dokumencie.

Aby uniknąć uszkodzenia komputera, wykonaj następujące czynności przed rozpoczęciem pracy wewnątrz komputera.

- **1.** Sprawdź, czy powierzchnia robocza jest płaska i czysta, aby uniknąć porysowania komputera.
- **2.** Wyłącz komputer (zobacz Wyłączanie komputera).

**OSTRZEŻENIE: Kabel sieciowy należy odłączyć najpierw od komputera, a następnie od urządzenia sieciowego.**

**1**

- <span id="page-5-0"></span>**3.** Odłącz od komputera wszystkie kable sieciowe.
- **4.** Odłącz komputer i wszystkie urządzenia peryferyjne od gniazdek elektrycznych.
- **5.** Po odłączeniu komputera od źródła zasilania naciśnij i przytrzymaj przycisk zasilania, aby odprowadzić ładunki elektryczne z płyty systemowej.
- **6.** Wymontuj pokrywę.

**OSTRZEŻENIE: Przed dotknięciem jakiegokolwiek elementu wewnątrz komputera należy pozbyć się ładunków elektrostatycznych z ciała, dotykając dowolnej nielakierowanej metalowej powierzchni, np. metalowych elementów z tyłu komputera. Podczas pracy należy okresowo dotykać nielakierowanej powierzchni metalowej w celu odprowadzenia ładunków elektrostatycznych, które mogłyby spowodować uszkodzenie wewnętrznych elementów.**

#### **Wyłączanie komputera**

**OSTRZEŻENIE: Aby zapobiec utracie danych, należy zapisać i zamknąć wszystkie otwarte pliki i zakończyć wszystkie programy.**

- **1.** Zamknij system operacyjny:
	- Windows 8:
		- Za pomocą dotykowego urządzenia wskazującego:
			- a. Przesuń od prawej krawędzi ekranu, aby otworzyć menu, a następnie wybierz panel **Ustawienia**.
			- b. Wybierz  $\bigcup$  a następnie wybierz polecenie **Zamknij**.
		- Za pomocą myszy:
			- a. Wskaż prawy górny róg ekranu i kliknij panel **Ustawienia**.
			- b. Kliknij  $\bigcup$  i wybierz polecenie **Zamknij**.
	- Windows 7:
		- 1. Kliknij przycisk **Start** .
		- 2. Kliknij polecenie **Zamknij.**

lub

- 1. Kliknij przycisk **Start** .
- 2. Kliknij strzałkę w prawym dolnym rogu menu **Start** (jak pokazano poniżej), a następnie kliknij polecenie **Zamknij.**.

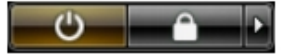

**2.** Sprawdź, czy komputer i wszystkie podłączone do niego urządzenia są wyłączone. Jeśli komputer i podłączone do niego urządzenia nie wyłączyły się automatycznie razem z systemem operacyjnym, naciśnij przycisk zasilania i przytrzymaj go przez około 6 sekund, aby je wyłączyć.

### <span id="page-6-0"></span>**Po zakończeniu serwisowania komputera**

Po zainstalowaniu lub dokonaniu wymiany sprzętu a przed włączeniem komputera podłącz wszelkie urządzenia zewnętrzne, karty i kable.

**1.** Załóż pokrywę.

**OSTRZEŻENIE: Aby podłączyć kabel sieciowy, należy najpierw podłączyć go do urządzenia sieciowego, a następnie do komputera.**

- **2.** Podłącz do komputera kable telefoniczne lub sieciowe.
- **3.** Podłącz komputer i wszystkie urządzenia peryferyjne do gniazdek elektrycznych.
- **4.** Włącz komputer.
- **5.** W razie potrzeby uruchom program Dell Diagnostics, aby sprawdzić, czy komputer działa prawidłowo.

# <span id="page-7-0"></span>**Wymontowywanie i instalowanie komponentów**

Ta sekcja zawiera szczegółowe instrukcje wymontowywania i instalowania komponentów w komputerze.

#### **Zalecane narzędzia**

Procedury przedstawione w tym dokumencie mogą wymagać użycia następujących narzędzi:

- Mały wkrętak z płaskim grotem
- Wkrętak krzyżakowy
- Mały rysik z tworzywa sztucznego

#### **Wymontowywanie pokrywy**

- **1.** Wykonaj procedury przedstawione w rozdziale *Przed przystąpieniem do serwisowania komputera*.
- **2.** Pociągnij dźwignię zwalniającą do góry, podnieś pokrywę do góry i zdejmij ją z komputera.

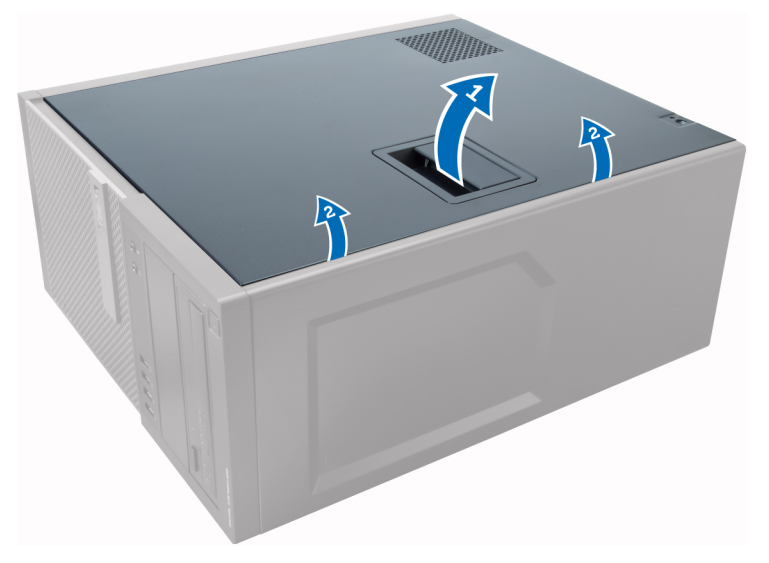

#### **Instalowanie pokrywy**

- **1.** Dopasuj zaczepy w pokrywie do szczelin w ramie montażowej komputera.
- **2.** Dociśnij pokrywę aż do jej zaskoczenia w odpowiedniej pozycji (charakterystyczne kliknięcie).
- **3.** Wykonaj procedury przedstawione w rozdziale *Po zakończeniu serwisowania komputera*.

## <span id="page-8-0"></span>**Wymontowywanie przełącznika czujnika naruszenia obudowy**

- **1.** Wykonaj procedury przedstawione w rozdziale *Przed przystąpieniem do serwisowania komputera*.
- **2.** Zdejmij pokrywę.

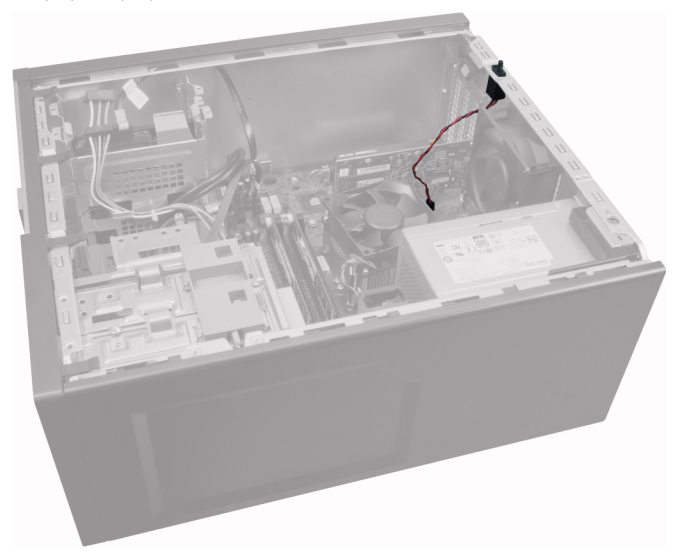

**3.** Naciśnij zatrzask do wewnątrz, aby go zwolnić, a następnie delikatnie odłącz kabel czujnika naruszenia obudowy od płyty systemowej.

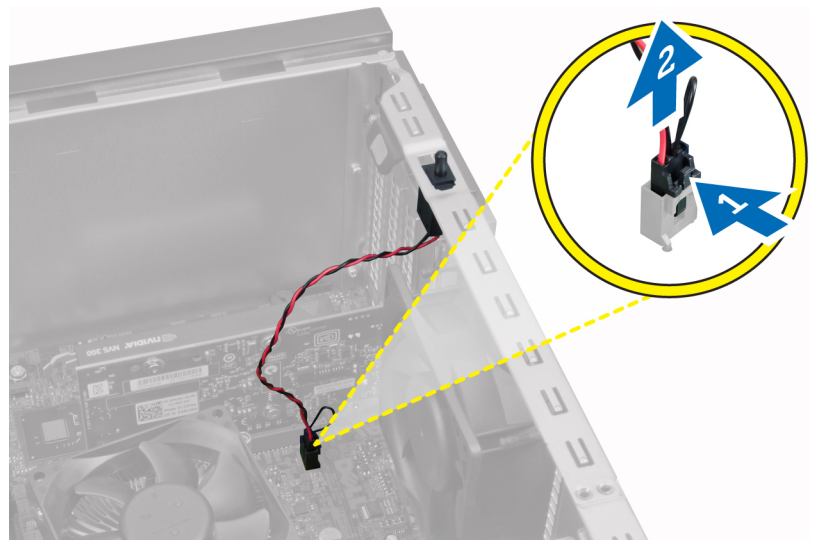

**4.** Przesuń przełącznik czujnika naruszenia obudowy ku dołowi i wyjmij go z komputera.

<span id="page-9-0"></span>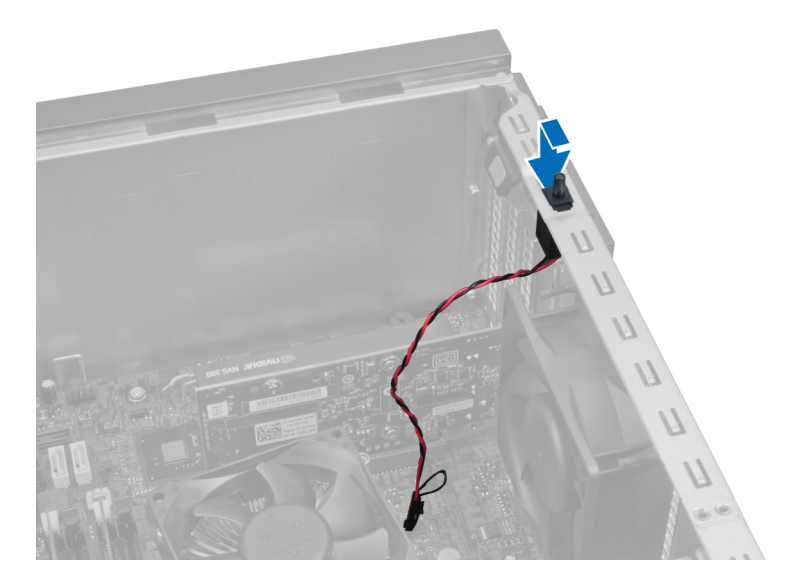

### **Instalowanie przełącznika czujnika naruszenia obudowy**

- **1.** Umieść przełącznik czujnika naruszenia obudowy z tyłu ramy montażowej i przesuń go ku górze, aby go zamocować.
- **2.** Podłącz kabel czujnika naruszenia obudowy do złącza na płycie systemowej.
- **3.** Zainstaluj pokrywę.
- **4.** Wykonaj procedury przedstawione w rozdziale *Po zakończeniu serwisowania komputera*.

#### **Wymontowywanie karty bezprzewodowej sieci lokalnej (WLAN)**

- **1.** Wykonaj procedury przedstawione w rozdziale *Przed przystąpieniem do serwisowania komputera*.
- **2.** Zdejmij pokrywę.
- **3.** Wykręć wkręty mocujące moduł anteny do komputera. Wyjmij moduł anteny z komputera.

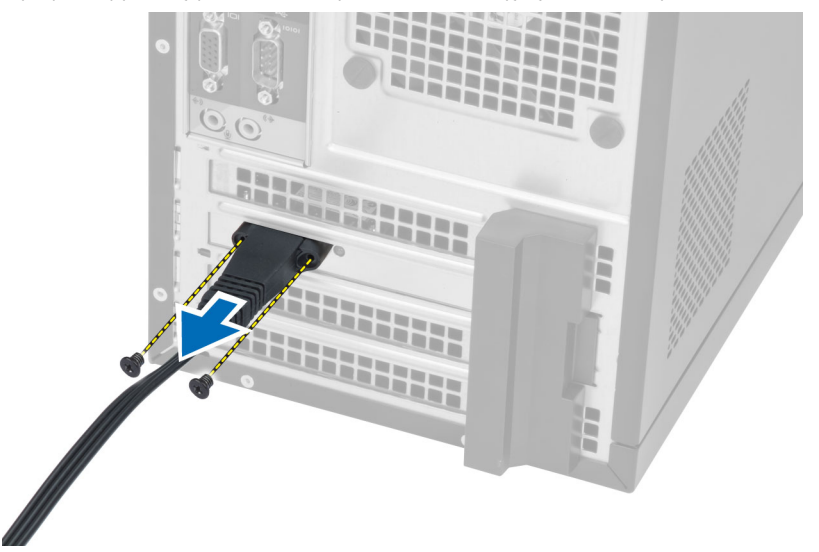

**4.** Naciśnij niebieski zaczep i pociągnij zatrzask na zewnątrz.

<span id="page-10-0"></span>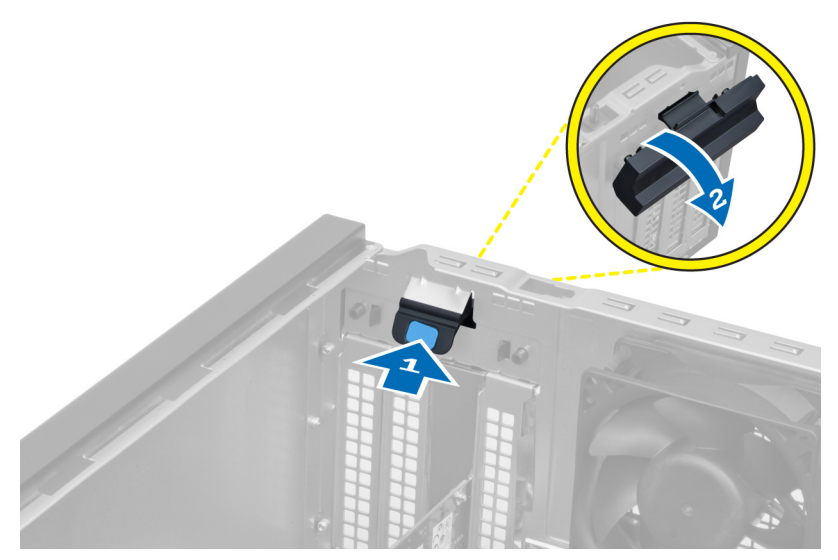

**5.** Wyjmij kartę sieci WLAN z gniazda na płycie systemowej.

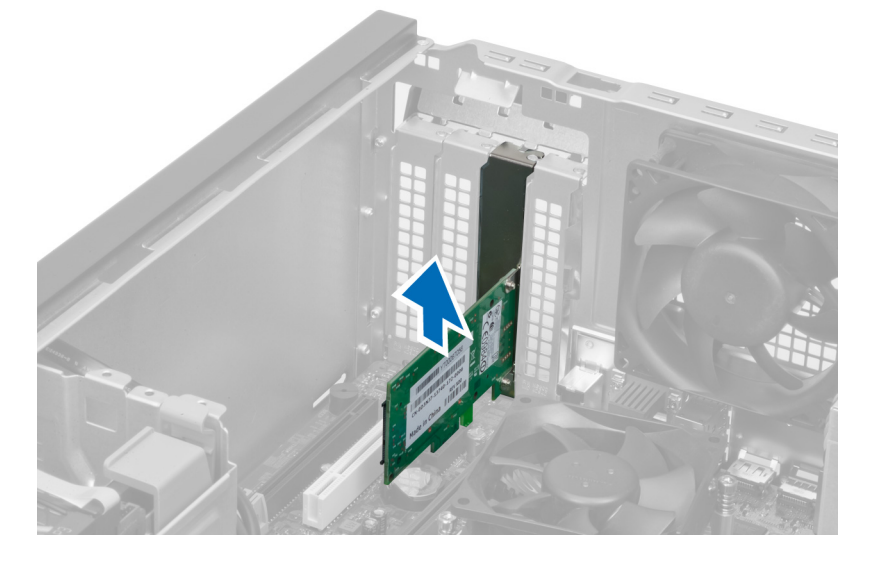

### **Instalowanie karty sieci WLAN**

- **1.** Umieść kartę WLAN w gnieździe na płycie systemowej i dociśnij, aby ją zamocować.
- **2.** Zablokuj zatrzask.
- **3.** Umieść moduł anteny na gnieździe i wkręć wkręty mocujące moduł anteny do komputera.
- **4.** Zainstaluj pokrywę.
- **5.** Wykonaj procedury przedstawione w rozdziale *Po zakończeniu serwisowania komputera*.

### **Wymontowywanie pokrywy przedniej**

- **1.** Wykonaj procedury przedstawione w rozdziale *Przed przystąpieniem do serwisowania komputera*.
- **2.** Zdejmij pokrywę.

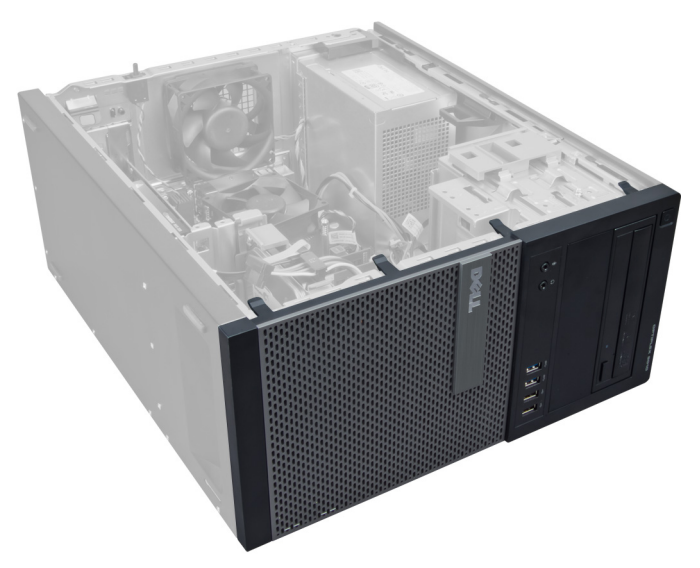

**3.** Delikatnie podważ zatrzaski na krawędzi pokrywy przedniej, odciągając je od ramy montażowej komputera w okolicy panelu przedniego.

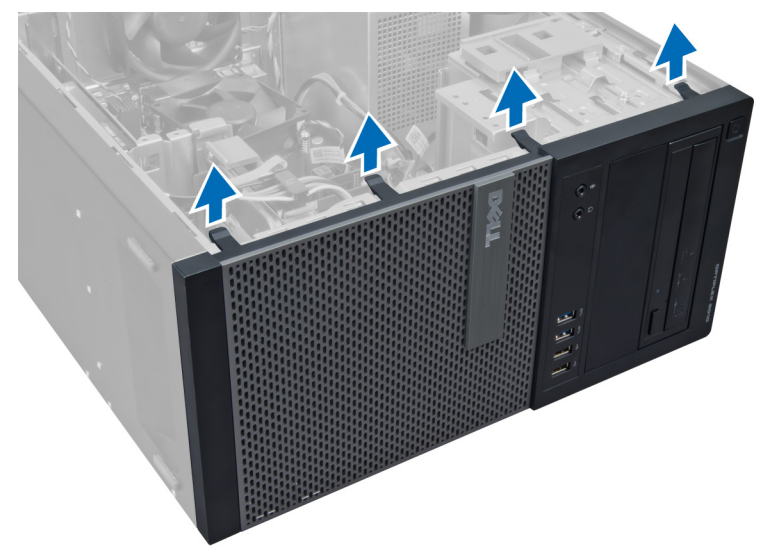

**4.** Odchyl panel przedni od komputera, aby uwolnić zaczepy po przeciwnej stronie panelu.

<span id="page-12-0"></span>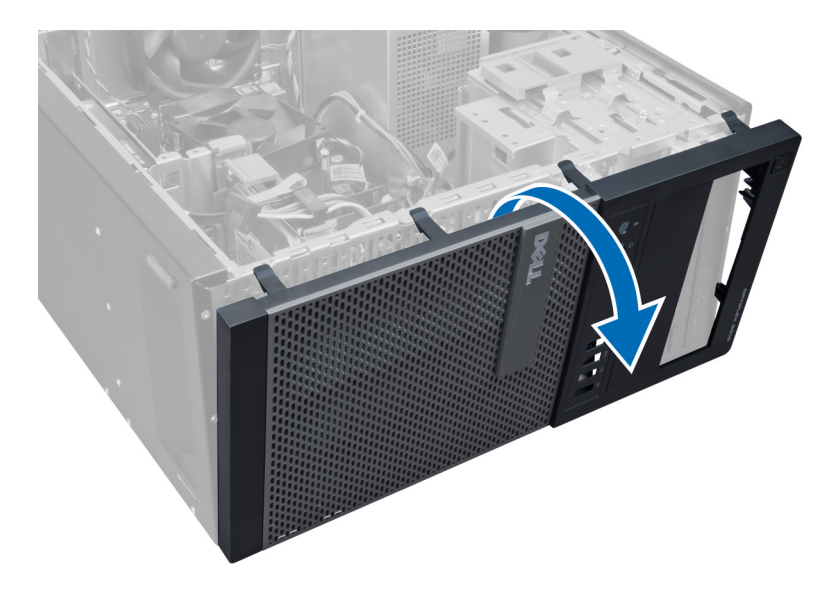

### **Instalowanie pokrywy przedniej**

- **1.** Umieść zaczepy na dolnej krawędzi pokrywy przedniej w szczelinach w obudowie komputera.
- **2.** Obróć pokrywę przednią i dociśnij ją do obudowy, aby zamknąć zatrzaski mocujące pokrywę (charakterystyczne kliknięcie).
- **3.** Zainstaluj pokrywę.
- **4.** Wykonaj procedury przedstawione w sekcji *Po zakończeniu serwisowania komputera*.

#### **Wymontowywanie karty rozszerzeń**

- **1.** Wykonaj procedury przedstawione w rozdziale *Przed przystąpieniem do serwisowania komputera*.
- **2.** Zdejmij pokrywę.

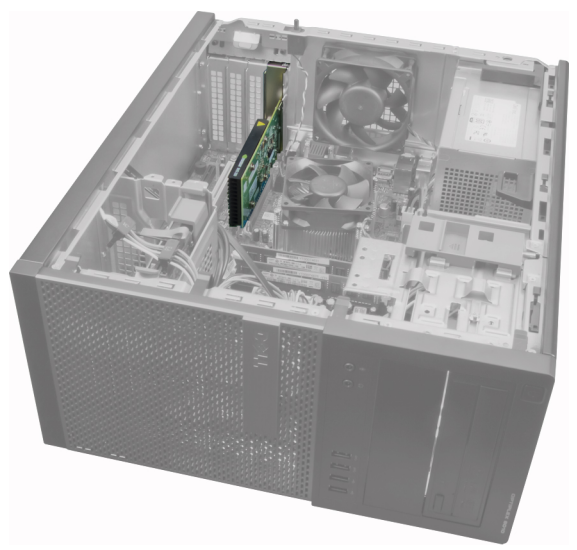

**3.** Naciśnij dźwignię zwalniającą karty po stronie wewnętrznej i odciągnij na zewnątrz po drugiej stronie.

<span id="page-13-0"></span>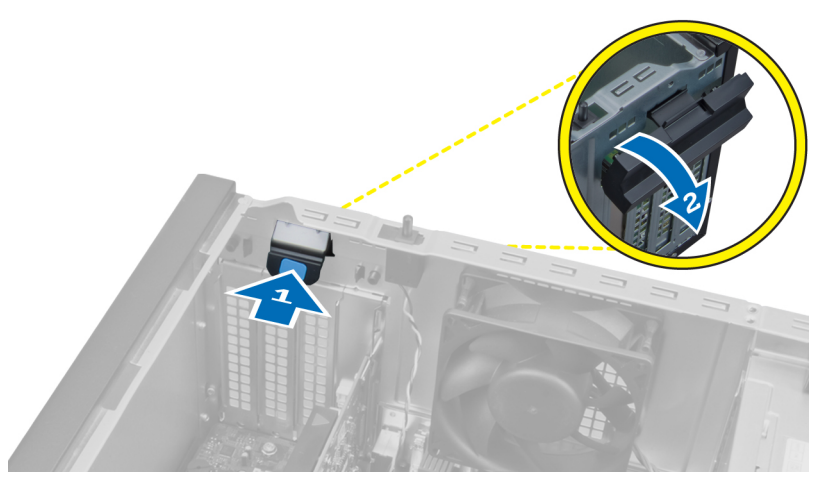

**4.** Delikatnie odciągnij dźwignię zwalniającą od karty PCIe x16, aż zaczep mocujący zostanie uwolniony z wycięcia w karcie. Następnie wysuń kartę z gniazda ku górze i wyjmij ją z komputera.

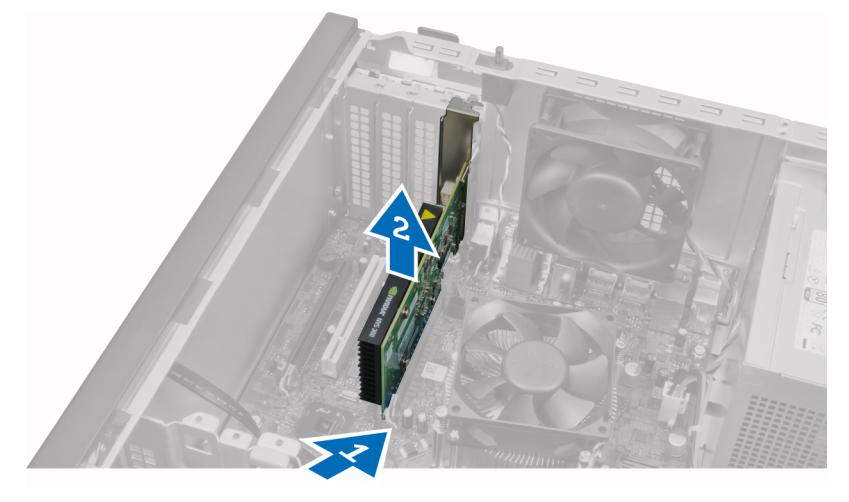

**5.** Powtórz punkt 4, aby wymontować pozostałe karty rozszerzeń, jeśli są zainstalowane.

#### **Instalowanie karty rozszerzeń**

- **1.** Umieść kartę rozszerzeń w gnieździe na płycie systemowej i dociśnij, aby ją zamocować.
- **2.** Powtórz punkt 1 dla pozostałych kart rozszerzeń (jeśli są dostępne).
- **3.** Zainstaluj pokrywę.
- **4.** Wykonaj procedury przedstawione w sekcji *Po zakończeniu serwisowania komputera*.

#### **Zalecenia dotyczące modułów pamięci**

Skonfigurowanie pamięci operacyjnej zgodnie z poniższymi wskazówkami pozwoli zapewnić optymalną wydajność komputera:

- Moduły pamięci o różnych pojemnościach (np. 2 GB i 4 GB) można łączyć, ale konfiguracja wszystkich kanałów, w których są zainstalowane moduły pamięci, musi być taka sama.
- Moduł pamięci należy instalować począwszy od pierwszego gniazda.

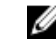

**UWAGA:** Gniazda modułów pamięci mogą mieć różne oznaczenia zależnie od konfiguracji sprzętowej komputera. Na przykład, A1, A2 lub 1, 2, 3.

- <span id="page-14-0"></span>• W przypadku łączenia modułów o randze 4 z modułami o randze 1 lub 2, moduły o randze 4 muszą być zainstalowane w gniazdach wyposażonych w białe dźwignie zwalniające.
- W przypadku zainstalowania modułów pamięci o różnych szybkościach wszystkie moduły działają z szybkością najwolniejszego zainstalowanego modułu.

#### **Wymontowywanie modułów pamięci**

- **1.** Wykonaj procedury przedstawione w sekcji *Przed przystąpieniem do serwisowania komputera*.
- **2.** Zdejmij pokrywę.
- **3.** Naciśnij zaczepy mocujące moduł pamięci po obu stronach i wyjmij moduł pamięci z gniazda na płycie systemowej.

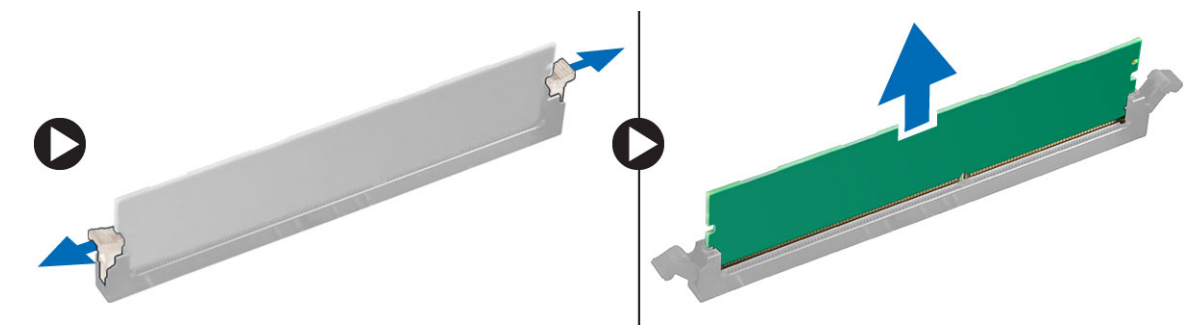

#### **Instalowanie modułów pamięci**

- **1.** Dopasuj wycięcie na module pamięci do wypustki w gnieździe na płycie systemowej.
- **2.** Dociśnij moduł pamięci, aż zatrzaski zostaną zamknięte, a moduł zostanie zamocowany.
- **3.** Zainstaluj pokrywę.
- **4.** Wykonaj procedury przedstawione w rozdziale *Po zakończeniu serwisowania komputera*.

#### **Wymontowywanie baterii pastylkowej**

- **1.** Wykonaj procedury przedstawione w rozdziale *Przed przystąpieniem do serwisowania komputera*.
- **2.** Zdejmij pokrywę.
- **3.** Odszukaj baterię pastylkową na płycie systemowej.

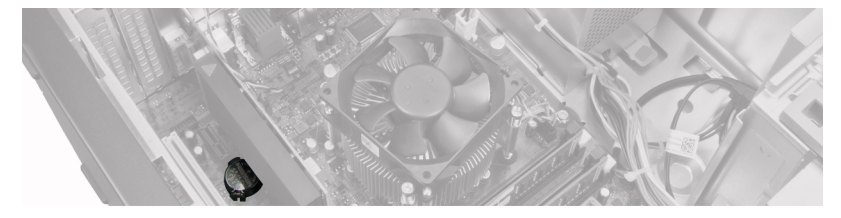

- **4.** Wymontuj karty rozszerzeń.
- **5.** Delikatnie naciśnij baterię pastylkową. Kiedy bateria pastylkowa zostanie wysunięta z gniazda, wyjmij ją z komputera.

<span id="page-15-0"></span>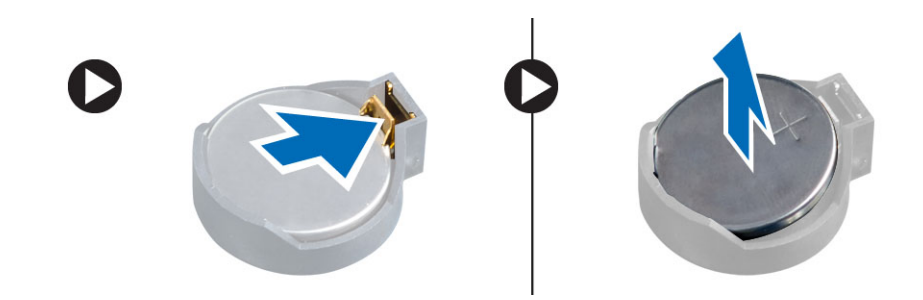

### **Instalowanie baterii pastylkowej**

- **1.** Włóż baterię pastylkową do gniazda na płycie systemowej.
- **2.** Dociśnij baterię pastylkową, aż zatrzask zostanie zamknięty i zamocuje baterię.
- **3.** Zainstaluj karty rozszerzeń.
- **4.** Zainstaluj pokrywę.
- **5.** Wykonaj procedury przedstawione w rozdziale *Po zakończeniu serwisowania komputera*.

### **Wymontowywanie dysku twardego**

- **1.** Wykonaj procedury przedstawione w rozdziale *Przed przystąpieniem do serwisowania komputera*.
- **2.** Zdejmij pokrywę.

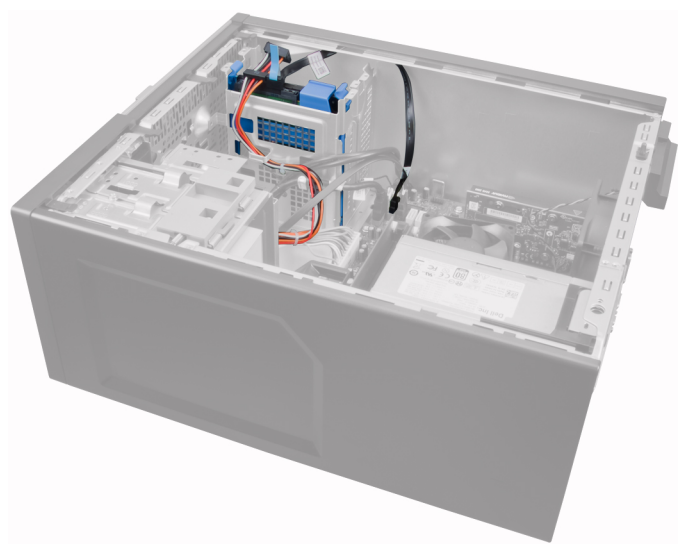

**3.** Odłącz kabel danych i kabel zasilania na tylnej ściance dysku twardego.

<span id="page-16-0"></span>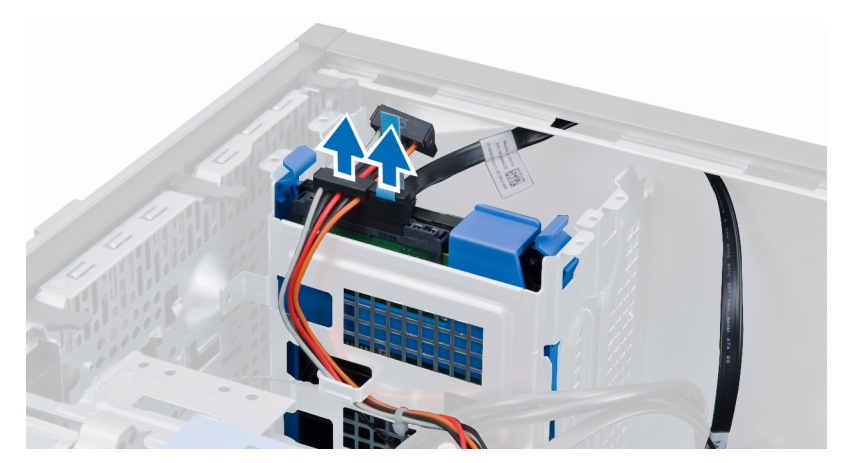

**4.** Naciśnij dwa niebieskie zaczepy do wewnątrz i wyjmij wspornik dysku twardego z wnęki.

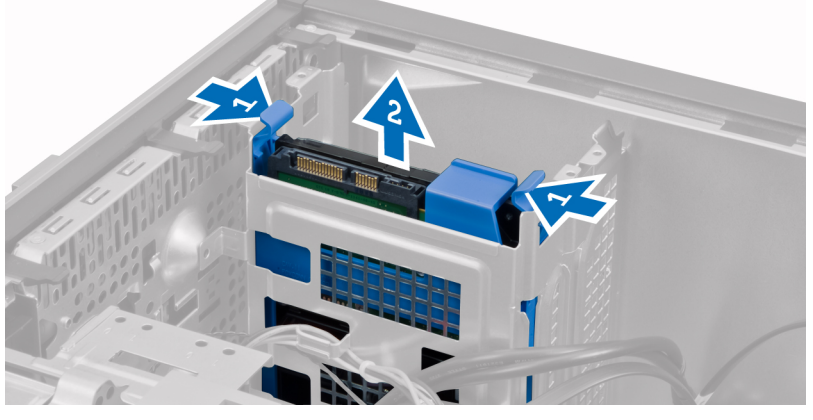

**5.** Rozegnij wspornik dysku twardego i wyjmij dysk ze wspornika.

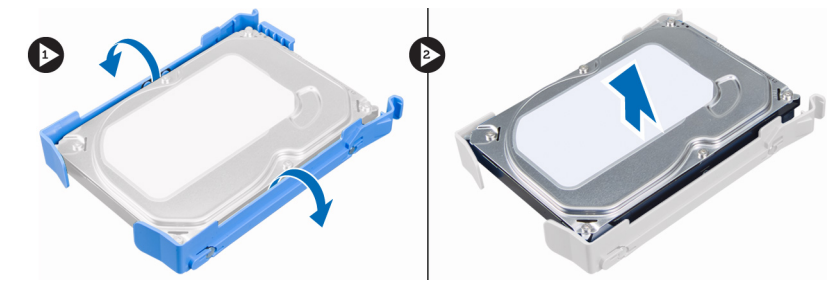

**6.** Powtórz punkty od 3 do 5, aby wymontować drugi dysk twardy, jeśli jest zainstalowany.

### **Instalowanie dysku twardego**

- **1.** Umieść dysk twardy we wsporniku.
- **2.** Naciśnij dwa niebieskie zatrzaski do wewnątrz i umieść wspornik dysku twardego we wnęce na dysk twardy w obudowie.
- **3.** Podłącz kabel danych i kabel zasilania do złączy z tyłu dysku twardego.
- **4.** Zainstaluj pokrywę.
- **5.** Wykonaj procedury przedstawione w sekcji *Po zakończeniu serwisowania komputera*.

### <span id="page-17-0"></span>**Wymontowywanie napędu dysków optycznych**

- **1.** Wykonaj procedury przedstawione w rozdziale *Przed przystąpieniem do serwisowania komputera*.
- **2.** Zdejmij pokrywę.
- **3.** Zdejmij panel przedni.

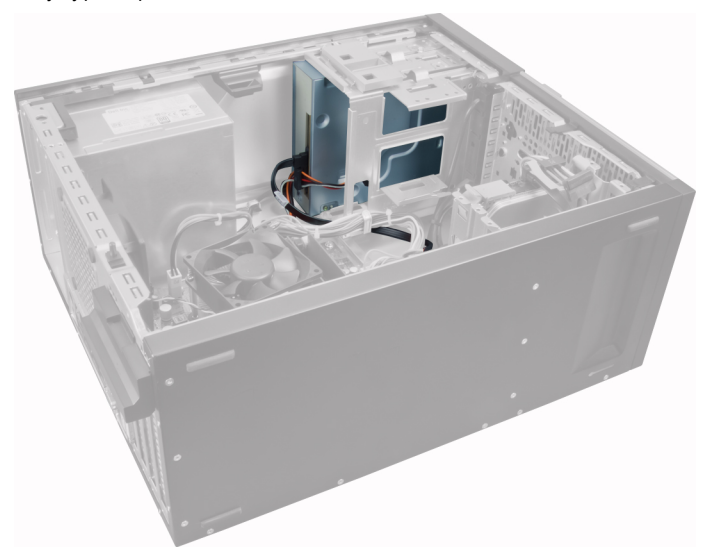

**4.** Odłącz kabel danych i kabel zasilania na tylnej ściance napędu dysków optycznych.

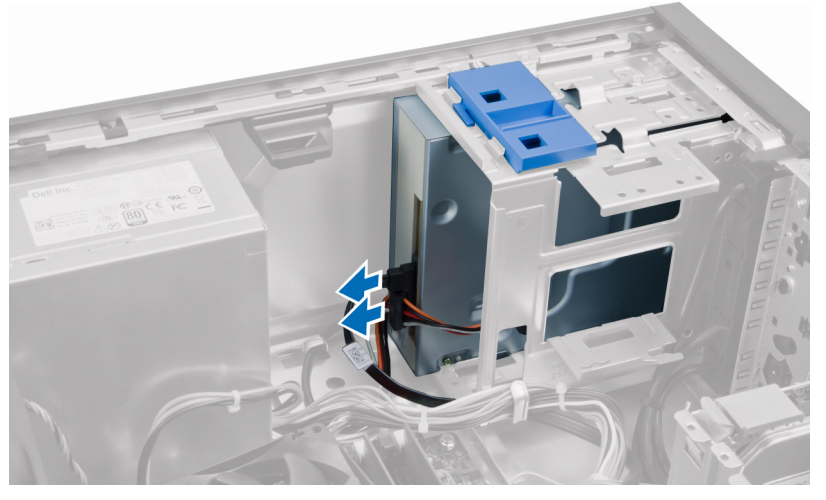

**5.** Przesuń zatrzask napędu dysków optycznych do dołu i przytrzymaj, aby odblokować napęd dysków optycznych, a następnie wyjmij napęd dysków optycznych z komputera.

<span id="page-18-0"></span>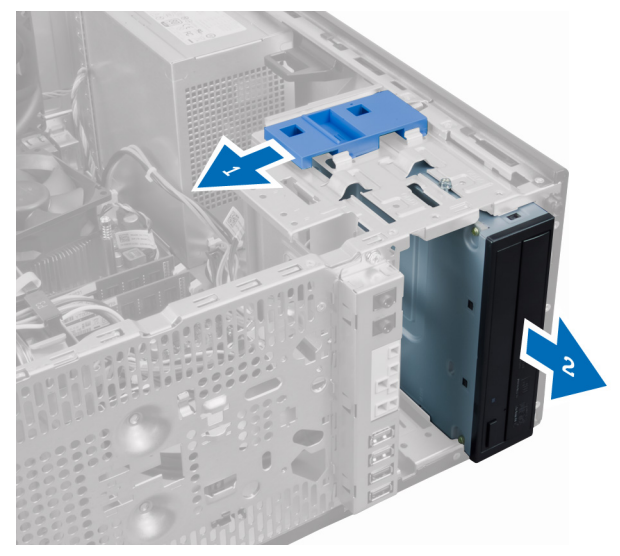

**6.** Powtórz punkty 4 i 5, aby wymontować drugi napęd dysków optycznych (jeśli jest zainstalowany).

### **Instalowanie napędu dysków optycznych**

- **1.** Włóż napęd dysków optycznych przez przód komputera i dociśnij, aby zatrzask mocujący napęd został zablokowany.
- **2.** Podłącz kabel danych i kabel zasilania do złączy na tylnej ściance napędu dysków optycznych.
- **3.** Zainstaluj następujące elementy:
	- a. pokrywa przednia
	- b. pokrywa
- **4.** Wykonaj procedury przedstawione w sekcji *Po zakończeniu serwisowania komputera*.

### **Wymontowywanie głośnika**

- **1.** Wykonaj procedury przedstawione w rozdziale *Przed przystąpieniem do serwisowania komputera*.
- **2.** Zdejmij pokrywę.
- **3.** Odłącz kabel głośnika od płyty systemowej.

<span id="page-19-0"></span>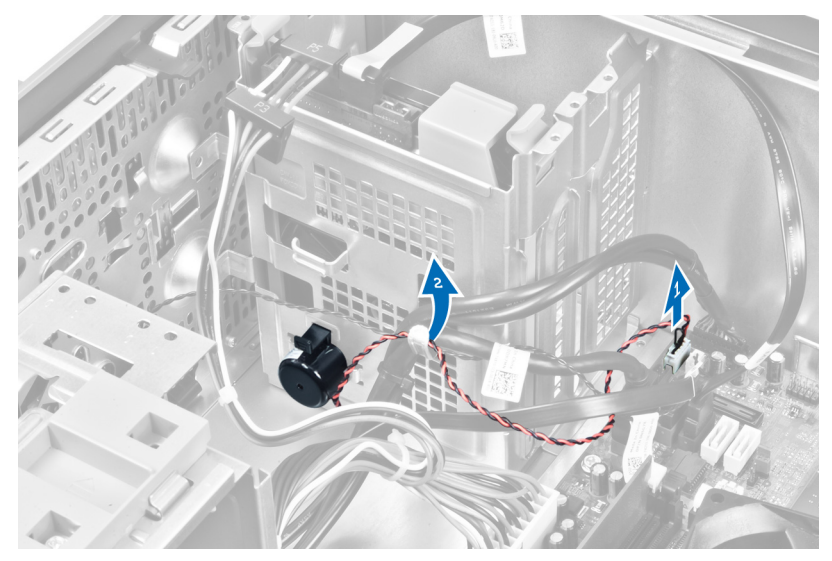

**4.** Naciśnij zatrzask mocujący głośnika, przesuń głośnik ku górze i wyjmij go.

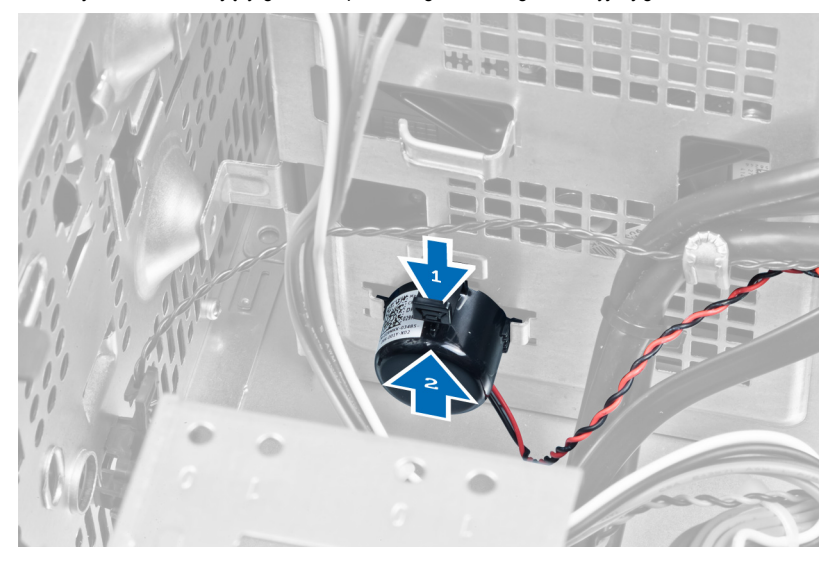

### **Instalowanie głośnika**

- **1.** Wsuń głośnik do wnęki, aby go zamocować.
- **2.** Umieść kabel głośnika w zacisku na ramie montażowej i podłącz kabel głośnika do płyty systemowej.
- **3.** Zainstaluj pokrywę.
- **4.** Wykonaj procedury przedstawione w rozdziale *Po zakończeniu serwisowania komputera*.

### **Wymontowywanie zasilacza**

- **1.** Wykonaj procedury przedstawione w rozdziale *Przed przystąpieniem do serwisowania komputera*.
- **2.** Zdejmij pokrywę.

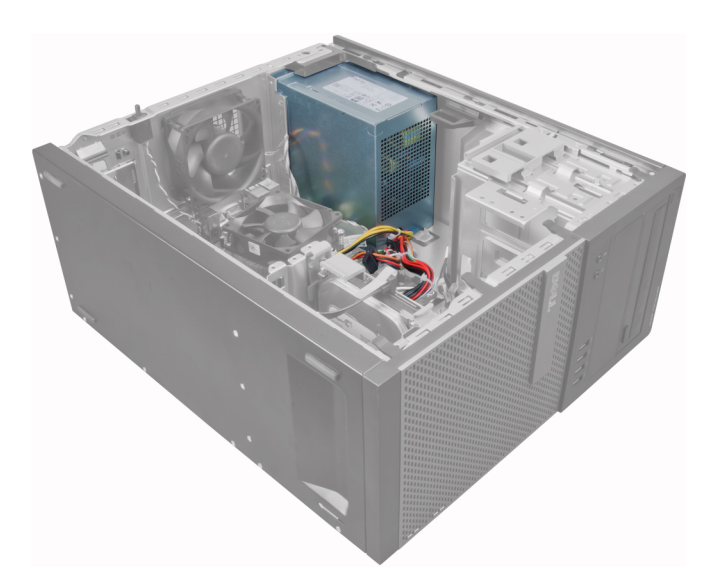

**3.** Odłącz kabel zasilania od napędu (napędów) dysków optycznych.

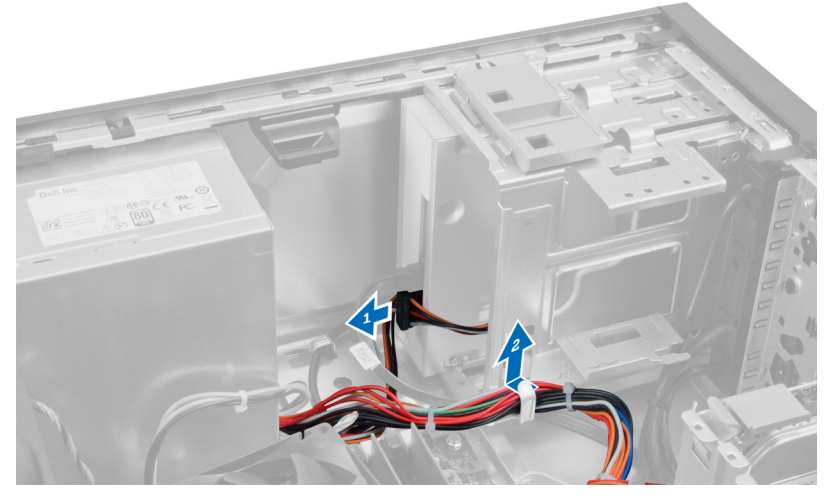

**4.** Odłącz kabel zasilania od dysku twardego (dysków twardych) i wyjmij z zacisku. Odłącz kabel z 24–stykową końcówką od płyty systemowej.

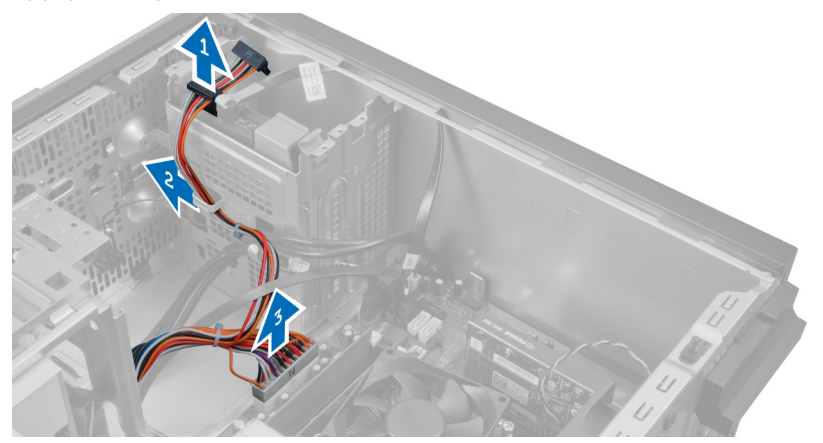

**5.** Odłącz kabel zasilania z 4-stykową końcówką od płyty systemowej.

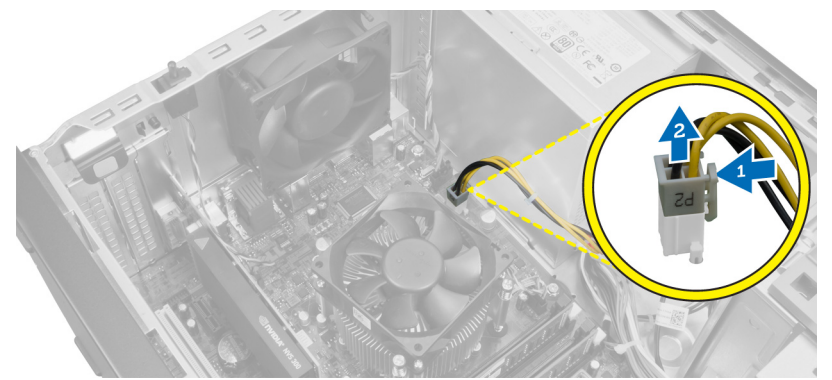

**6.** Wykręć wkręty mocujące zasilacz do tylnej części komputera.

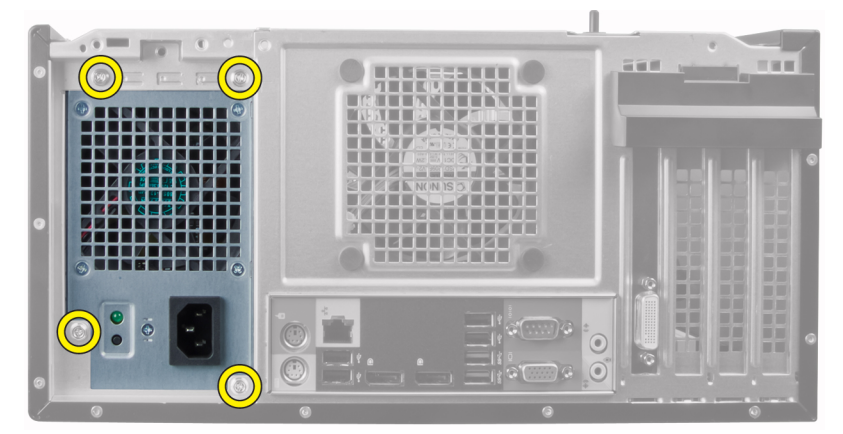

**7.** Naciśnij niebieski zatrzask zwalniający obok zasilacza i przesuń zasilacz ku przodowi komputera.

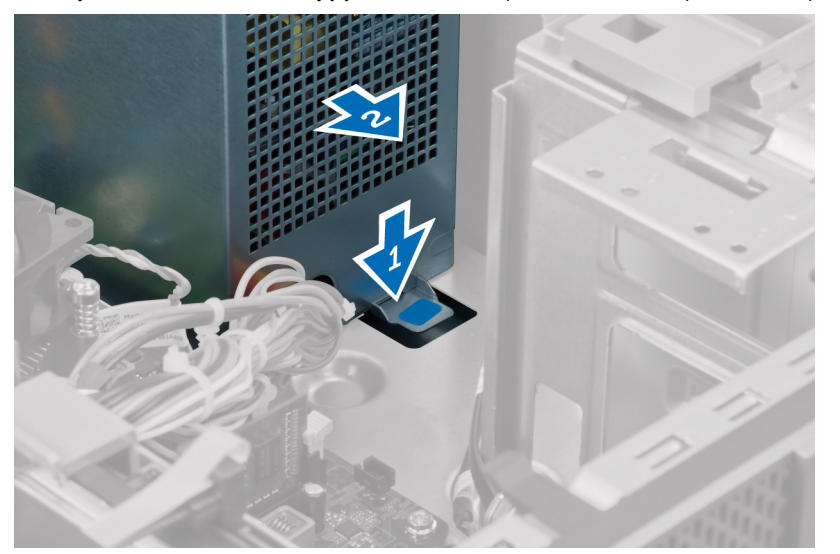

**8.** Wyjmij zasilacz z komputera.

<span id="page-22-0"></span>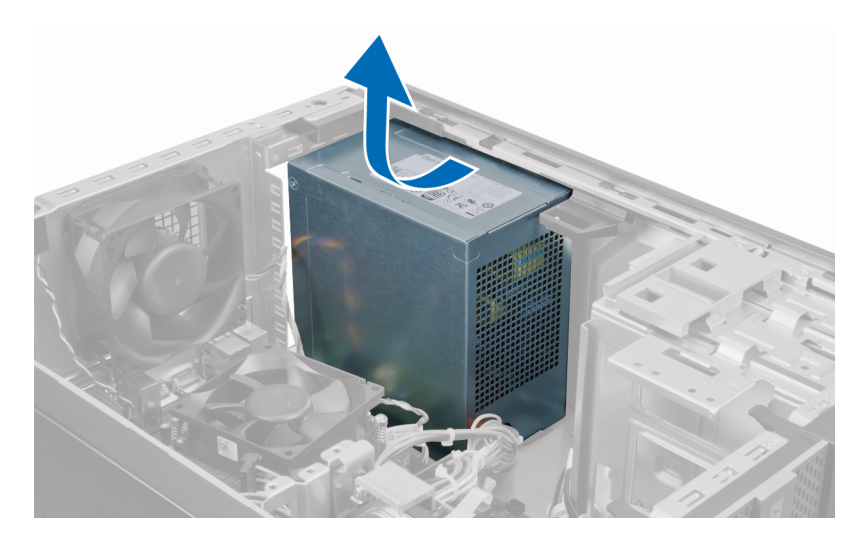

#### **Instalowanie zasilacza**

- **1.** Umieść zasilacz w ramie montażowej i przesuń go ku tyłowi komputera, aby go zamocować.
- **2.** Wkrętakiem krzyżakowym dokręć wkręty mocujące zasilacz do tylnej ścianki komputera.
- **3.** Podłącz kabel zasilania z 4-stykową końcówką do płyty systemowej.
- **4.** Podłącz kabel zasilania z 24-stykową końcówką do płyty systemowej.
- **5.** Umieść kable zasilania w zaciskach na ramie montażowej.
- **6.** Podłącz kable zasilania od dysków twardych i napędów dysków optycznych.
- **7.** Zainstaluj pokrywę.
- **8.** Wykonaj procedury przedstawione w rozdziale *Po zakończeniu serwisowania komputera*.

#### **Wymontowywanie radiatora**

- **1.** Wykonaj procedury przedstawione w rozdziale *Przed przystąpieniem do serwisowania komputera*.
- **2.** Zdejmij pokrywę.

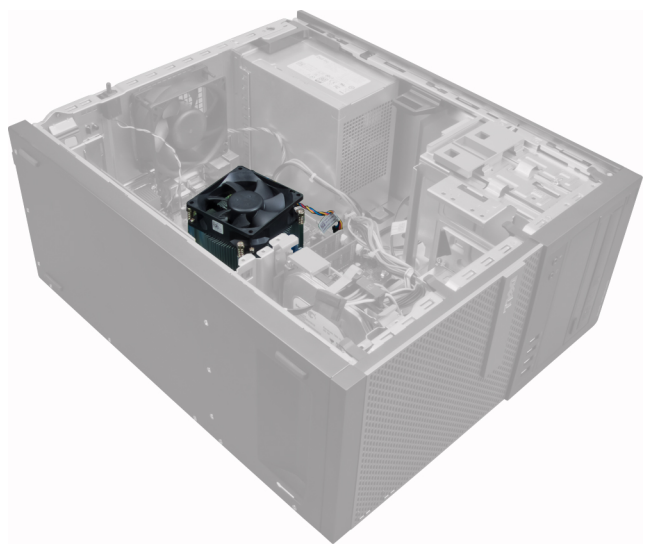

<span id="page-23-0"></span>**3.** Naciśnij plastikowy zacisk, aby uwolnić i odłączyć kabel radiatora od płyty systemowej.

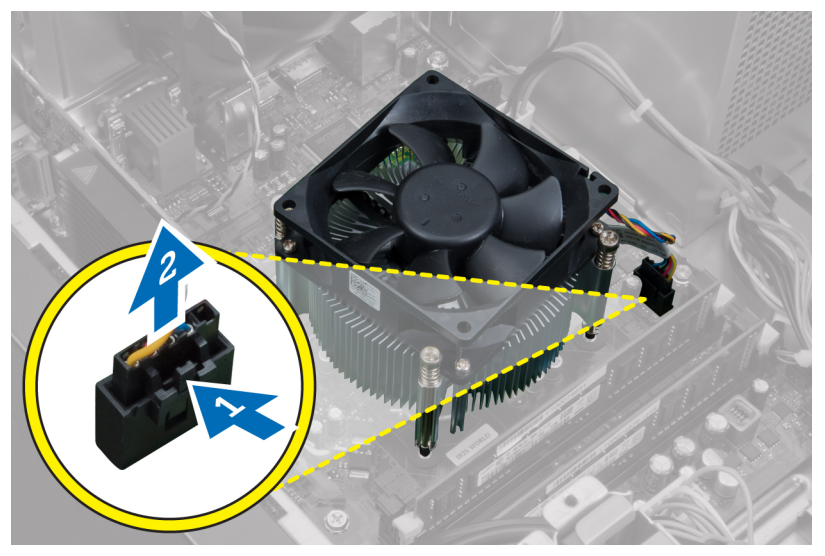

**4.** Wkrętakiem krzyżakowym poluzuj wkręty osadzone mocujące radiator do płyty systemowej i wyjmij radiator z komputera. Wkręty należy odkręcać naprzemian, po przekątnej.

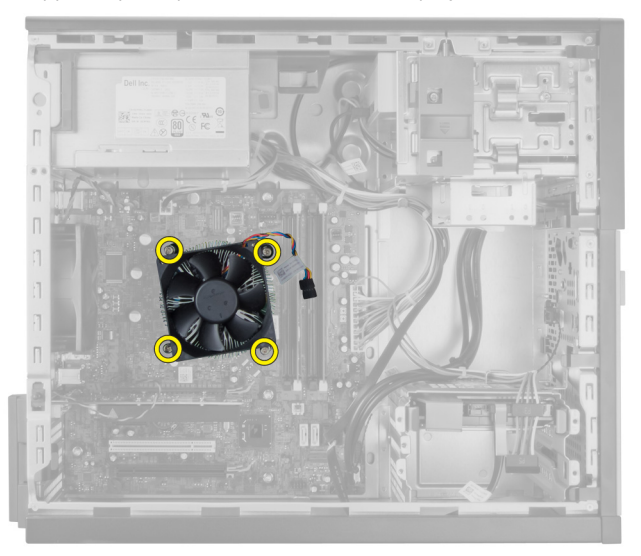

#### **Instalowanie zespołu radiatora**

- **1.** Umieść zestaw radiatora w ramie montażowej komputera.
- **2.** Wkrętakiem krzyżakowym dokręć wkręty mocujące radiator do płyty systemowej. Wkręty należy dokręcać naprzemian, po przekątnej.
- **3.** Podłącz kabel radiatora do złącza na płycie systemowej.
- **4.** Zainstaluj pokrywę.
- **5.** Wykonaj procedury przedstawione w sekcji *Po zakończeniu serwisowania komputera*.

### <span id="page-24-0"></span>**Wymontowywanie procesora**

- **1.** Wykonaj procedury przedstawione w rozdziale *Przed przystąpieniem do serwisowania komputera*.
- **2.** Zdejmij pokrywę.
- **3.** Wymontuj radiator.
- **4.** Naciśnij dźwignię zwalniającą w dół, a następnie przesuń ją na zewnątrz, aby ją uwolnić spod zaczepu. Podnieś pokrywę procesora, wyjmij procesor z gniazda i umieść go w torbie antystatycznej.

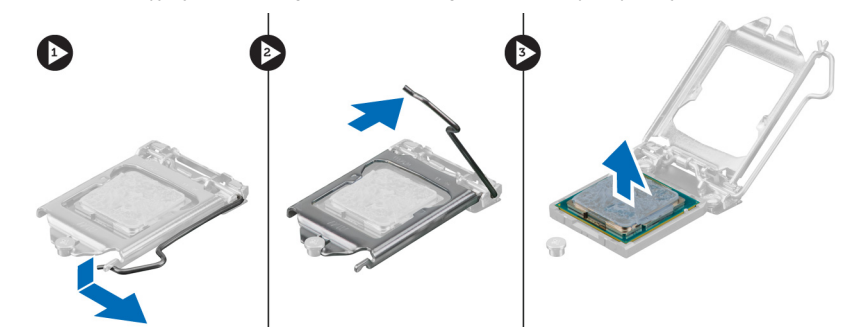

#### **Instalowanie procesora**

- **1.** Umieść procesor w gnieździe. Sprawdź, czy procesor jest poprawnie osadzony.
- **2.** Delikatnie opuść pokrywę procesora.
- **3.** Naciśnij dźwignię zwalniającą w dół, a następnie przesuń ją do środka, aby zabezpieczyć ją zaczepem.
- **4.** Zainstaluj radiator.
- **5.** Zainstaluj pokrywę.
- **6.** Wykonaj procedury przedstawione w rozdziale *Po zakończeniu serwisowania komputera*.

#### **Wymontowywanie wentylatora systemowego**

- **1.** Wykonaj procedury przedstawione w rozdziale *Przed przystąpieniem do serwisowania komputera*.
- **2.** Zdejmij pokrywę.
- **3.** Naciśnij zatrzask, aby uwolnić i odłączyć kabel wentylatora systemowego od płyty systemowej.

<span id="page-25-0"></span>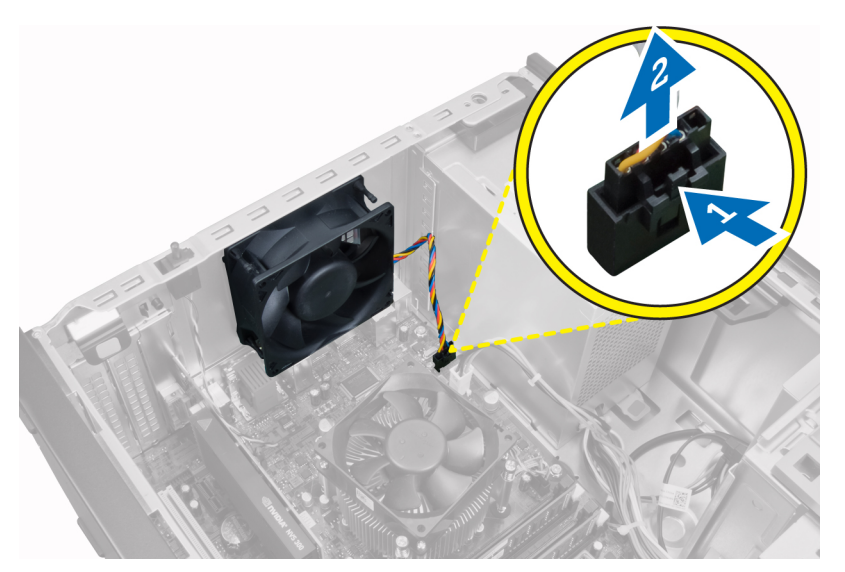

**4.** Podważ i zdejmij wentylator systemowy z czterech pierścieni mocujących go do tylnej ścianki komputera.

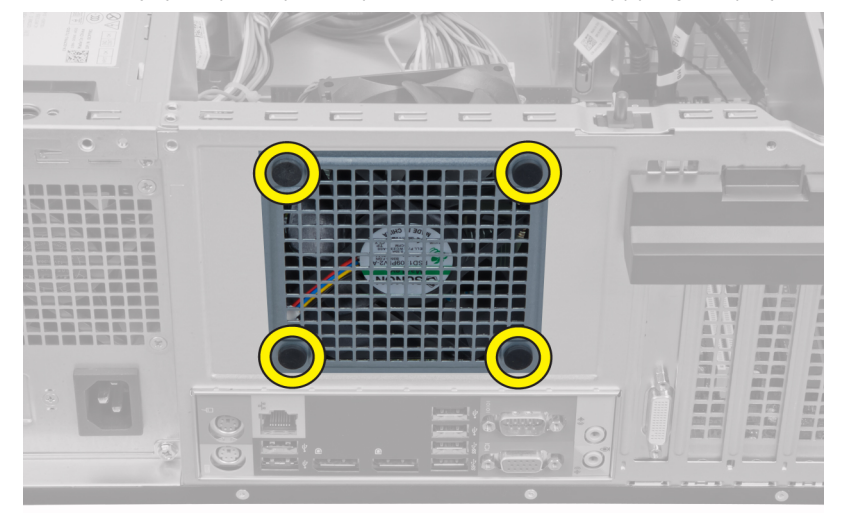

### **Instalowanie wentylatora systemowego**

- **1.** Umieść wentylator w ramie montażowej komputera.
- **2.** Przełóż cztery pierścienie przez otwór w obudowie i przesuń je wzdłuż rowka, aby je zamocować.
- **3.** Podłącz kabel wentylatora do złącza na płycie systemowej.
- **4.** Zainstaluj pokrywę.
- **5.** Wykonaj procedury przedstawione w rozdziale *Po zakończeniu serwisowania komputera*.

### **Wymontowywanie czujnika temperatury**

- **1.** Wykonaj procedury przedstawione w rozdziale *Przed przystąpieniem do serwisowania komputera*.
- **2.** Zdejmij pokrywę.

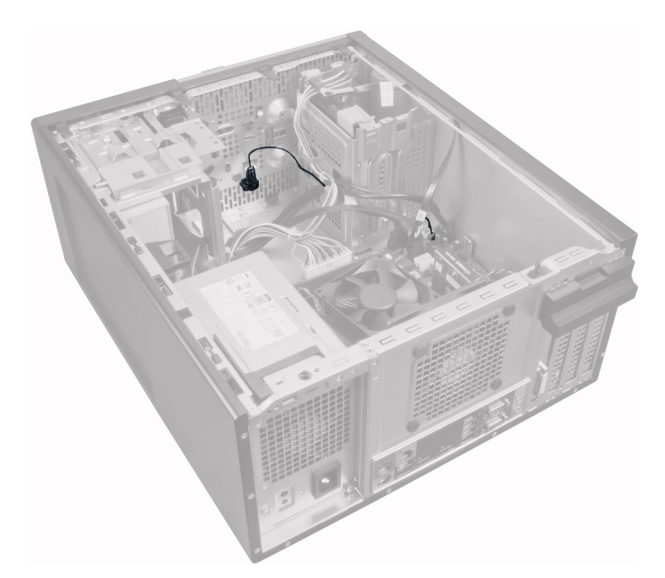

**3.** Odłącz kabel czujnika temperatury od złącza na płycie systemowej.

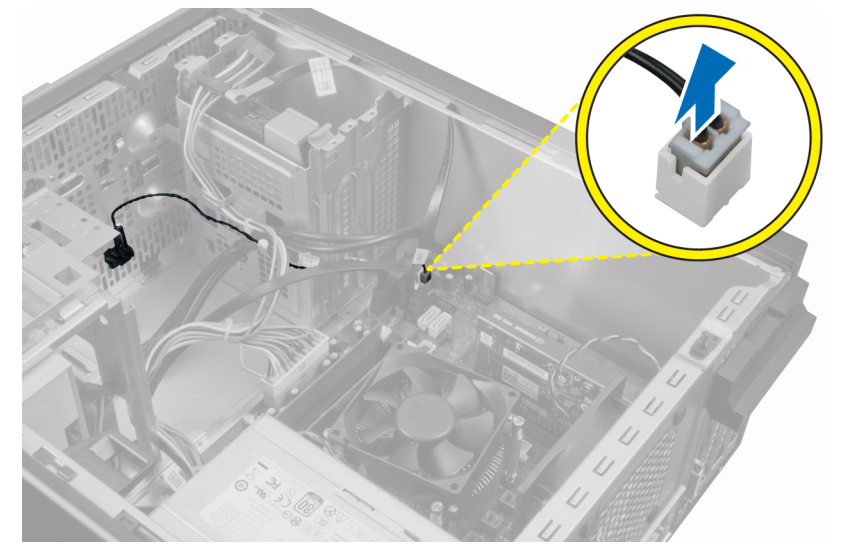

**4.** Wyjmij kabel czujnika temperatury z zacisku na ramie montażowej.

<span id="page-27-0"></span>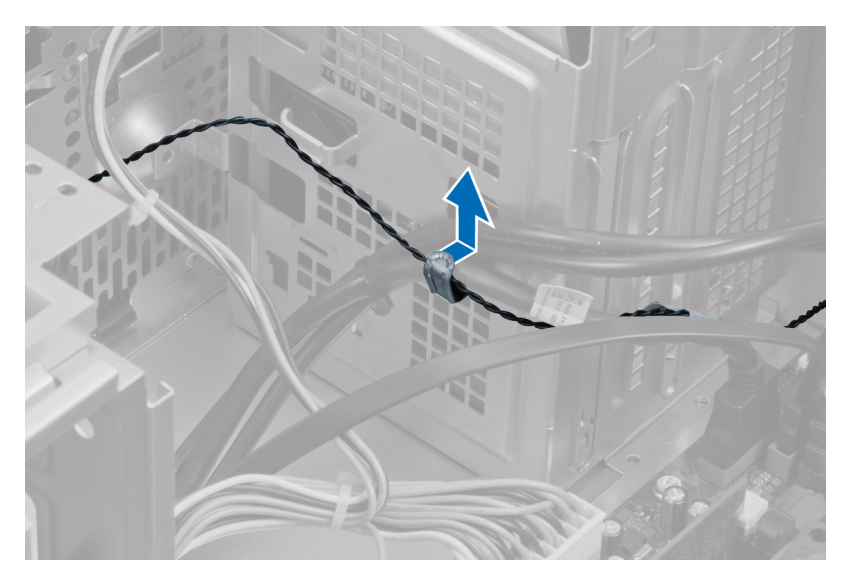

**5.** Delikatnie naciśnij zaczepy po obu stronach, aby uwolnić czujnik temperatury i wyjmij czujnik z komputera.

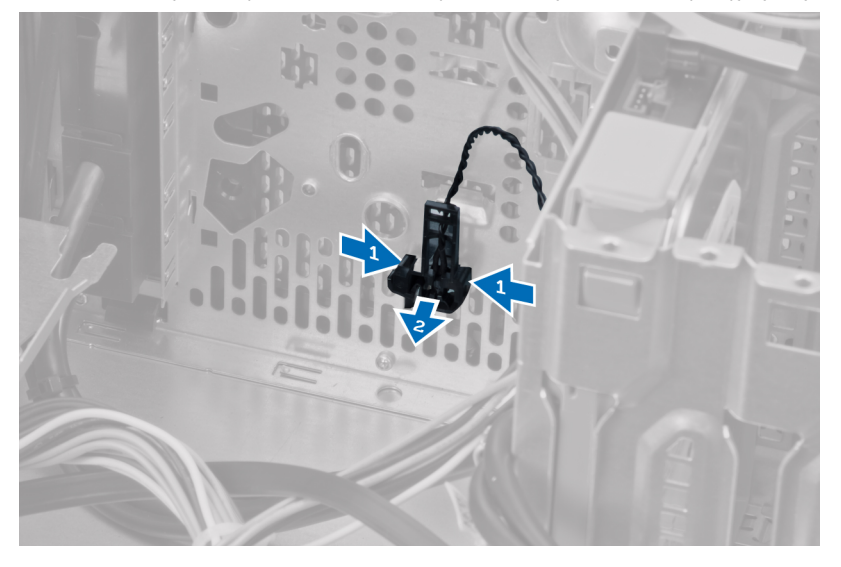

### **Instalowanie przedniego czujnika temperatury**

- **1.** Delikatnie umieść czujnik temperatury w ramie montażowej komputera.
- **2.** Umieść kabel czujnika temperatury w zaciskach w obudowie.
- **3.** Podłącz kabel czujnika temperatury do złącza na płycie systemowej.
- **4.** Zainstaluj pokrywę.
- **5.** Wykonaj procedury przedstawione w rozdziale *Po zakończeniu serwisowania komputera*.

### **Wymontowywanie przełącznika zasilania**

- **1.** Wykonaj procedury przedstawione w rozdziale *Przed przystąpieniem do serwisowania komputera*.
- **2.** Wymontuj następujące elementy:
	- a. pokrywa
- b. pokrywa przednia
- c. napęd dysków optycznych
- **3.** Odłącz kabel przełącznika zasilania od płyty systemowej.

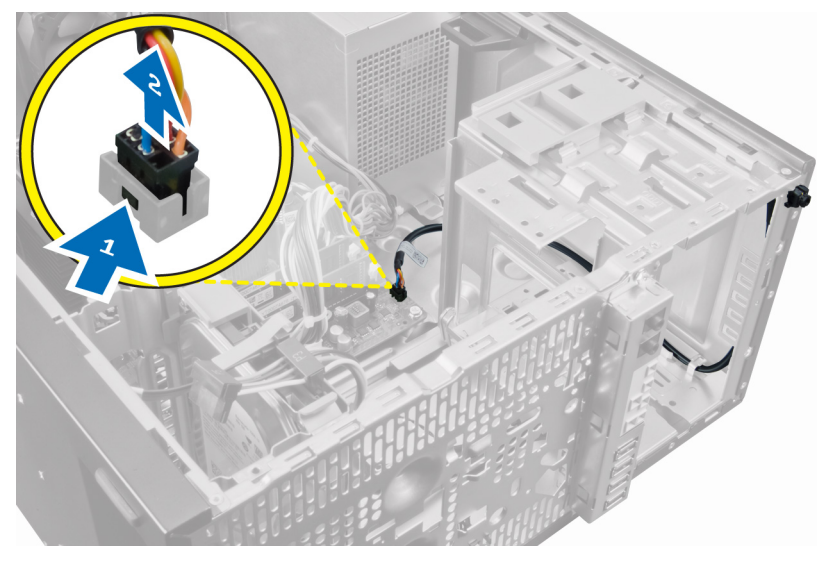

**4.** Wyjmij kabel przełącznika zasilania z zacisków na ramie montażowej.

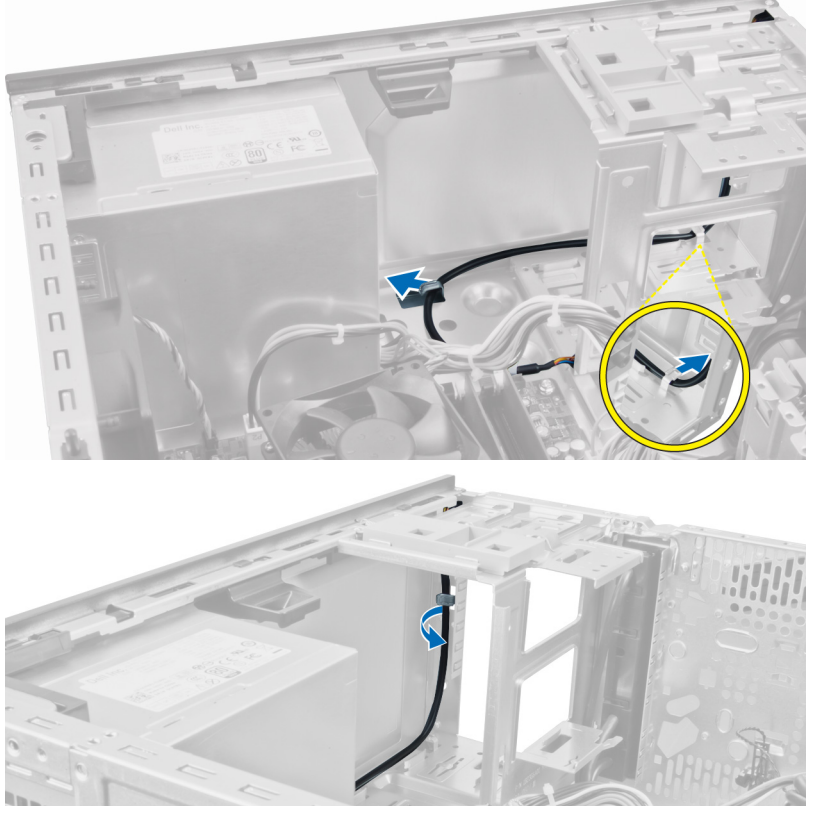

**5.** Naciśnij zaciski po obu stronach przełącznika zasilania, aby go uwolnić z ramy montażowej, a następnie wyjmij przełącznik zasilania z komputera.

<span id="page-29-0"></span>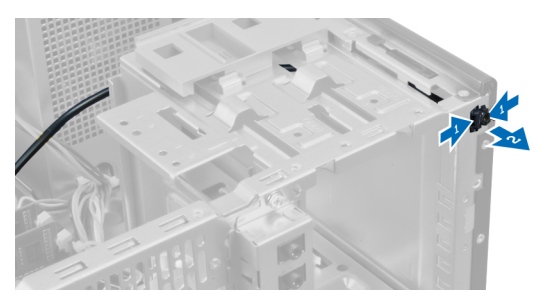

**6.** Przesuń przełącznik zasilania razem z kablem przez otwór z przodu komputera.

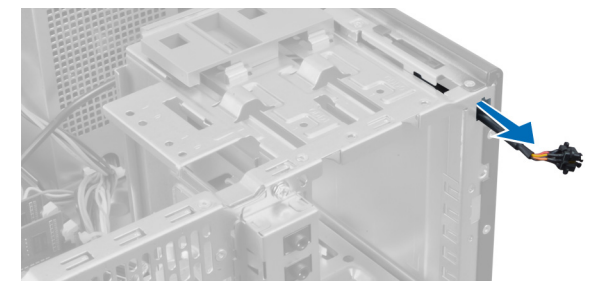

#### **Instalowanie przełącznika zasilania**

- **1.** Włóż przełącznik zasilania przez otwór z przodu komputera.
- **2.** Przymocuj kabel przełącznika zasilania do ramy montażowej.
- **3.** Umieść kabel przełącznika zasilania w zaciskach na ramie montażowej.
- **4.** Podłącz kabel przełącznika zasilania do płyty systemowej.
- **5.** Zainstaluj następujące elementy:
	- a. napęd dysków optycznych
	- b. pokrywa przednia
	- c. pokrywa
- **6.** Wykonaj procedury przedstawione w sekcji *Po zakończeniu serwisowania komputera*.

### **Wymontowywanie panelu we/wy**

- **1.** Wykonaj procedury przedstawione w rozdziale *Przed przystąpieniem do serwisowania komputera*.
- **2.** Zdejmij pokrywę.
- **3.** Zdejmij panel przedni.

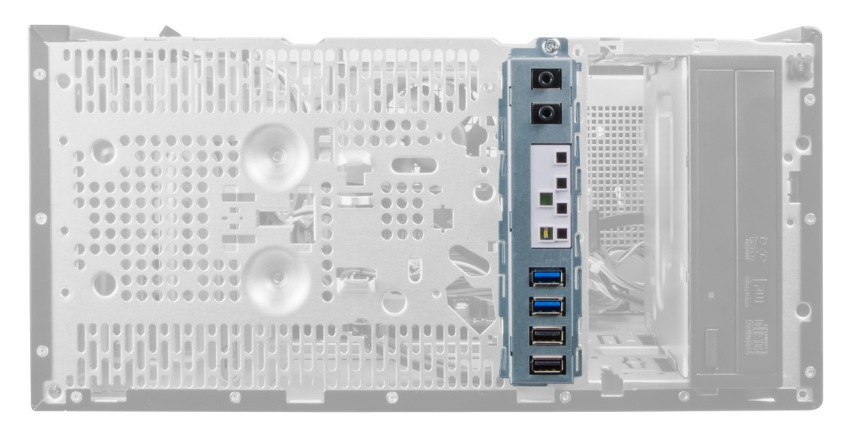

**4.** Odłącz kabel panelu we/wy i kabel FlyWire od płyty systemowej.

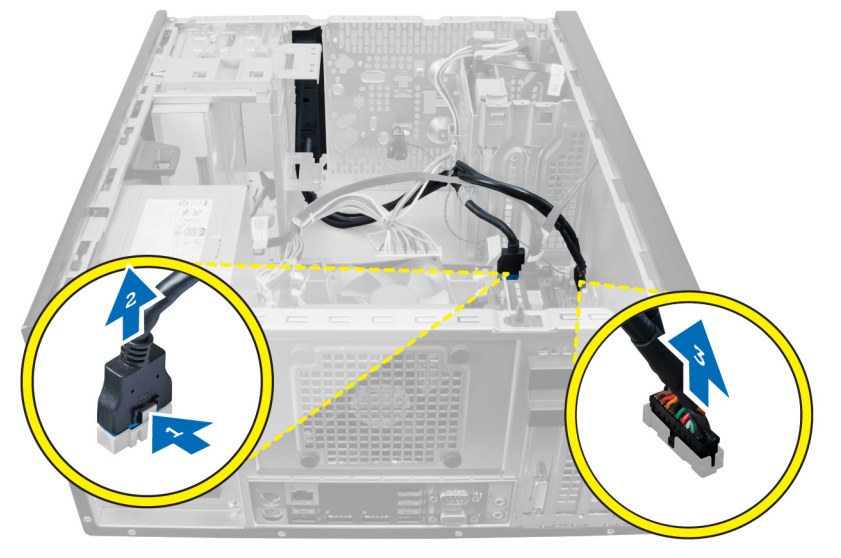

**5.** Wyjmij kabel panelu we/wy i kabel FlyWire z zacisku na płycie systemowej.

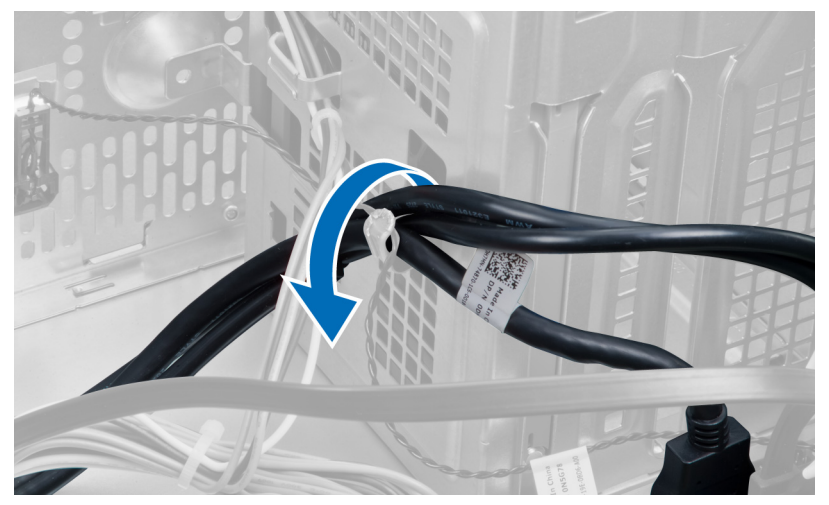

**6.** Wykręć wkręt mocujący panel we/wy do komputera.

<span id="page-31-0"></span>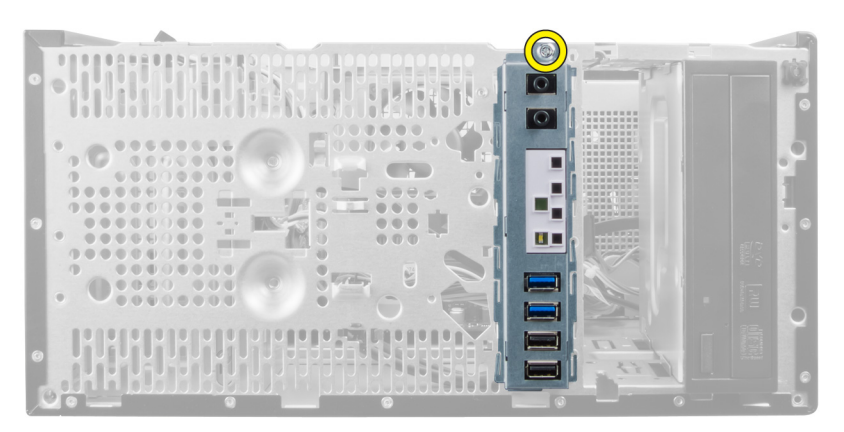

**7.** Przesuń panel we/wy ku lewej stronie komputera, aby go uwolnić, a następnie wyjmij panel we/wy razem z kablem z komputera.

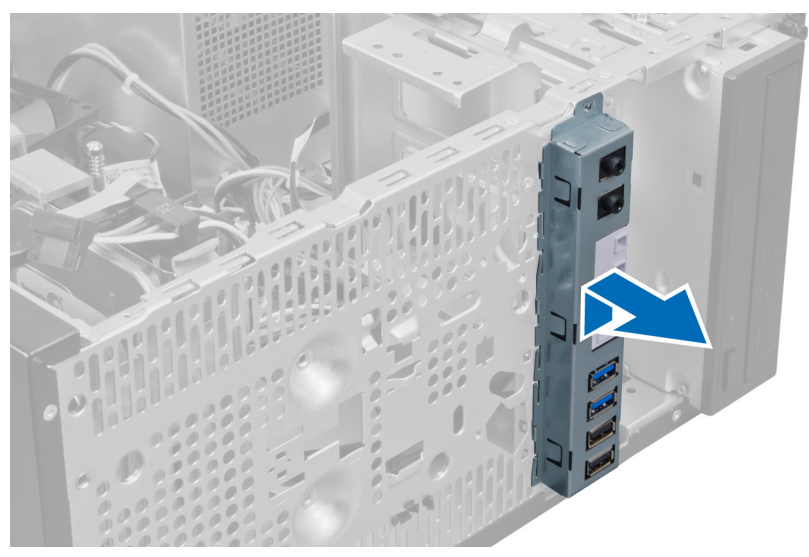

#### **Instalowanie panelu we/wy**

- **1.** Umieść panel we/wy w szczelinie z przodu ramy montażowej.
- **2.** Przesuń panel we/wy ku prawej stronie komputera, aby go zamocować.
- **3.** Wkrętakiem krzyżakowym dokręć wkręt mocujący panel we/wy do ramy montażowej.
- **4.** Umieść kabel panelu we/wy i kabel FlyWire w zacisku na ramie montażowej.
- **5.** Podłącz kabel panelu we/wy i kabel FlyWire do płyty systemowej.
- **6.** Zainstaluj panel przedni.
- **7.** Zainstaluj pokrywę.
- **8.** Wykonaj procedury przedstawione w rozdziale *Po zakończeniu serwisowania komputera*.

### **Wymontowywanie płyty systemowej**

- **1.** Wykonaj procedury przedstawione w rozdziale *Przed przystąpieniem do serwisowania komputera*.
- **2.** Wymontuj następujące elementy:
	- a. pokrywa
- b. pamięć
- c. karty rozszerzeń
- d. radiator
- e. procesor
- **3.** Odłącz wszystkie kable od płyty systemowej.

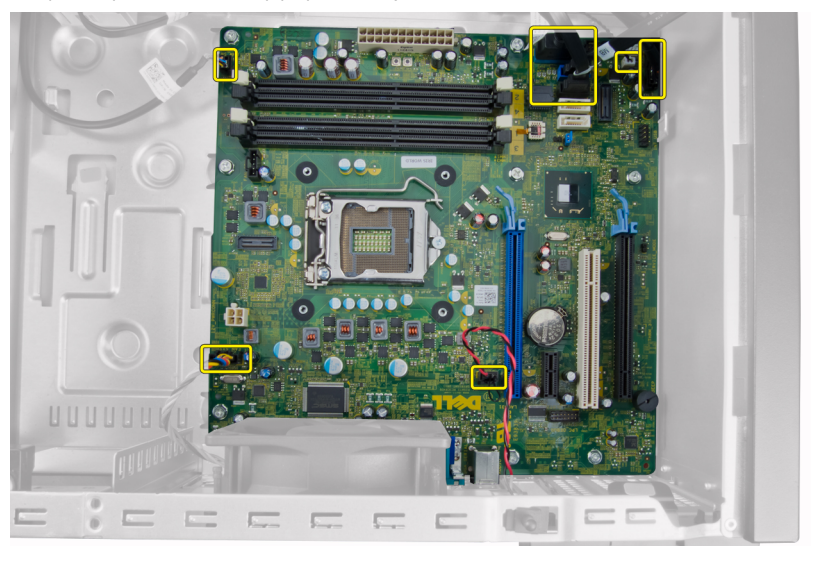

**4.** Wykręć wkręty mocujące płytę systemową do komputera.

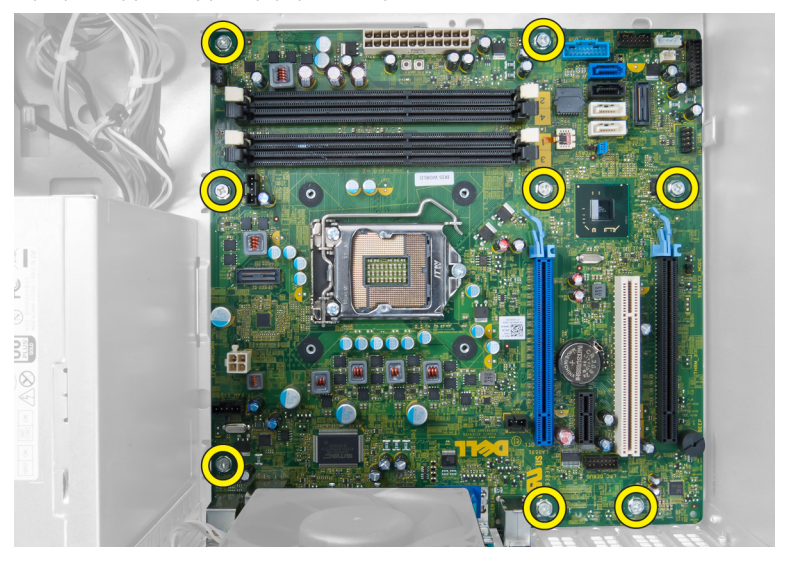

**5.** Przesuń płytę systemową ku przedniej części komputera.

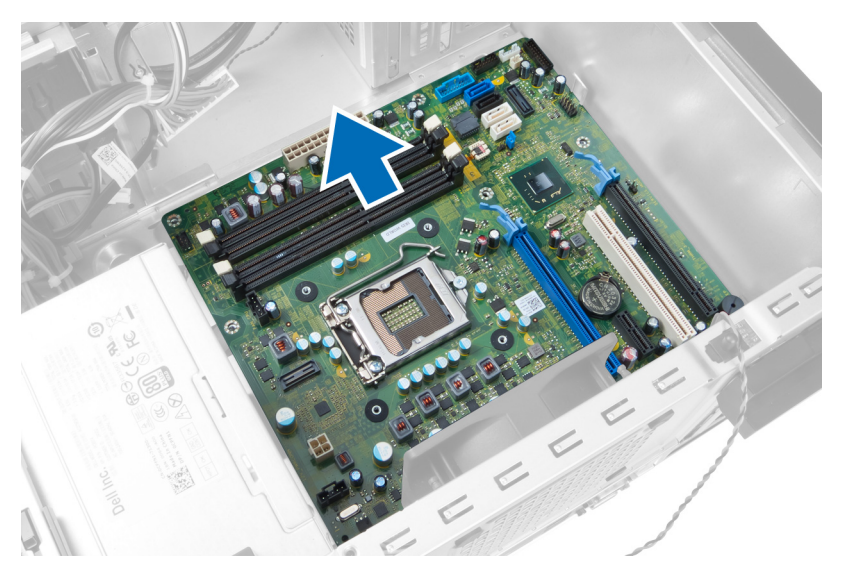

**6.** Ostrożnie odchyl płytę systemową pod kątem 45 stopni, a następnie wyjmij ją z komputera.

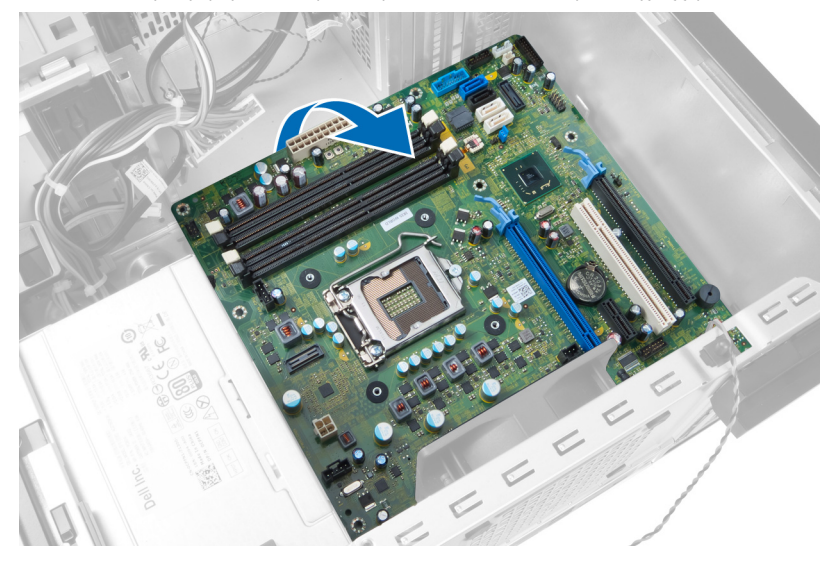

#### <span id="page-34-0"></span>**Elementy płyty systemowej**

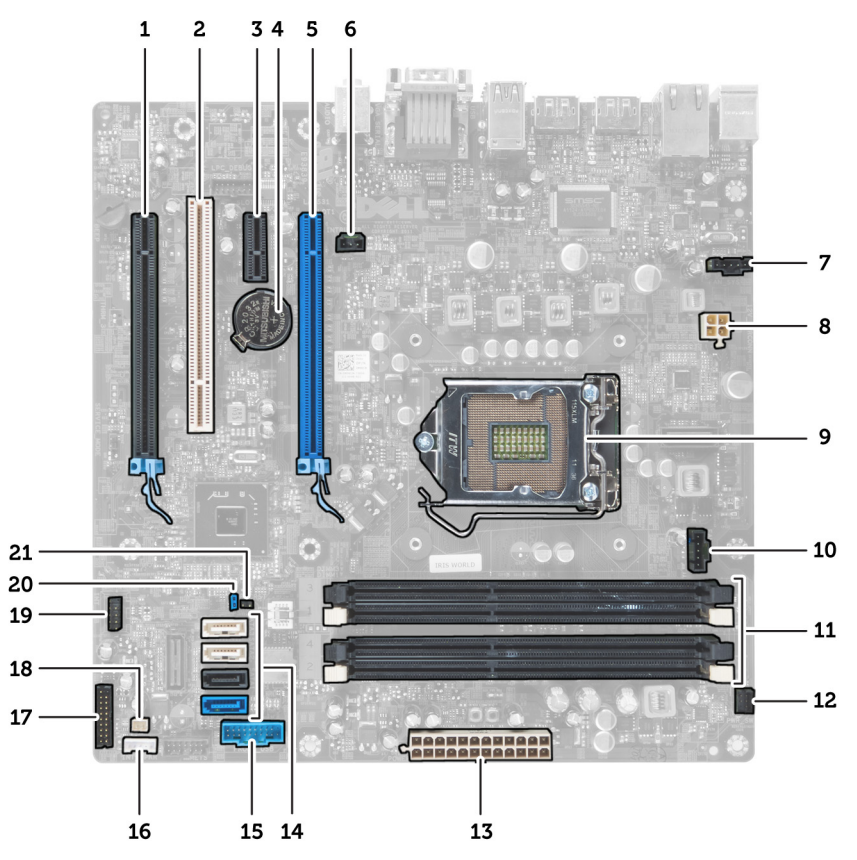

**Rysunek 1. Elementy na płycie systemowej**

- 1. gniazdo PCI Express x16 (podłączone jako x4) 2. gniazdo karty PCI
- 
- 
- 
- 
- 11. gniazda modułów pamięci DDR DIMM (4) 12. złącze przedniego przycisku zasilania
- 13. złącze zasilania ATX (24–stykowe) 14. złącza SATA
- 15. złącze przedniego panelu USB 16. złącze głośnika
- 17. złącze audio na panelu przednim and temperatury 18. złącze czujnika temperatury
- 19. wewnętrzne złącze USB 2.0 20. zworka resetowania hasła
- 21. złącze zworki RTCRST
- 
- 3. gniazdo PCIe x1 and the control of the control of the control of the control of the control of the control of the control of the control of the control of the control of the control of the control of the control of the
- 5. gniazdo PCI Express x16 6. złącze przełącznika czujnika naruszenia obudowy
- 7. złącze wentylatora systemowego 8. złącze zasilania procesora (4–stykowe)
- 9. gniazdo procesora 10. złącze wentylatora radiatora
	-
	-
	-
	-
	-

### <span id="page-35-0"></span>**Instalowanie płyty systemowej**

- **1.** Wyrównaj płytę systemową ze złączami portów z tyłu obudowy i umieść płytę systemową w ramie montażowej komputera.
- **2.** Wkręć wkręty mocujące płytę systemową do ramy montażowej.
- **3.** Podłącz kable do płyty systemowej.
- **4.** Zainstaluj następujące elementy:
	- a. procesor
	- b. radiator
	- c. karty rozszerzeń
	- d. pamięć
	- e. pokrywa
- **5.** Wykonaj procedury przedstawione w rozdziale *Po zakończeniu serwisowania komputera*.

# <span id="page-36-0"></span>**Program konfiguracji systemu**

Program konfiguracji systemu służy do zarządzania sprzętem zainstalowanym w komputerze i umożliwia modyfikowanie konfiguracji systemu BIOS. W programie konfiguracji systemu można wykonywać następujące zadania:

- Zmienianie ustawień zapisanych w pamięci NVRAM po zainstalowaniu lub wymontowaniu sprzętu
- Wyświetlanie konfiguracji sprzętowej systemu
- Włączanie i wyłączanie wbudowanych urządzeń
- Ustawianie opcji wydajności i zarządzania zasilaniem
- Zarządzanie zabezpieczeniami komputera

#### **Sekwencja ładowania**

Opcja Boot Sequence (Sekwencja ładowania) umożliwia pominięcie kolejności urządzeń startowych zdefiniowanej w programie konfiguracji systemu i uruchomienie komputera z określonego urządzenia (na przykład z napędu dysków optycznych lub z dysku twardego). Po wyświetleniu logo Dell, kiedy komputer wykonuje automatyczny test diagnostyczny (POST), dostępne są następujące funkcje:

- Dostęp do konfiguracji systemu: naciśnij klawisz <F2>.
- Wyświetlenie menu jednorazowej opcji uruchamiania: naciśnij klawisz <F12>.

Menu jednorazowej opcji uruchamiania zawiera urządzenia, z których można uruchomić komputer oraz opcję diagnostyki. Opcje dostępne w tym menu są następujące:

- Removable Drive (Dysk wymienny, jeśli jest dostępny)
- STXXXX Drive (Napęd STXXXX)

**UWAGA:** XXX oznacza numer napędu SATA. Ø

- Optical Drive (Napęd dysków optycznych)
- Diagnostics (Diagnostyka)

**UWAGA:** Wybranie opcji Diagnostics (Diagnostyka) powoduje wyświetlenie ekranu **ePSA diagnostics** (Diagnostyka U ePSA).

Ekran sekwencji ładowania zawiera także opcję umożliwiającą otwarcie programu konfiguracji systemu.

#### **Klawisze nawigacji**

Poniższa tabela przedstawia klawisze nawigacji w programie konfiguracji systemu.

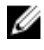

**UWAGA:** Większość opcji konfiguracji systemu jest zapisywana, a zmiany ustawień są wprowadzane po ponownym uruchomieniu komputera.

#### <span id="page-37-0"></span>**Tabela 1. Klawisze nawigacji**

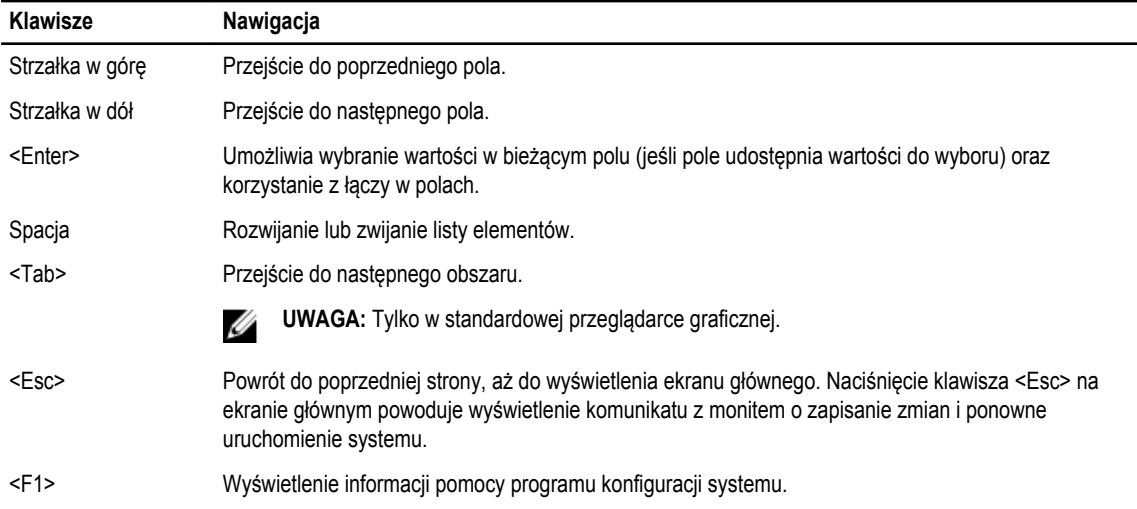

 $\overline{\phantom{0}}$ 

# **Opcje konfiguracji systemu**

**UWAGA:** W zależności od komputera oraz zainstalowanych urządzeń wymienione w tej sekcji pozycje mogą, ale nie muszą, pojawiać się na ekranie.

#### **Tabela 2. General (Ogólne)**

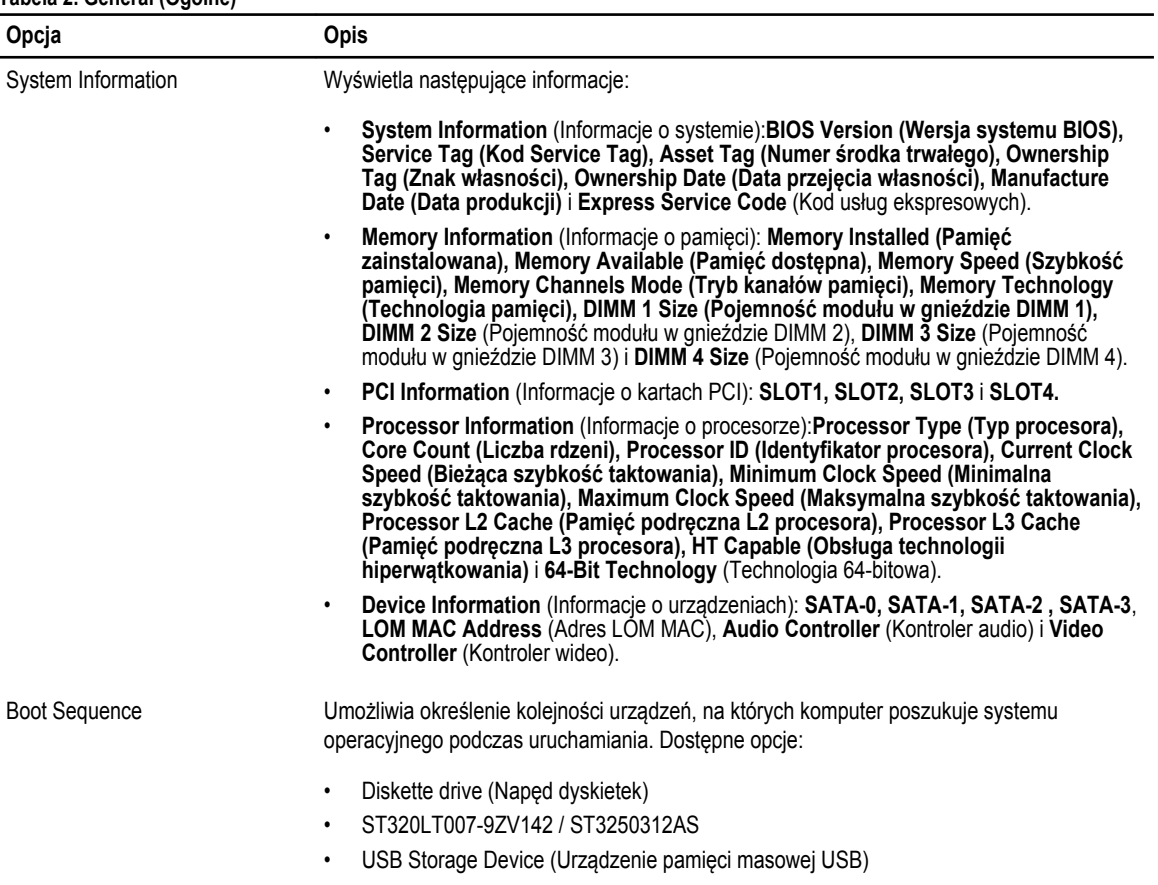

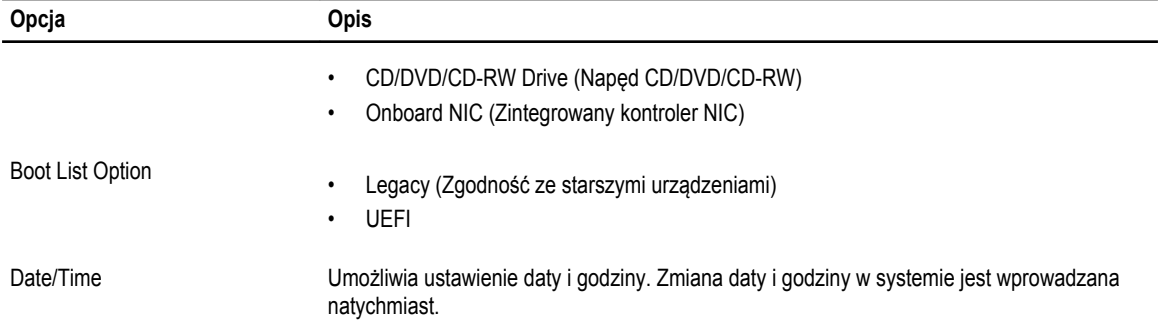

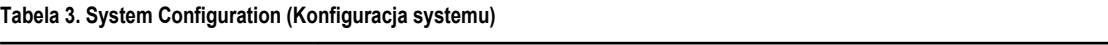

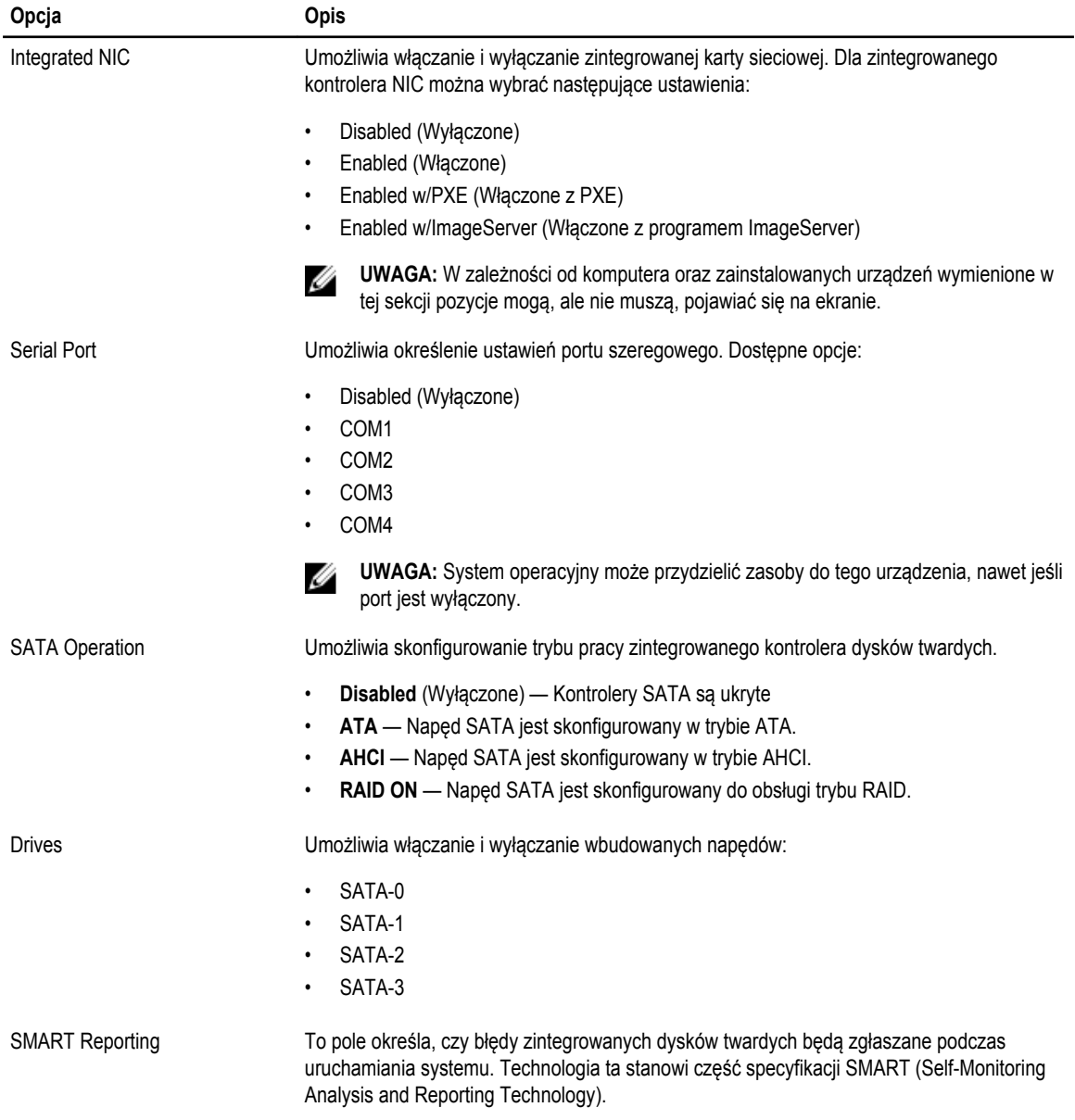

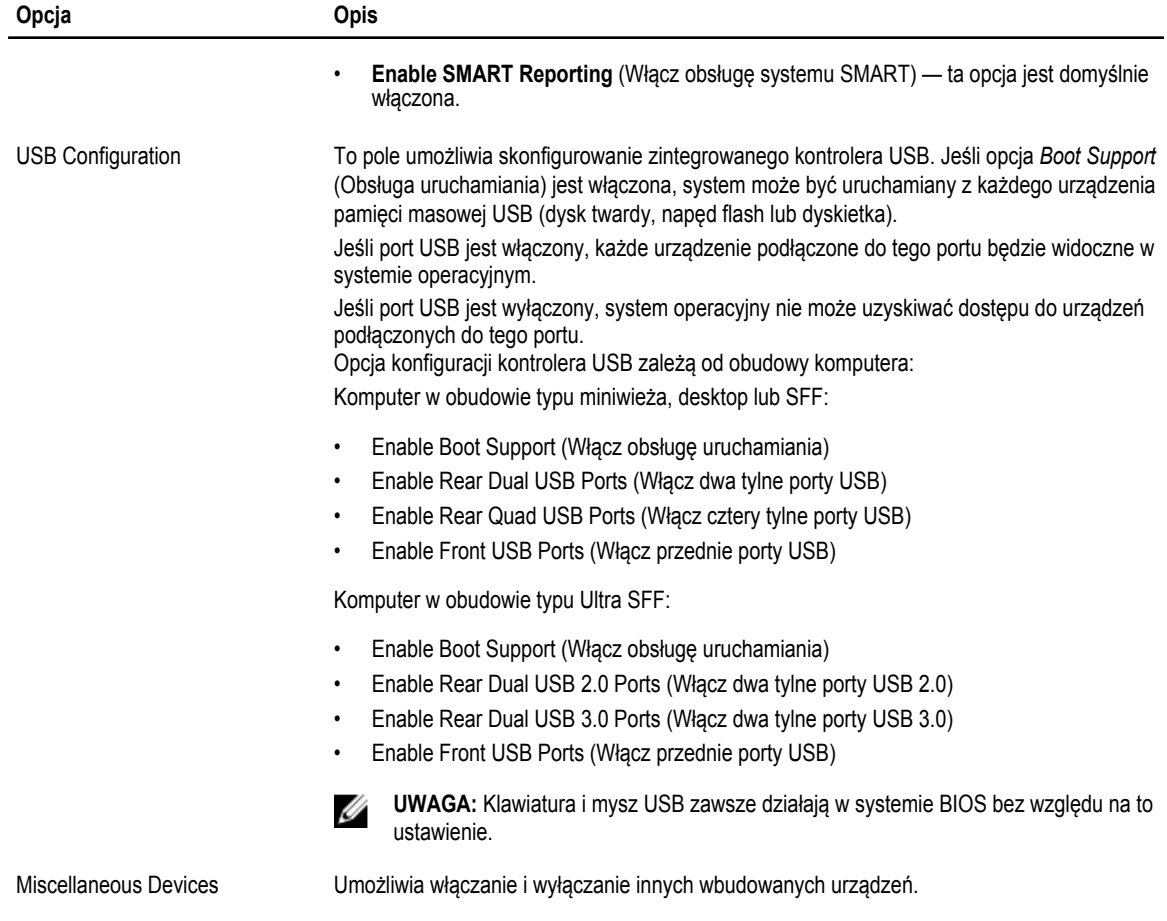

• **Enable PCI Slot** (Włącz gniazdo PCI) — ta opcja jest domyślnie włączona.

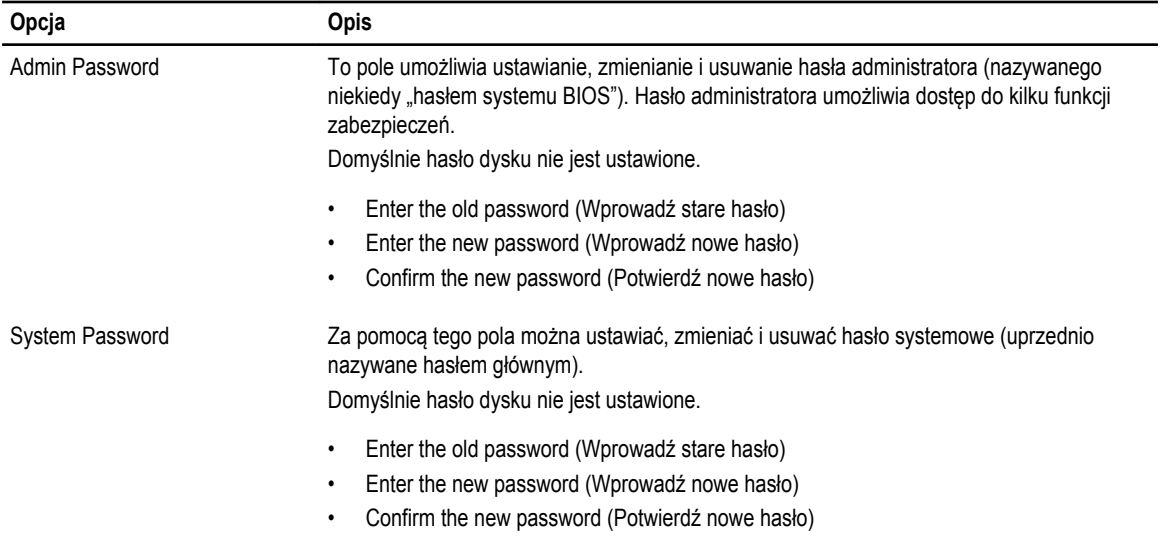

#### **Tabela 4. Security (Zabezpieczenia)**

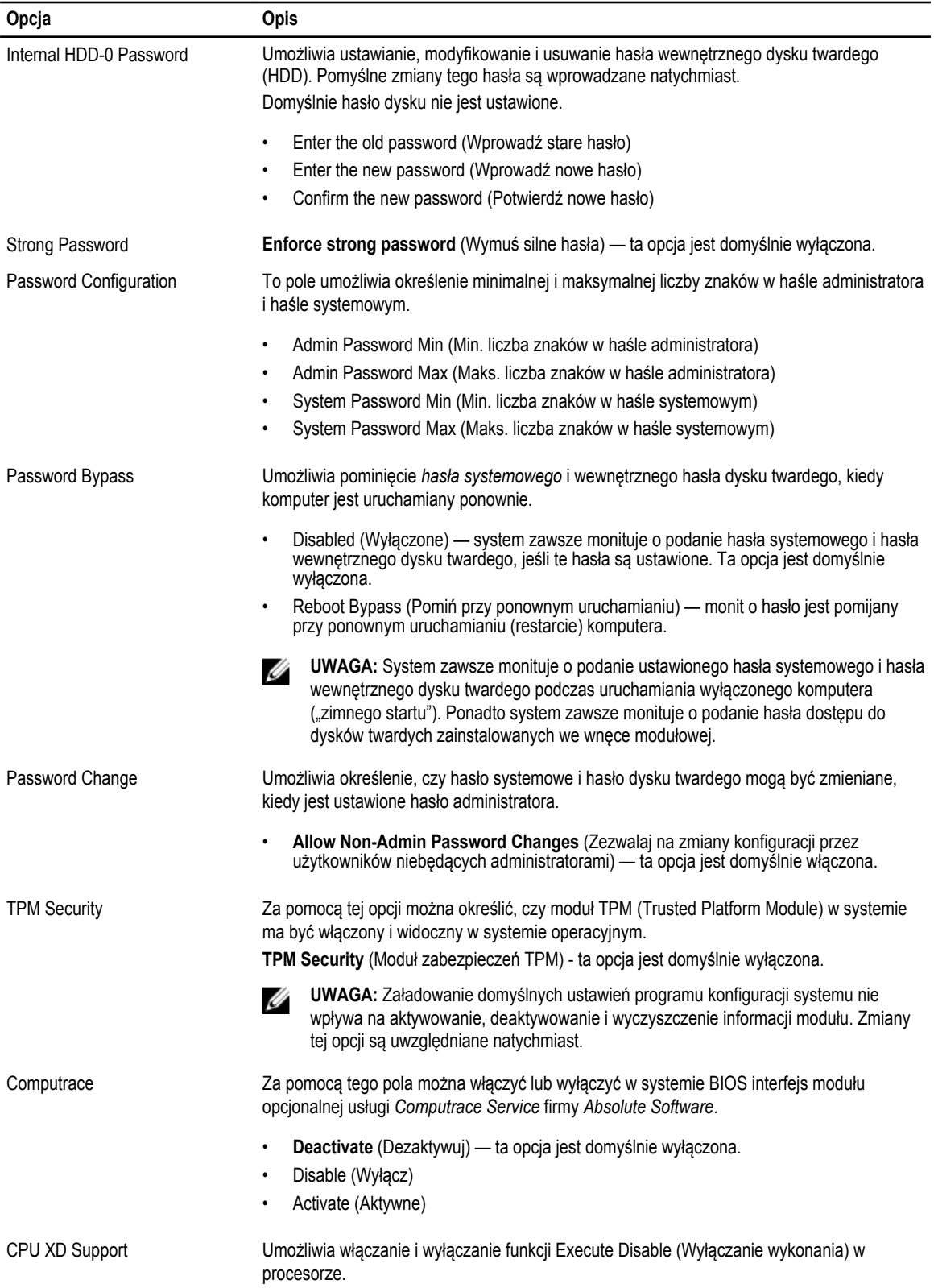

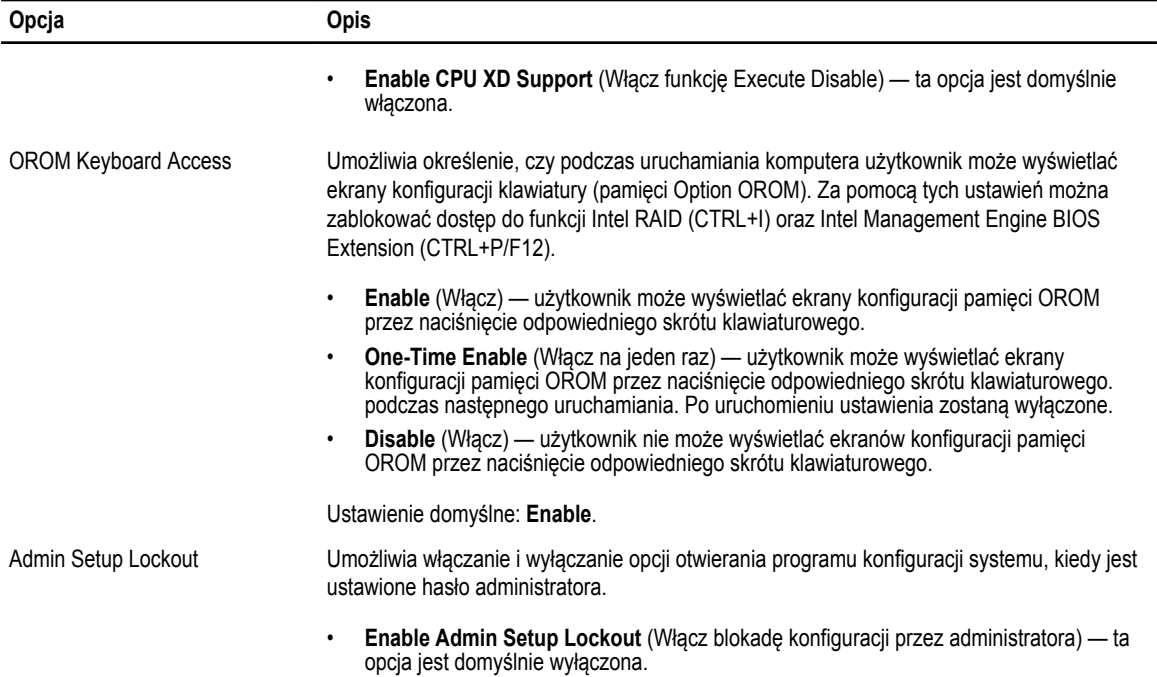

#### **Tabela 5. Secure Boot**

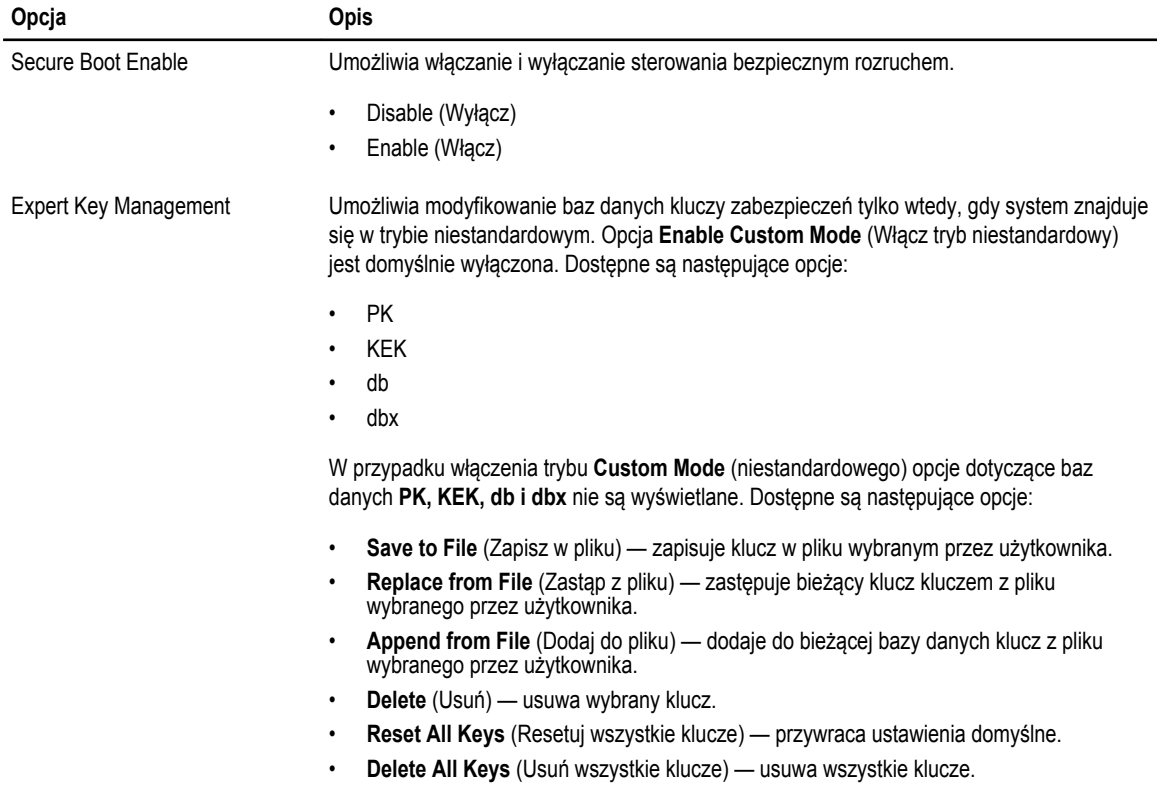

**Opcja Opis**

Ø

**UWAGA:** Wyłączenie trybu niestandardowego spowoduje wymazanie wszelkich zmian i przywrócenie domyślnych ustawień kluczy.

#### **Tabela 6. Performance (Wydajność)**

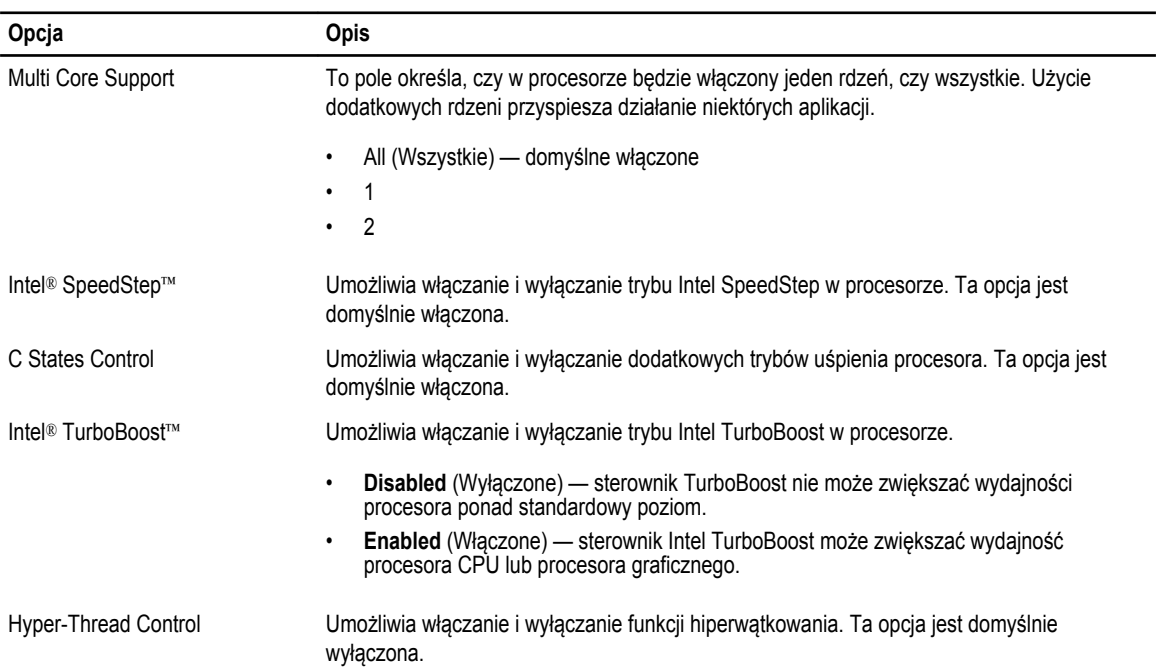

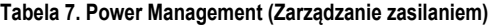

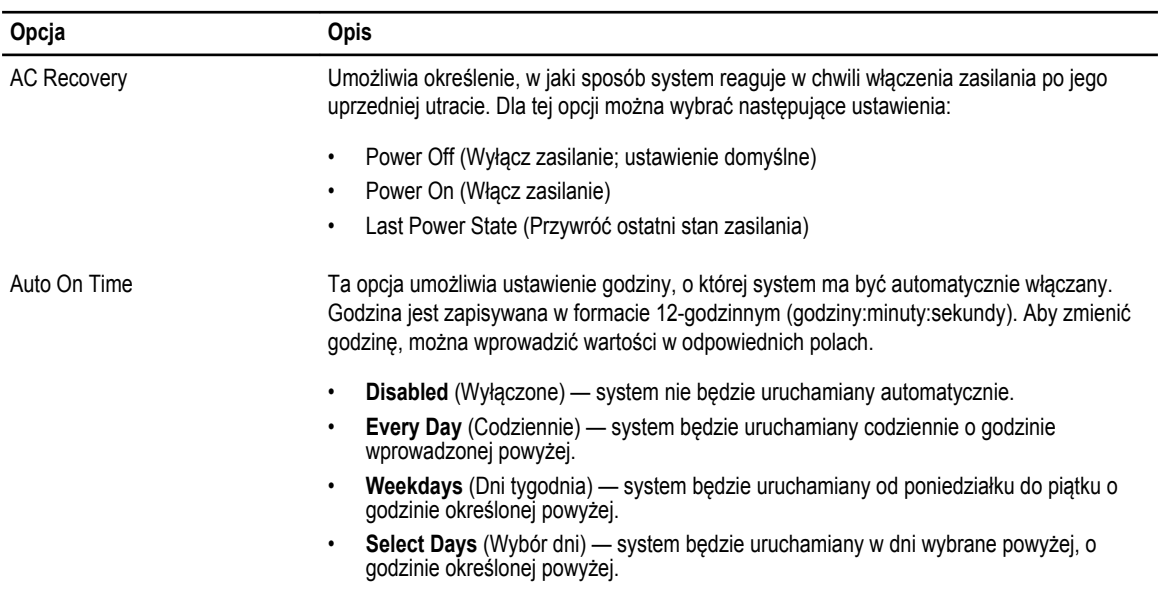

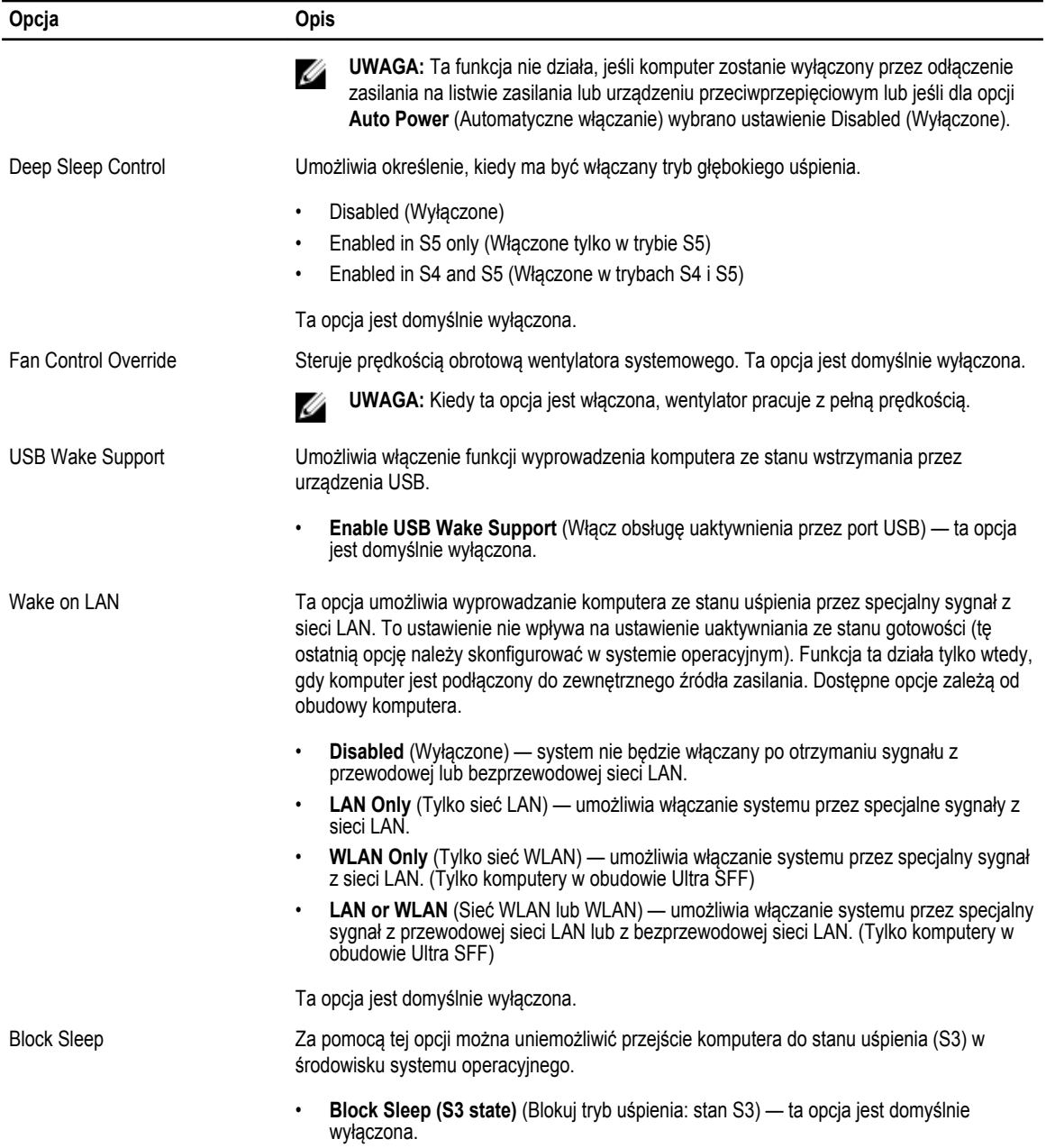

#### **Tabela 8. POST Behavior**

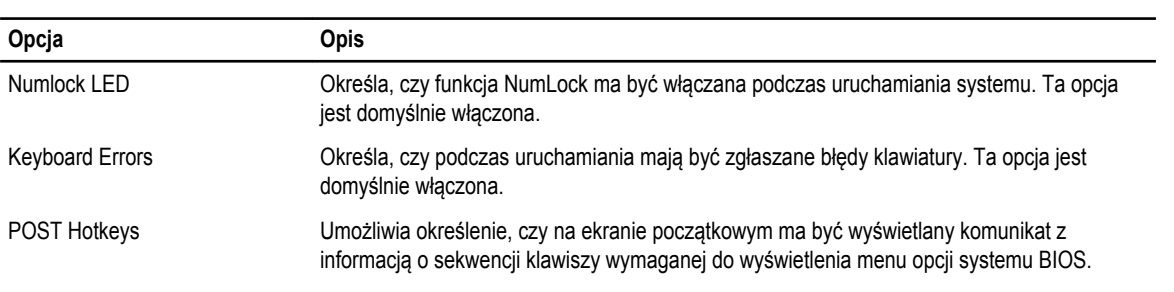

**Opcja Opis**

• **Enable F12 Boot Option menu** (Włącz menu opcji uruchamiania F12) — ta opcja jest domyślnie włączona.

#### **Tabela 9. Virtualization Support (Obsługa wirtualizacji)**

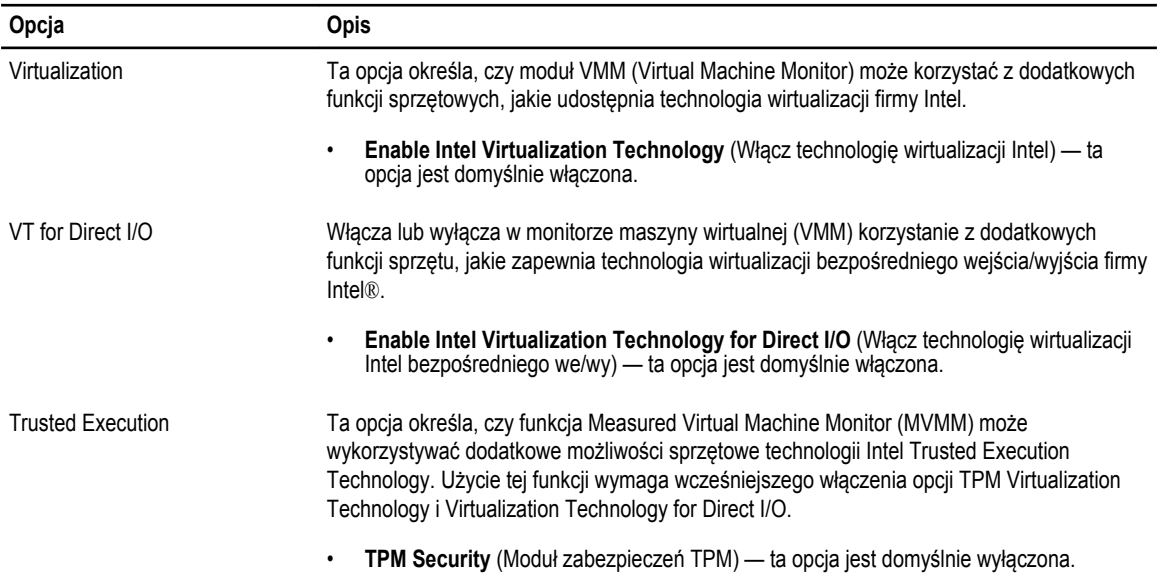

#### **Tabela 10. Maintenance (Konserwacja)**

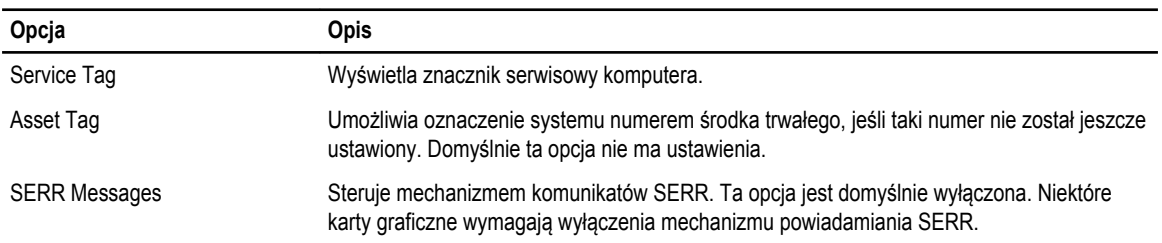

#### **Tabela 11. Image Server**

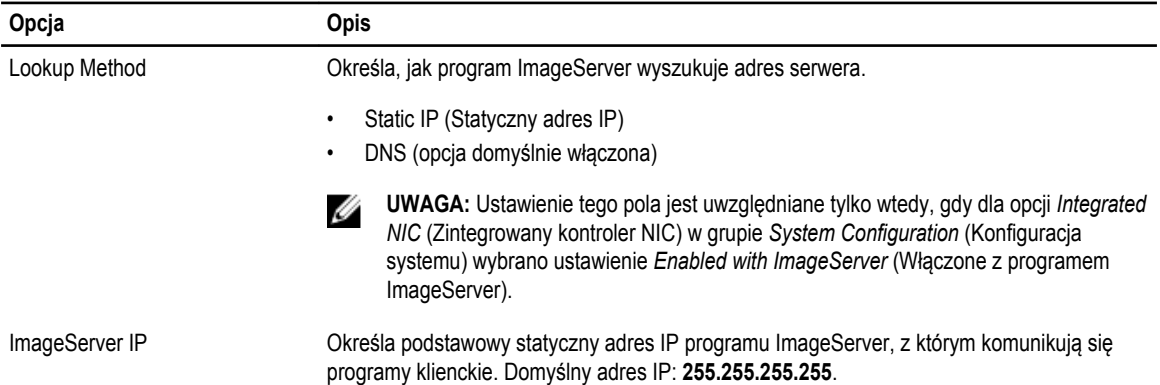

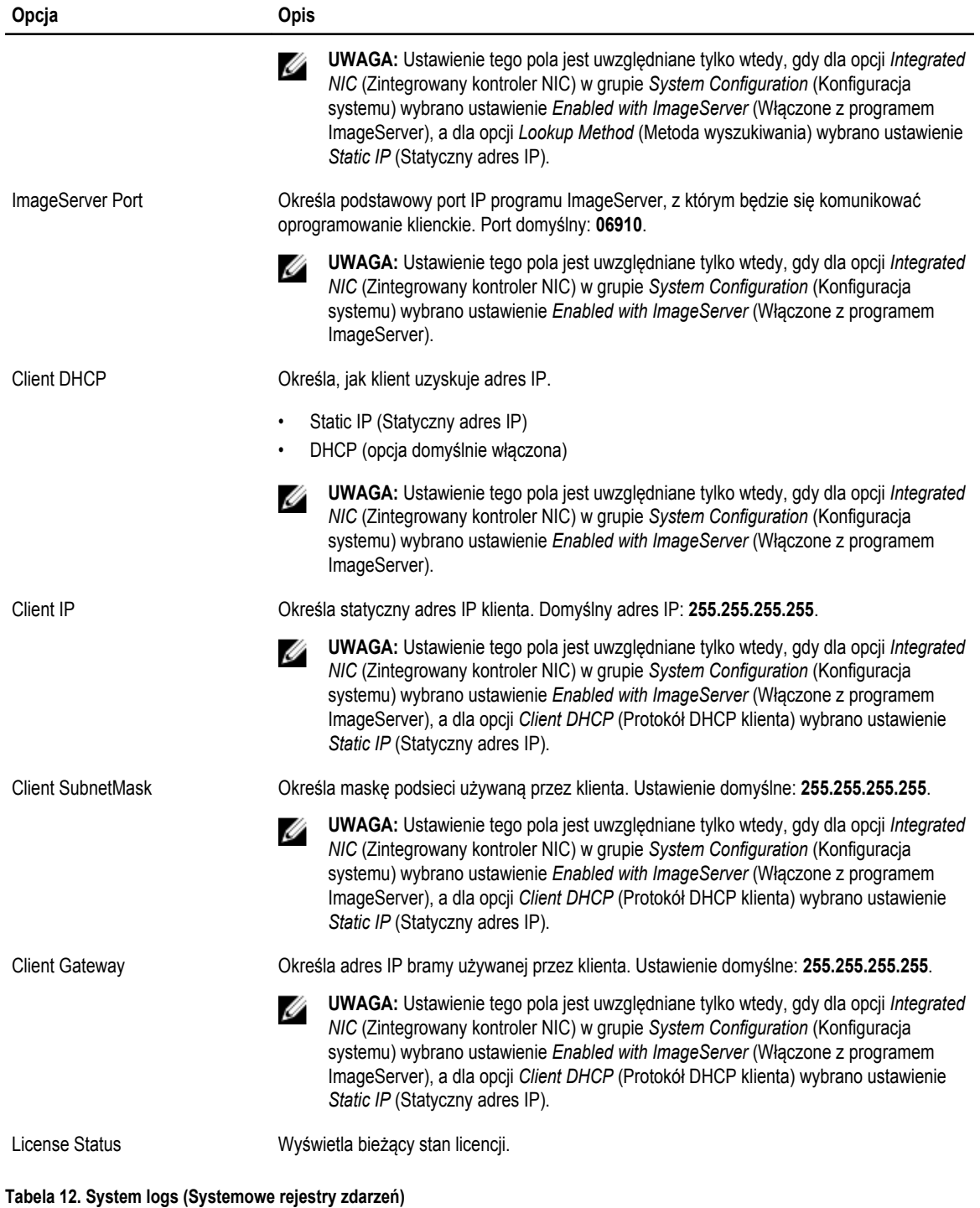

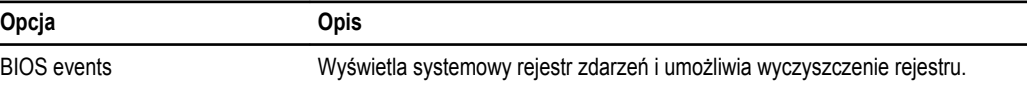

• Clear Log (Wyczyść rejestr)

## <span id="page-46-0"></span>**Aktualizowanie systemu BIOS**

Aktualizacje systemu BIOS (konfiguracji systemu) należy instalować po wymianie płyty systemowej oraz po opublikowaniu nowszych wersji systemu BIOS. Przed zainstalowaniem aktualizacji w komputerze przenośnym należy się upewnić, że akumulator jest w pełni naładowany, oraz podłączyć komputer do gniazdka elektrycznego.

- **1.** Uruchom ponownie komputer.
- **2.** Przejdź do strony internetowej **dell.com/support**.
- **3.** Wpisz **znacznik serwisowy** lub **kod usług ekspresowych**, a następnie kliknij przycisk **Submit** (Wprowadź).

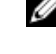

**UWAGA:** Aby odszukać znacznik serwisowy, kliknij pozycję **Where is my Service Tag? (Gdzie jest mój znacznik serwisowy?)**

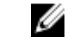

**UWAGA:** Jeśli nie możesz znaleźć znacznika serwisowego, kliknij pozycję **Detect My Produkt** (Wykryj mój produkt). Postępuj zgodnie z instrukcjami wyświetlanymi na ekranie.

- **4.** Jeśli nie możesz znaleźć ani wykryć znacznika serwisowego, kliknij odpowiednią kategorię komputera na liście Product Category (Kategoria produktu).
- **5.** Z listy **Product Type** (Typ produktu) wybierz odpowiednią opcję.
- **6.** Wybierz model komputera. Zostanie wyświetlona strona **Product Support** (Wsparcie dla produktu).
- **7.** Kliknij pozycję **Get drivers** (Pobierz sterowniki), a następnie kliknij pozycję **View All Drivers** (Wyświetl wszystkie sterowniki). Zostanie otwarta strona Drivers and Downloads (Sterowniki i pliki do pobrania).
- **8.** Na ekranie Drivers and Downloads (Sterowniki i pliki do pobrania) z listy rozwijanej **Operating System** (System operacyjny) wybierz pozycję **BIOS**.
- **9.** Znajdź plik z najnowszą aktualizacją systemu BIOS i kliknij przycisk **Download File** (Pobierz plik). Możesz także sprawdzić, które sterowniki wymagają aktualizacji. W tym celu kliknij pozycję **Analyze System for Updates**  (Znajdź wymagane aktualizacje systemu) i postępuj zgodnie z instrukcjami wyświetlanymi na ekranie.
- **10.** Wybierz preferowaną metodę pobierania w oknie **Please select your download method below** (Wybierz metodę pobierania poniżej), a następnie kliknij przycisk **Download File** (Pobierz plik).

Zostanie wyświetlone okno **File Download** (Pobieranie pliku).

- **11.** Kliknij przycisk **Save** (Zapisz), aby zapisać plik na komputerze.
- **12.** Kliknij przycisk **Run** (Uruchom), aby zainstalować aktualizację systemu BIOS na komputerze. Postępuj zgodnie z instrukcjami wyświetlanymi na ekranie.

#### **Ustawienia zworki**

Aby zmienić ustawienie zworki, należy zdjąć ją ze styków i ostrożnie założyć na styki wskazane na płycie systemowej. Poniższa tabela przedstawia ustawienia zworki na płycie systemowej.

**Tabela 13. Ustawienia zworki**

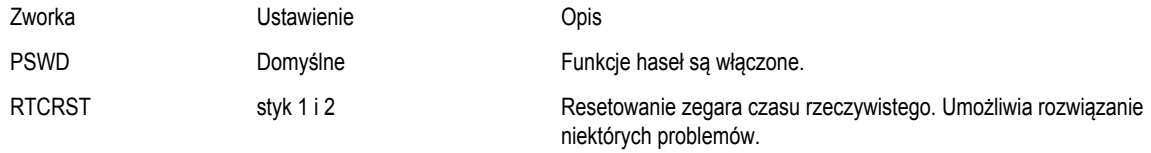

#### **Hasło systemowe i hasło konfiguracji systemu**

W celu zabezpieczenia komputera można utworzyć hasło systemowe i hasło konfiguracji systemu.

<span id="page-47-0"></span>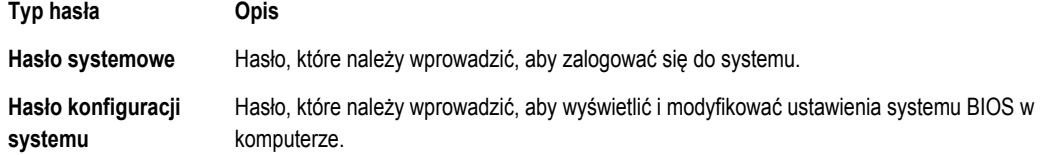

**OSTRZEŻENIE: Hasła stanowią podstawowe zabezpieczenie danych w komputerze.**

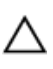

**OSTRZEŻENIE: Jeśli komputer jest niezablokowany i pozostawiony bez nadzoru, osoby postronne mogą uzyskać dostęp do przechowywanych w nim danych.**

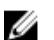

**UWAGA:** W dostarczonym komputerze hasło systemowe i hasło konfiguracji systemu są fabrycznie wyłączone.

#### **Przypisywanie hasła systemowego i hasła konfiguracji systemu**

Przypisanie nowego **hasła systemowego** i/lub **hasła konfiguracji systemu** oraz usunięcie istniejącego **hasła systemowego**  i/lub **hasła konfiguracji systemu** jest możliwe tylko wtedy, gdy dla opcji **Password Status** (Stan hasła) jest wybrane ustawienie **Unlocked** (Odblokowane). Jeśli dla tej opcji jest wybrane ustawienie **Locked** (Zablokowane), zmiana hasła systemowego nie jest możliwa.

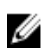

**UWAGA:** Jeśli zwornik hasła nie jest zainstalowany, istniejące hasło systemowe i hasło konfiguracji systemu zostanie usunięte, a do komputera będzie można się zalogować bez podawania hasła systemowego.

Aby uruchomić program konfiguracji systemu, naciśnij klawisz <F2> niezwłocznie po włączeniu zasilania lub ponownym uruchomieniu komputera.

**1.** Na ekranie **System BIOS** lub **System Setup** (Konfiguracja systemu) wybierz opcję **System Security** (Zabezpieczenia systemu) i naciśnij klawisz <Enter>.

Zostanie wyświetlony ekran **System Security** (Zabezpieczenia systemu).

- **2.** Na ekranie **System Security** (Zabezpieczenia systemu) upewnij się, że dla opcji **Password Status** (Stan hasła) jest wybrane ustawienie **Unlocked** (Odblokowane).
- **3.** Wybierz opcję **System Password** (Hasło systemowe), wpisz hasło systemowe, a następnie naciśnij klawisz <Enter> lub <Tab>.

Hasło systemowe musi spełniać następujące warunki:

- Hasło może zawierać do 32 znaków.
- Hasło może zawierać cyfry od 0 do 9.
- W haśle można używać tylko małych liter. Wielkie litery są niedozwolone.
- W haśle można używać tylko następujących znaków specjalnych: spacja, ("), (+), (,), (-), (.), (/), (;), ([), (\), (]), (`).

Po wyświetleniu monitu ponownie wpisz hasło systemowe.

- **4.** Wpisz wprowadzone wcześniej hasło systemowe i kliknij przycisk **OK**.
- **5.** Wybierz opcję **Setup Password** (Hasło konfiguracji systemu), wpisz hasło konfiguracji systemu, a następnie naciśnij klawisz <Enter> lub <Tab>.

Zostanie wyświetlony monit o ponowne wpisanie hasła konfiguracji systemu.

- **6.** Wpisz wprowadzone wcześniej hasło konfiguracji systemu i kliknij przycisk **OK**.
- **7.** Naciśnij klawisz <Esc>. Zostanie wyświetlony monit o zapisanie zmian.
- **8.** Naciśnij klawisz <Y>, aby zapisać zmiany. Komputer zostanie uruchomiony ponownie.

48

#### <span id="page-48-0"></span>**Usuwanie lub zmienianie hasła systemowego i/lub hasła konfiguracji systemu**

Przed usunięciem lub zmianą istniejącego hasła systemowego lub hasła konfiguracji systemu należy się upewnić, że dla opcji **Password Status** (Stan hasła) jest wybrane ustawienie Unlocked (Odblokowane) w programie konfiguracji systemu. Jeśli dla opcji **Password Status** (Stan hasła) jest wybrane ustawienie Locked (Zablokowane), nie można zmienić ani usunąć tych haseł. Aby uruchomić program konfiguracji systemu, naciśnij klawisz <F2> niezwłocznie po włączeniu zasilania lub ponownym uruchomieniu komputera.

**1.** Na ekranie **System BIOS** lub **System Setup** (Konfiguracja systemu) wybierz opcję **System Security** (Zabezpieczenia systemu) i naciśnij klawisz <Enter>.

Zostanie wyświetlony ekran **System Security** (Zabezpieczenia systemu).

- **2.** Na ekranie **System Security** (Zabezpieczenia systemu) upewnij się, że dla opcji **Password Status** (Stan hasła) jest wybrane ustawienie **Unlocked** (Odblokowane).
- **3.** Wybierz opcję **System Password** (Hasło systemowe), zmień lub usuń istniejące hasło systemowe, a następnie naciśnij klawisz <Enter> lub <Tab>.
- **4.** Wybierz opcję **Setup Password** (Hasło konfiguracji systemu), zmień lub usuń istniejące hasło konfiguracji systemu, a następnie naciśnij klawisz <Enter> lub <Tab>.

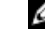

**UWAGA:** Jeśli hasło systemowe lub hasło konfiguracji systemu zostało zmienione, należy ponownie wpisać nowe hasło po wyświetleniu monitu. Jeśli hasło systemowe lub hasło konfiguracji systemu zostało usunięte, po wyświetleniu monitu należy potwierdzić polecenie usunięcia hasła.

- **5.** Naciśnij klawisz <Esc>. Zostanie wyświetlony monit o zapisanie zmian.
- **6.** Naciśnij klawisz <Y>, aby zapisać zmiany i zamknąć program konfiguracji systemu. Komputer zostanie uruchomiony ponownie.

#### **Wyłączanie hasła systemowego**

Funkcje zabezpieczeń systemu obejmują hasło systemowe i hasło konfiguracji systemu. Używane hasła można wyłączyć za pomocą zworki hasła.

**UWAGA:** Następująca procedura umożliwia wyłączenie hasła w przypadku jego zapomnienia. U

- **1.** Wykonaj procedury przedstawione w rozdziale *Przed przystąpieniem do serwisowania komputera*.
- **2.** Zdejmij pokrywę.
- **3.** Odszukaj zworkę PSWD na płycie systemowej.
- **4.** Wyjmij zworkę PSWD z płyty systemowej.

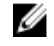

**UWAGA:** Istniejące hasła zostaną wyłączone (usunięte) dopiero wtedy, gdy komputer zostanie uruchomiony bez zainstalowanej zworki.

**5.** Zainstaluj pokrywę.

**UWAGA:** Jeśli nowe hasło systemowe lub hasło konfiguracji systemu zostanie przypisane, kiedy zworka PSWD jest zainstalowana, system wyłączy nowe hasło (lub hasła) przy najbliższym uruchomieniu.

- **6.** Podłącz komputer do gniazdka elektrycznego i włącz komputer.
- **7.** Wyłącz komputer i odłącz kabel zasilania od gniazdka elektrycznego.
- **8.** Zdejmij pokrywę.
- **9.** Załóż zworkę PSWD na płycie systemowej.
- **10.** Zainstaluj pokrywę.
- **11.** Wykonaj procedury przedstawione w rozdziale *Po zakończeniu serwisowania komputera*.
- **12.** Włącz komputer.

**13.** Otwórz program konfiguracji systemu i utwórz nowe hasło systemowe lub hasło konfiguracji systemu. Zobacz *Konfigurowanie hasła systemowego*.

# <span id="page-50-0"></span>**Diagnostyka**

W przypadku wystąpienia problemów z funkcjonowaniem komputera, przed nawiązaniem kontaktu z firmą Dell w celu uzyskania pomocy technicznej należy uruchomić program diagnostyczny ePSA. Program ten wykonuje testy diagnostyczne sprzętu, które nie wymagają użycia dodatkowego wyposażenia i nie pociągają za sobą ryzyka utraty danych. Jeśli samodzielne rozwiązanie problemu okaże się niemożliwe, wyniki testów diagnostycznych należy udostępnić personelowi pomocy technicznej.

#### **Program diagnostyczny ePSA (Enhanced Pre-Boot System Assessment)**

Program diagnostyczny ePSA wykonuje wyczerpujący test sprzętu zainstalowanego w komputerze. Program ePSA jest składnikiem systemu BIOS i jest uruchamiany przez system BIOS. Wbudowane testy diagnostyczne zawierają kilka opcji, które umożliwiają:

- Uruchamianie testów automatycznie lub w trybie interaktywnym
- Powtarzanie testów
- Wyświetlanie i zapisywanie wyników testów
- Wykonywanie wyczerpujących testów z dodatkowymi opcjami oraz wyświetlanie dodatkowych informacji o wykrytych awariach urządzeń
- Wyświetlanie komunikatów o stanie z informacjami o pomyślnym lub niepomyślnym zakończeniu testów
- Wyświetlanie komunikatów o błędach z informacjami o problemach wykrytych podczas testowania sprzętu

**OSTRZEŻENIE: Programu do diagnostyki systemu należy używać tylko do testowania komputera, z którym program został dostarczony. Wyniki testowania innych komputerów mogą być nieprawidłowe, a program może wyświetlać komunikaty o błędach.**

Ø

**UWAGA:** Testy niektórych urządzeń wymagają interwencji użytkownika. Podczas wykonywania testów diagnostycznych nie należy odchodzić od terminala.

- **1.** Włącz komputer.
- **2.** Kiedy komputer zacznie się uruchamiać i zostanie wyświetlone logo Dell, naciśnij klawisz <F12>.
- **3.** Na ekranie menu startowego wybierz opcję **Diagnostics** (Diagnostyka). Zostanie wyświetlone okno **Enhanced Pre-boot System Assessment** z listą wszystkich urządzeń wykrytych w komputerze. Rozpocznie się test diagnostyczny wszystkich wykrytych urządzeń.
- **4.** Jeśli chcesz wykonać test tylko określonego urządzenia, naciśnij klawisz <Esc>, a następnie kliknij przycisk **Yes** (Tak), aby zatrzymać wykonywany test diagnostyczny.
- **5.** Wybierz urządzenie w okienku po lewej stronie i kliknij przycisk **Run Tests** (Uruchom testy).
- **6.** W przypadku wykrycia jakichkolwiek problemów zostaną wyświetlone kody błędów. Zanotuj wyświetlone kody błędów i skontaktuj się z firmą Dell.

# <span id="page-51-0"></span>**Rozwiązywanie problemów z komputerem**

W diagnozowaniu i rozwiązywaniu problemów z komputerem pomagają lampki diagnostyczne, kody dźwiękowe oraz komunikaty o błędach wyświetlane, kiedy komputer jest uruchomiony.

#### **Lampki diagnostyczne**

Lampka (wskaźnik diodowy) przycisku zasilania znajdująca się z przodu komputera służy także jako dwukolorowa lampka diagnostyczna. Lampka diagnostyczna jest aktywna i widoczna tylko w czasie, gdy komputer wykonuje test POST. Lampka nie funkcjonuje po załadowaniu systemu operacyjnego.

Kod lampki bursztynowej: lampka miga 2 lub 3 razy, a następnie po krótkiej przerwie lampka miga od 1 do 7 razy. Kod jest powtarzany po dłuższej przerwie. Na przykład kod 2,3 oznacza: 2 mignięcia pomarańczowej lampki, krótka przerwa, 3 mignięcia pomarańczowej lampki. Nastąpi przerwa, po której kod zostanie powtórzony.

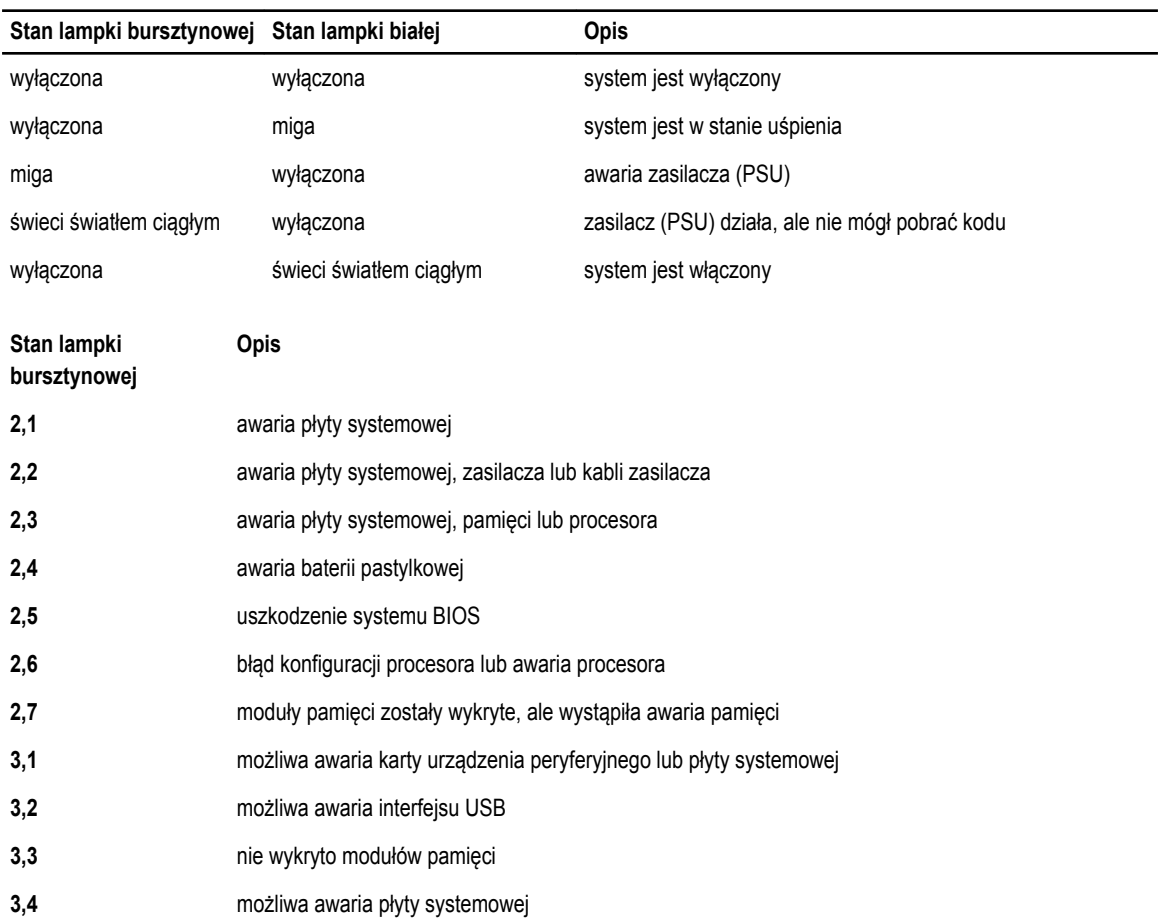

**Tabela 14. Lampki diagnostyczne**

<span id="page-52-0"></span>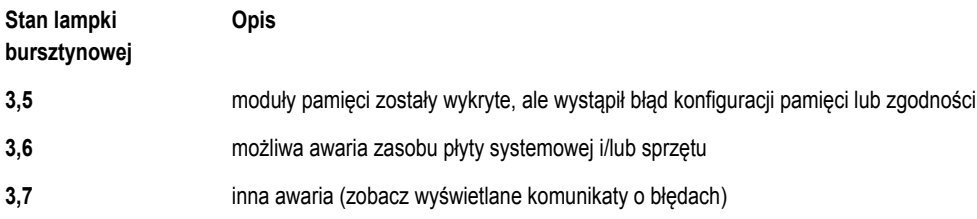

## **Kod dźwiękowy**

Podczas uruchamiania systemu, kiedy nie ma możliwości wyświetlenia komunikatów o błędach lub problemach, komputer może wyemitować serię sygnałów dźwiękowych. Sygnały te, nazywane kodami dźwiękowymi, wskazują rodzaj wykrytego problemu. Kody dźwiękowe są emitowane co 300 ms; przerwa między kolejnymi seriami kodów dźwiękowych trwa 3 sekundy, a ostatni sygnał trwa 300 ms. Po każdym sygnale i po każdej serii sygnałów system BIOS sprawdza, czy użytkownik nacisnął przycisk zasilania. Jeśli tak, system BIOS przerywa emitowanie kodów dźwiękowych i wyłącza system.

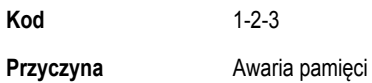

## **Komunikaty o błędach**

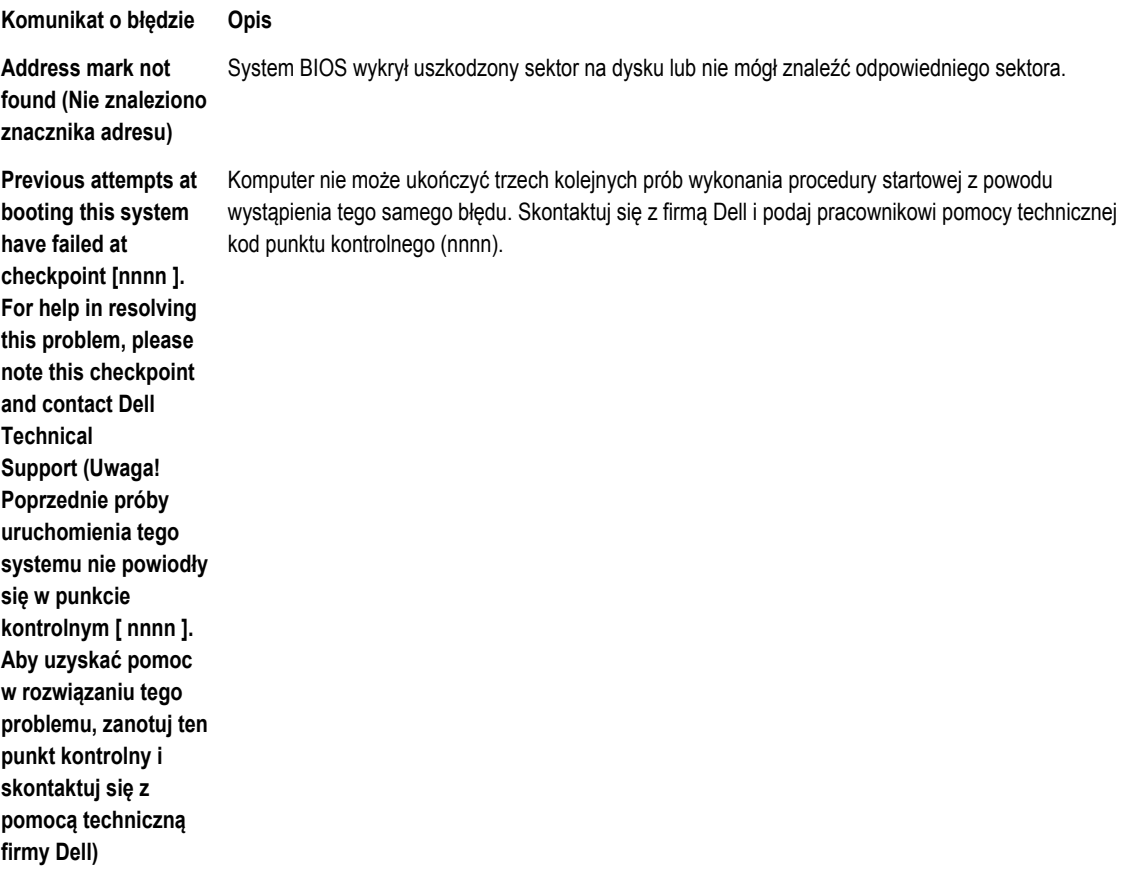

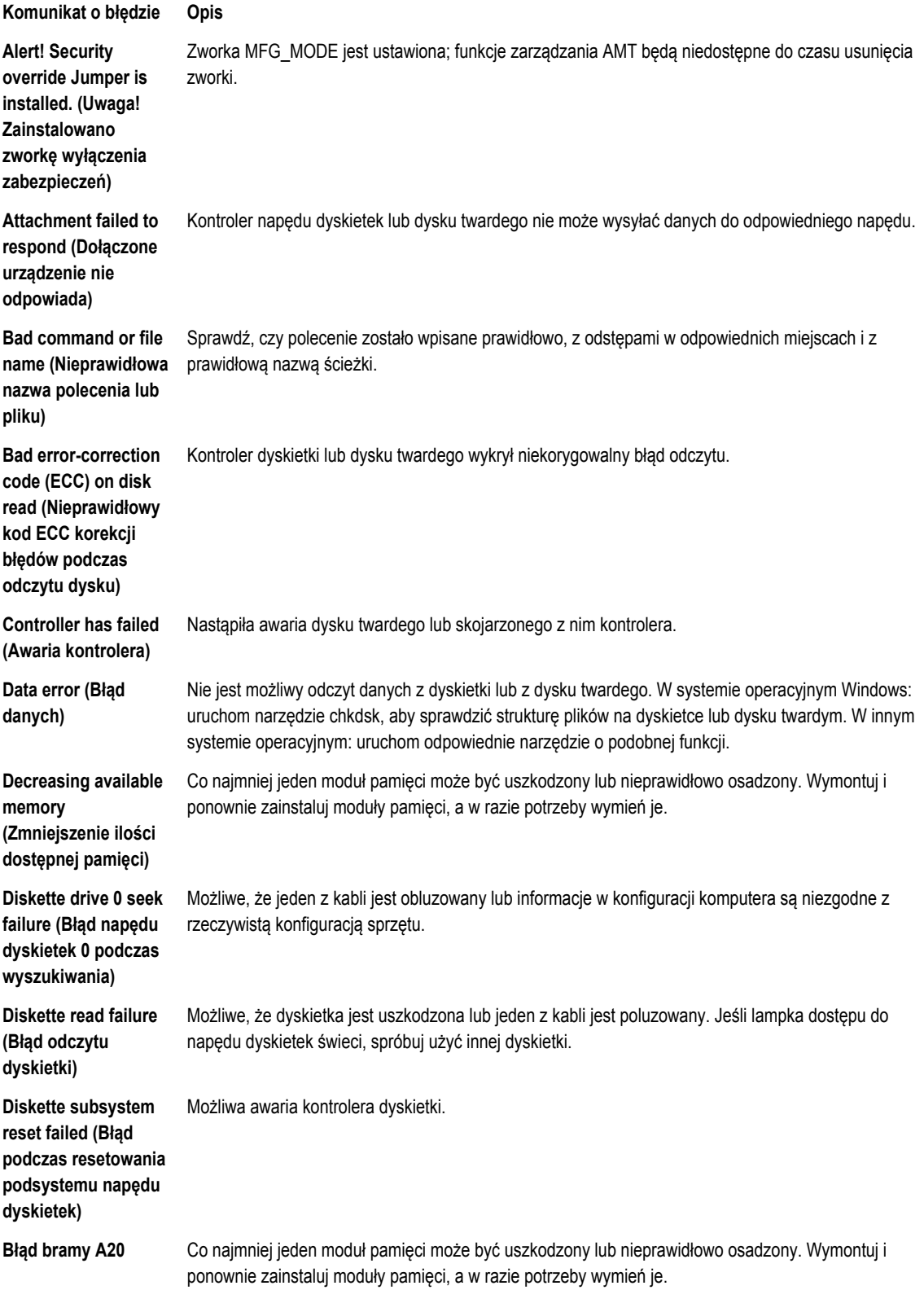

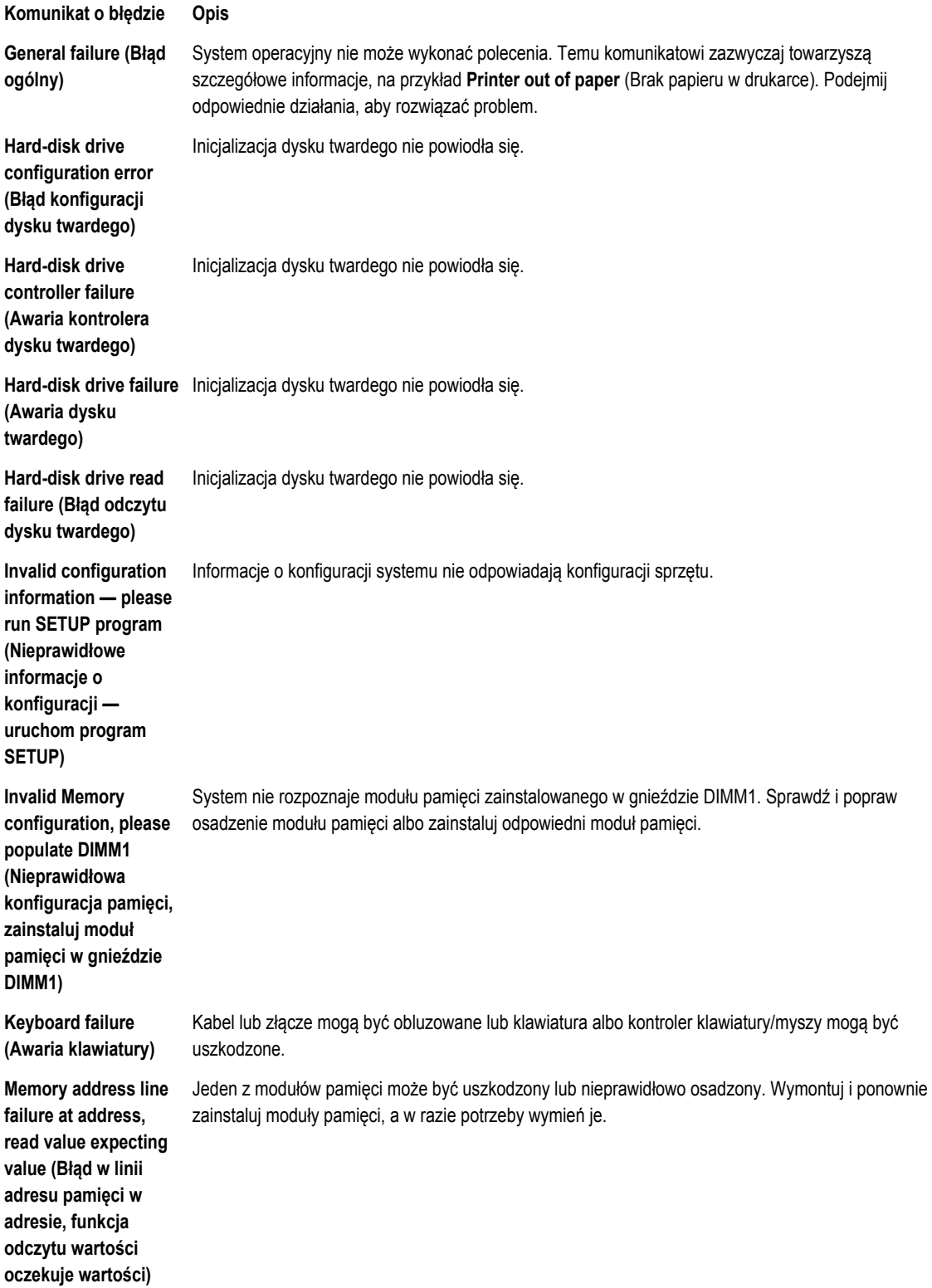

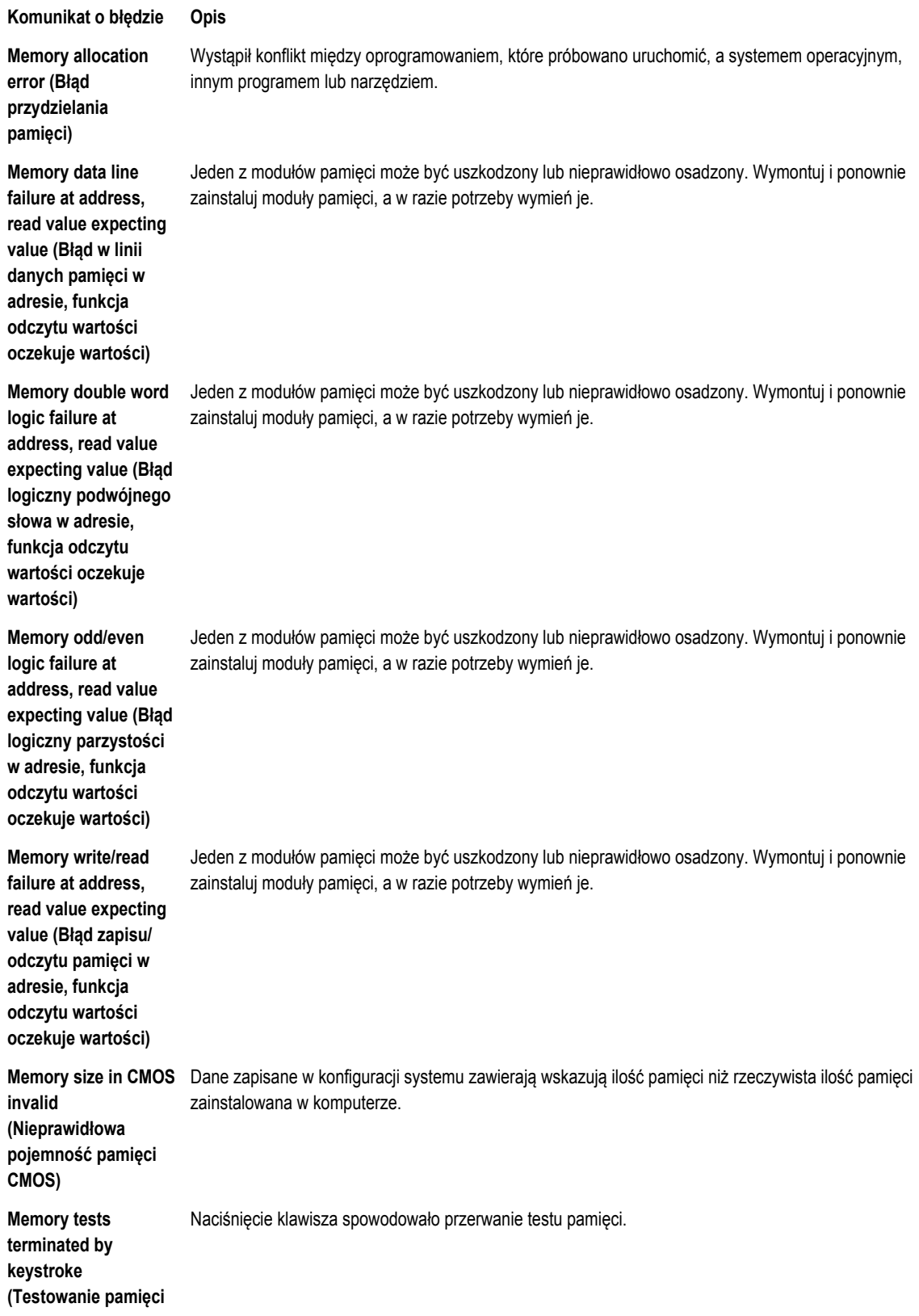

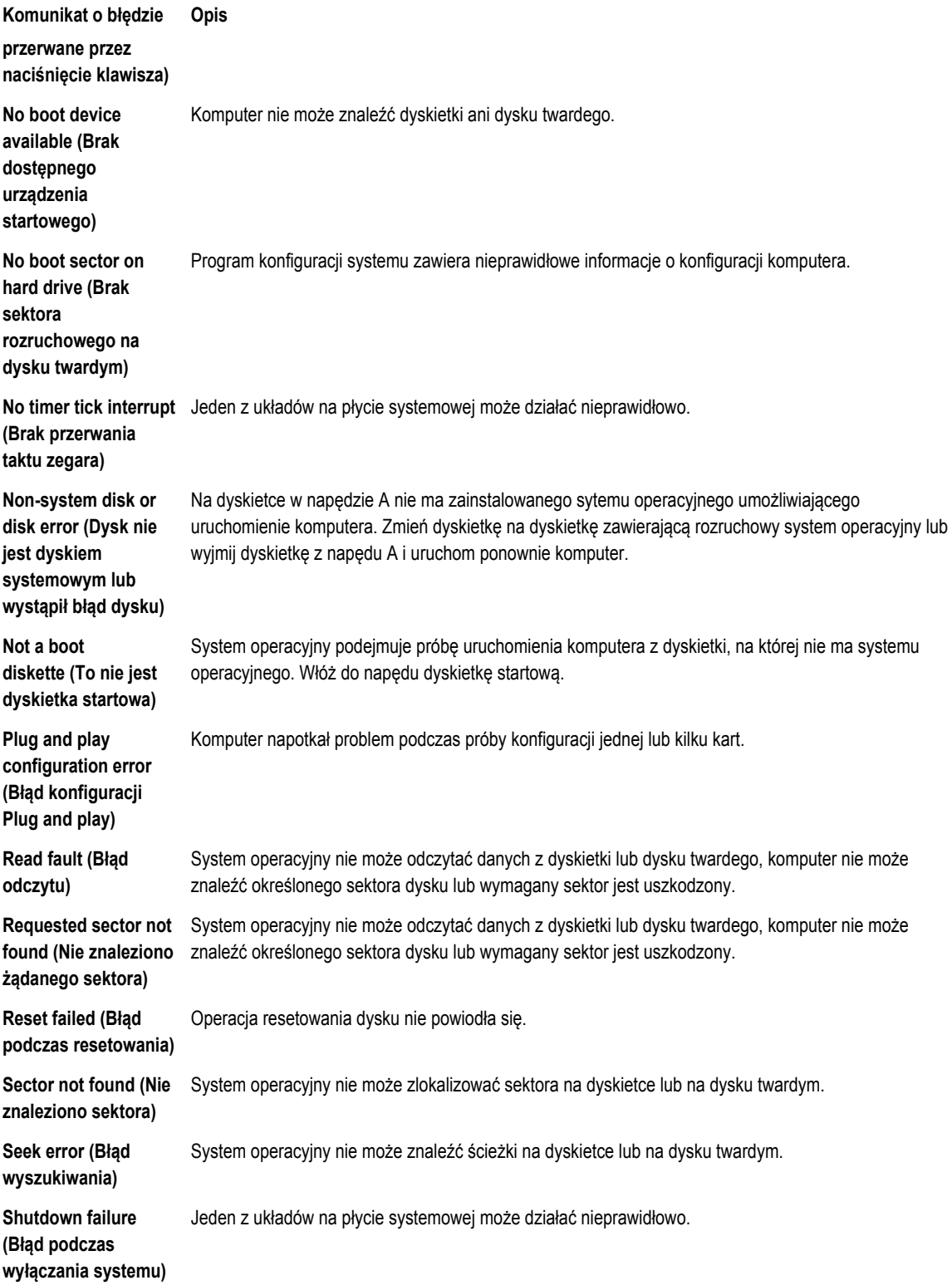

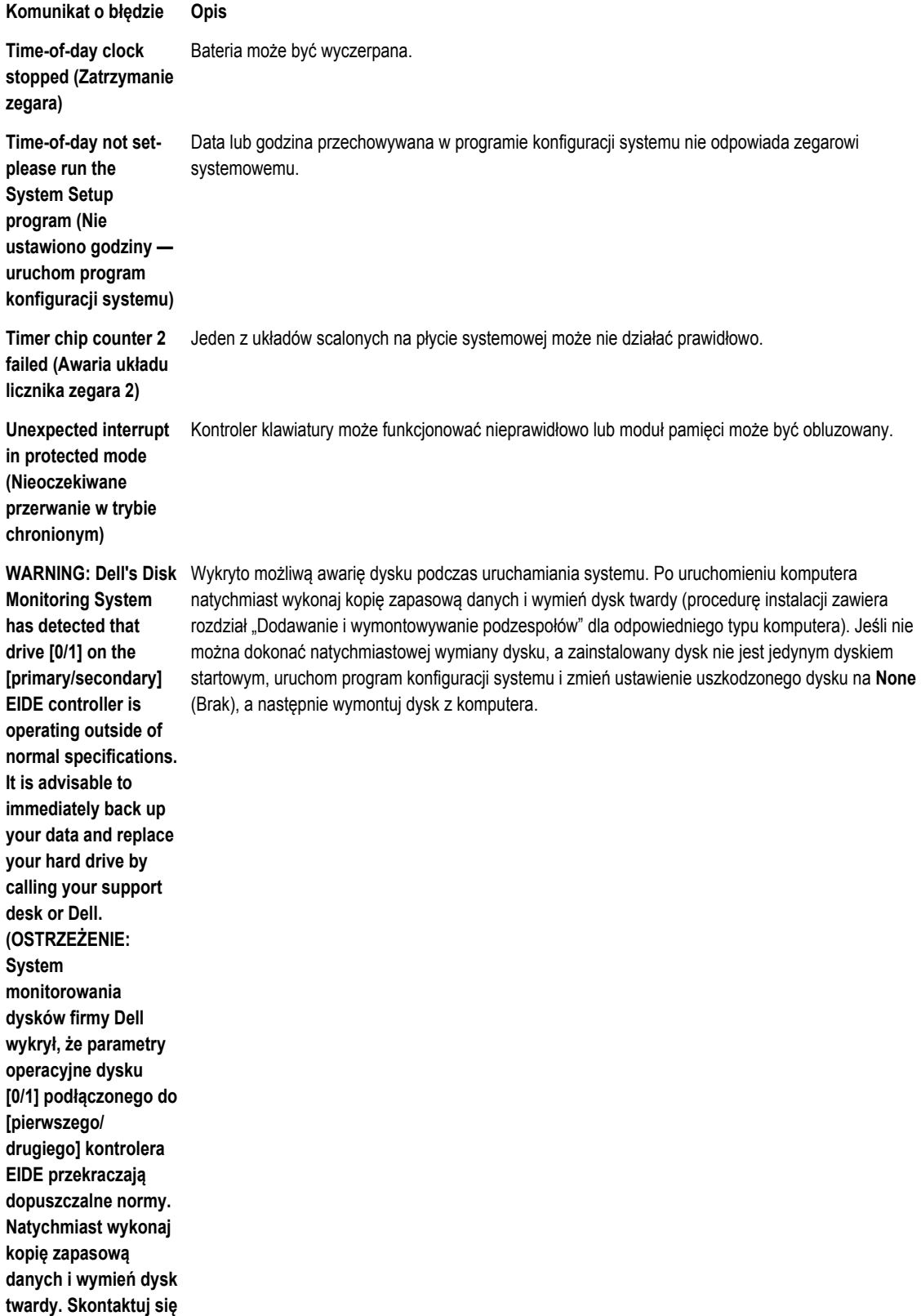

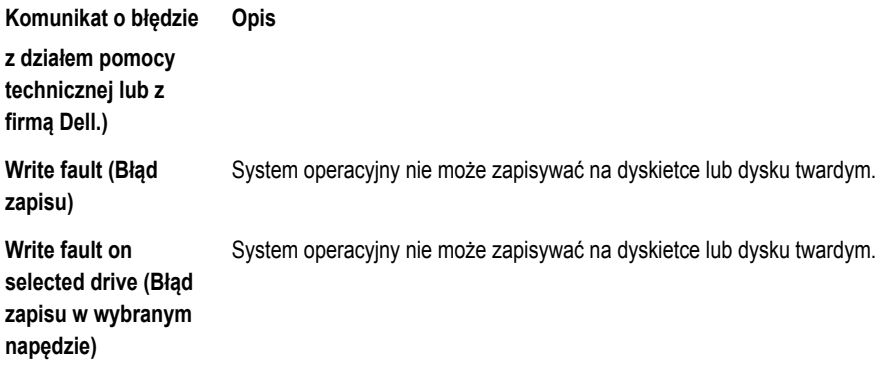

# <span id="page-59-0"></span>**Dane techniczne**

**UWAGA:** Oferowane opcje mogą być różne w różnych krajach. Aby uzyskać więcej informacji o konfiguracji komputera,

kliknij kolejno Start **(ikona przycisku Start)** → **Pomoc i obsługa techniczna**, a następnie wybierz opcję przeglądania informacji o komputerze.

#### **Tabela 15. Procesor**

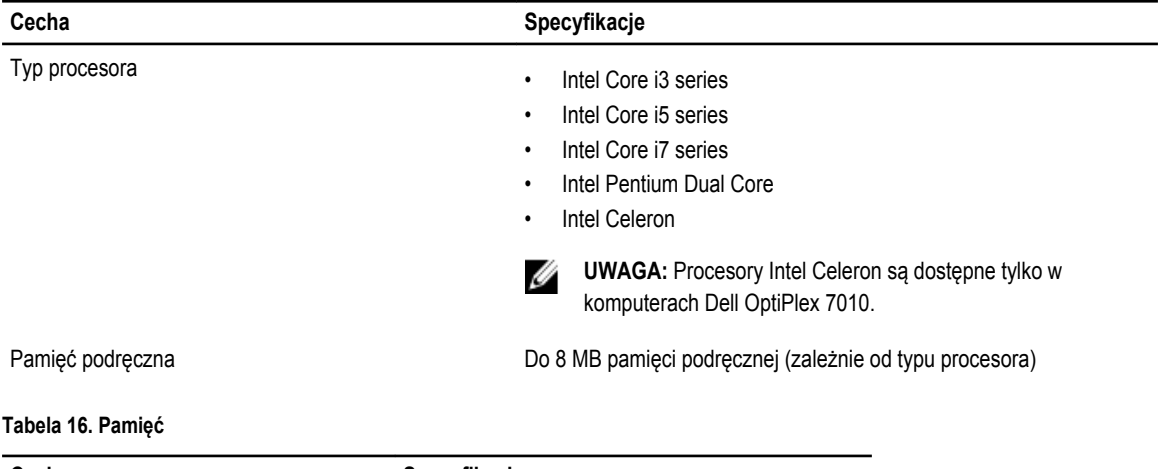

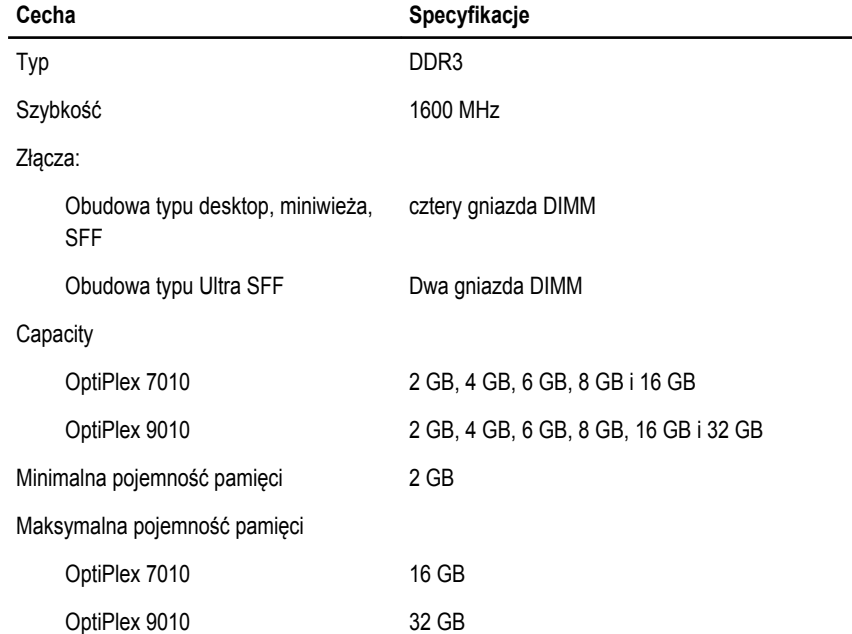

**Tabela 17. Grafika**

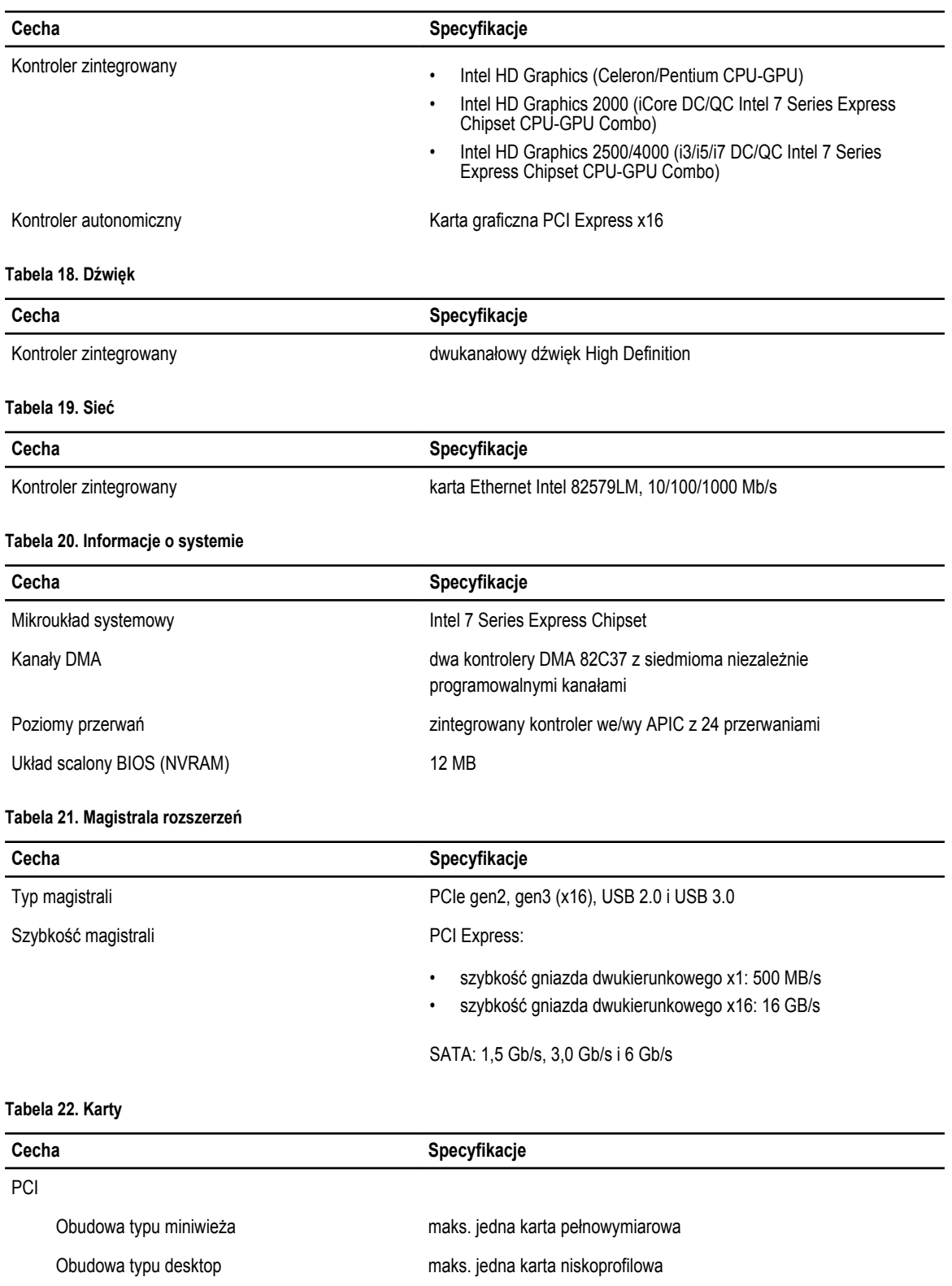

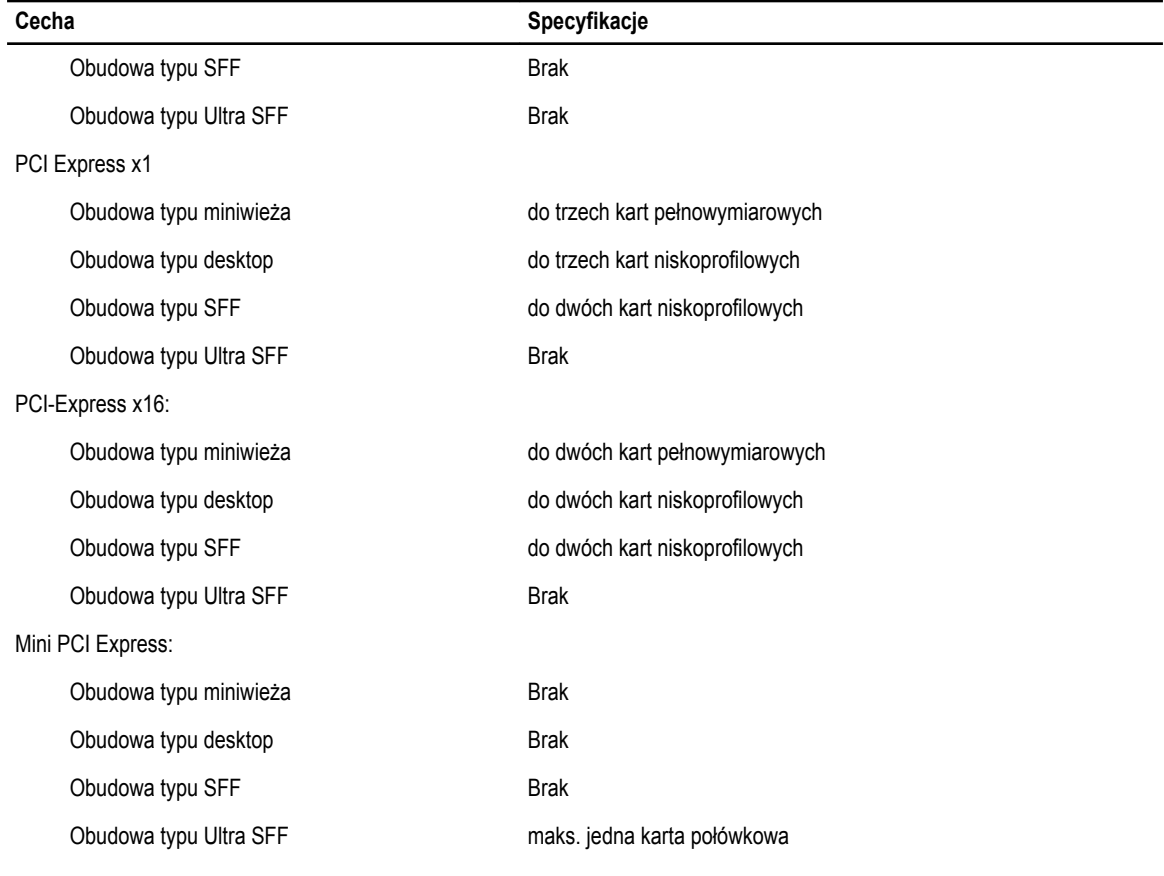

#### **Tabela 23. Napędy**

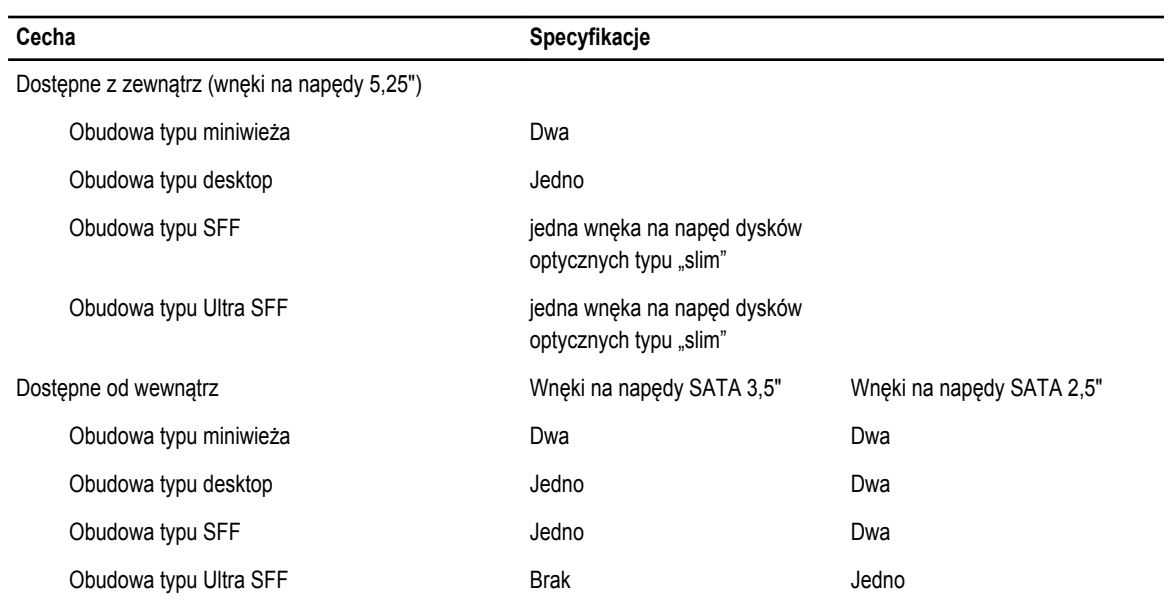

#### **Tabela 24. Złącza zewnętrzne**

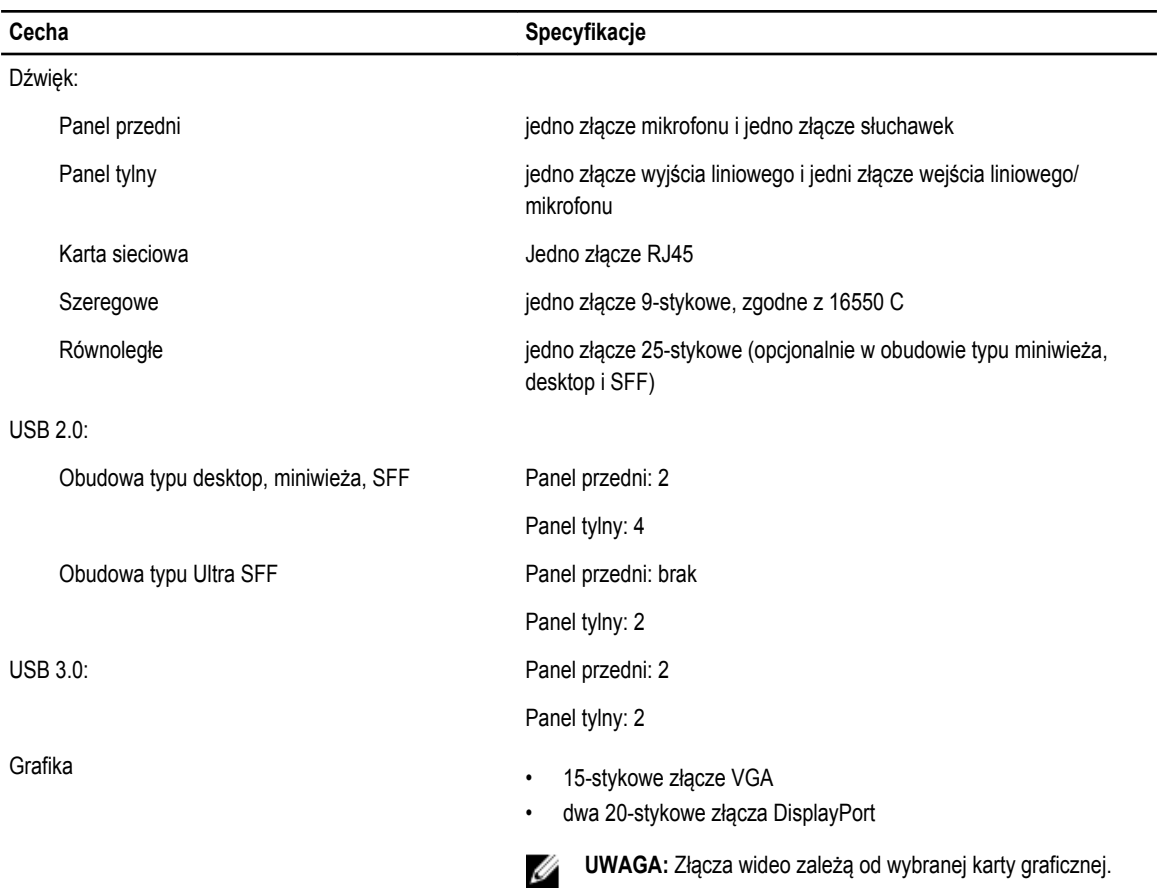

#### **Tabela 25. Złącza wewnętrzne**

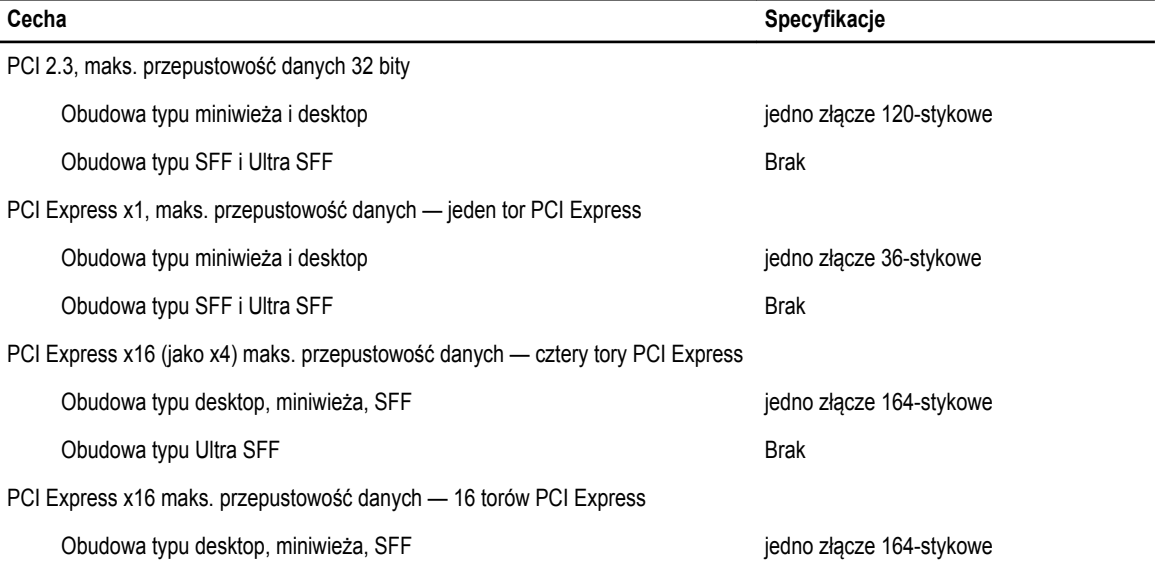

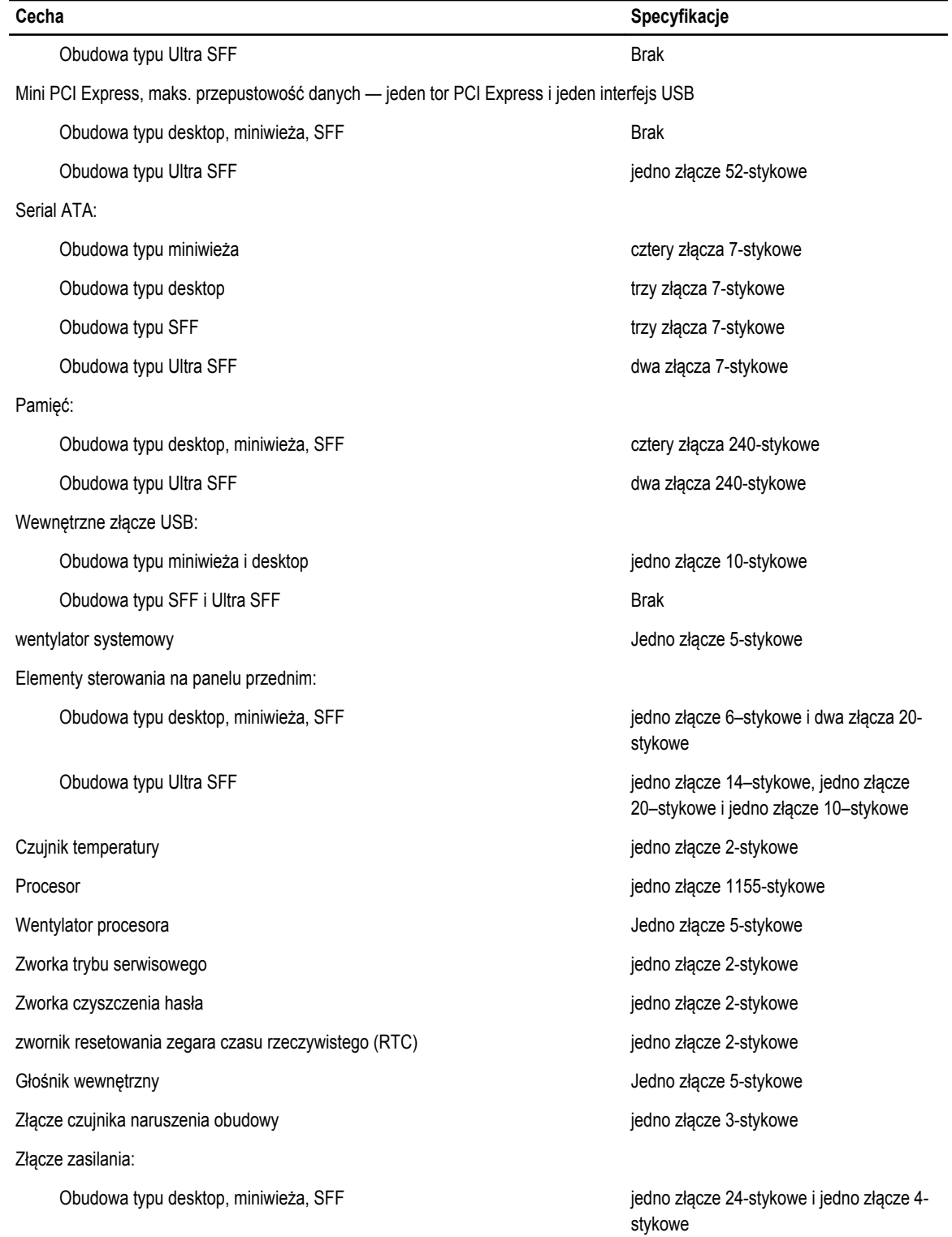

**Tabela 26. Elementy sterowania i wskaźniki**

#### **Cecha Specyfikacje**

Obudowa typu Ultra SFF in the state of the state of the state of the state is gedno złącze 8-stykowe, jedno złącze 6stykowe i jedno złącze 4-stykowe

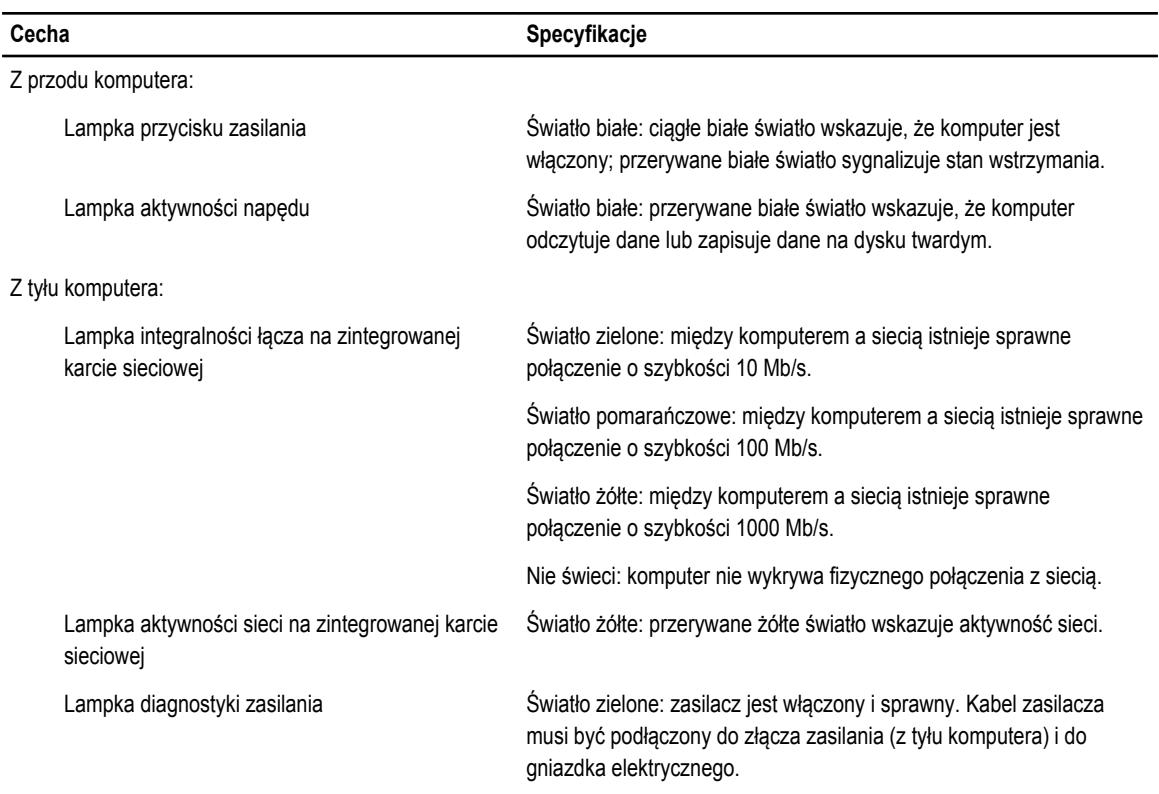

#### **Tabela 27. Zasilanie**

**UWAGA: Rozpraszanie ciepła jest obliczane na podstawie znamionowej mocy zasilania w watach.**

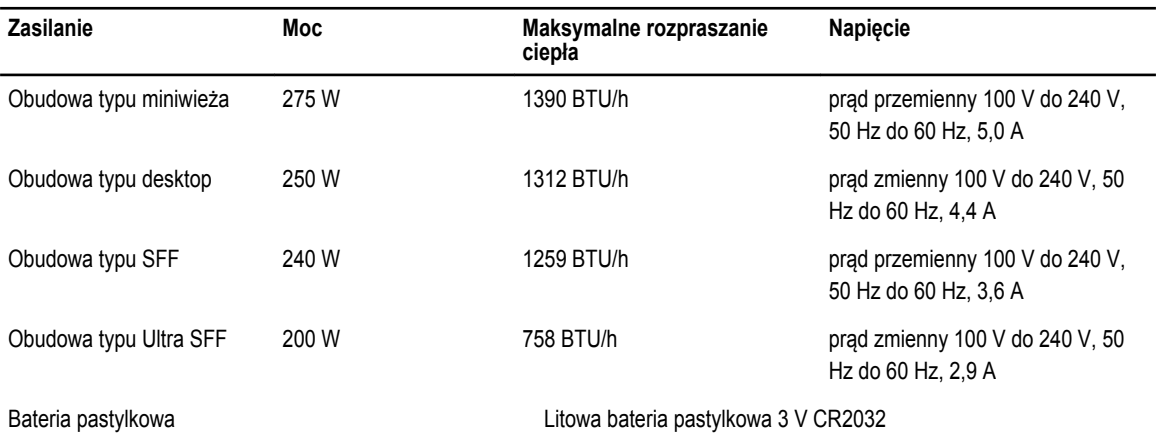

#### **Tabela 28. Wymiary i masa**

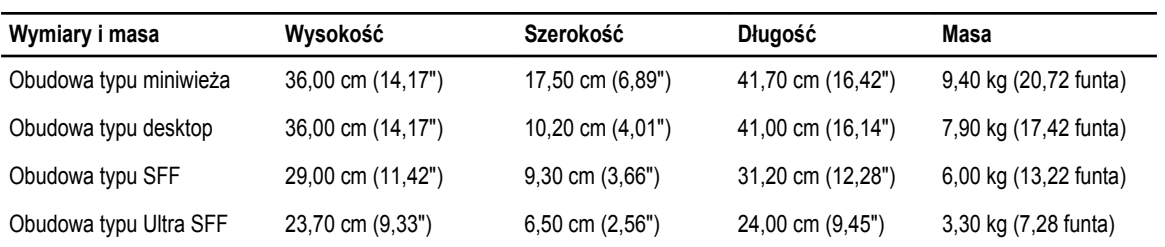

#### **Tabela 29. Środowisko pracy**

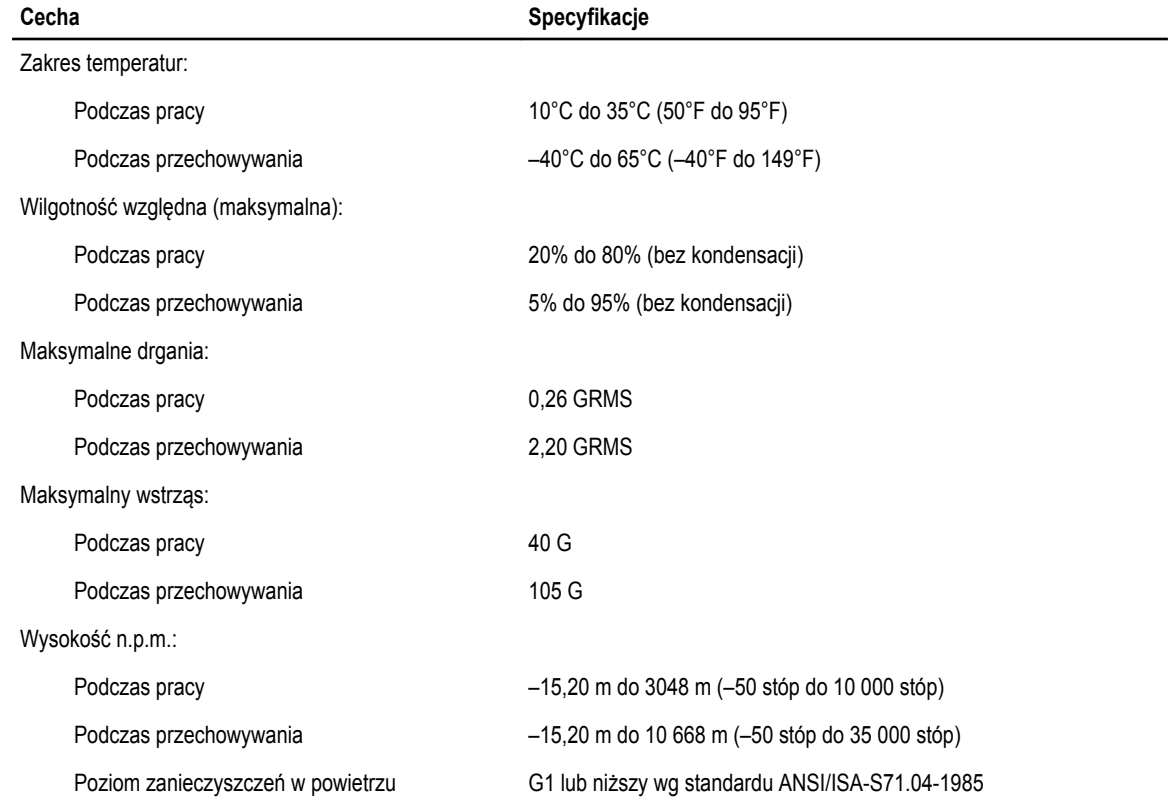

# **7**

# <span id="page-66-0"></span>**Kontakt z firmą Dell**

Aby skontaktować z firmą Dell w sprawie sprzedaży, pomocy technicznej lub obsługi klienta:

- 1. Odwiedź witrynę support.dell.com.
- 2. Wybierz swój kraj lub region z menu rozwijanego **Choose a Country/Region** (Wybór kraju/regionu) u dołu strony.
- 3. Kliknij łącze **Contact Us** (Skontaktuj się z nami) z lewej strony.
- 4. Wybierz odpowiednie łącze do działu obsługi lub pomocy technicznej w zależności od potrzeb.
- 5. Wybierz odpowiadającą Ci metodę kontaktu z firmą Dell.